# Altova MobileTogether Server Advanced Edition

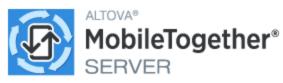

**User & Reference Manual** 

## Altova MobileTogether Server Advanced Edition User & Reference Manual

All rights reserved. No parts of this work may be reproduced in any form or by any means - graphic, electronic, or mechanical, including photocopying, recording, taping, or information storage and retrieval systems - without the written permission of the publisher.

Products that are referred to in this document may be either trademarks and/or registered trademarks of the respective owners. The publisher and the author make no claim to these trademarks.

While every precaution has been taken in the preparation of this document, the publisher and the author assume no responsibility for errors or omissions, or for damages resulting from the use of information contained in this document or from the use of programs and source code that may accompany it. In no event shall the publisher and the author be liable for any loss of profit or any other commercial damage caused or alleged to have been caused directly or indirectly by this document.

Published: 2025

© 2019-2025 Altova GmbH

# **Table of Contents**

| 1   | Weld                    | 6                                                    |    |
|-----|-------------------------|------------------------------------------------------|----|
| 2   | Intro                   | oduction                                             | 8  |
| 2.1 | Mobile                  | eTogether Overview                                   | 9  |
| 2.2 | Using                   | MobileTogether Server                                | 11 |
| 3   | Insta                   | allation and Licensing                               | 13 |
| 3.1 | Setup                   |                                                      |    |
|     | 3.1.1                   | Install on Windows                                   | 14 |
|     | 3.1.2                   | Install on Windows Server Core                       | 15 |
|     | 3.1.3                   | Install LicenseServer (Windows)                      | 19 |
|     | 3.1.4                   | Network and Service Configuration (Windows)          |    |
|     | 3.1.5                   | Start LicenseServer, MobileTogether Server (Windows) |    |
|     | 3.1.6                   | Register MobileTogether Server (Windows)             |    |
|     | 3.1.7                   | Assign License (Windows)                             |    |
| 3.2 | Setup                   | on Linux                                             |    |
|     | 3.2.1                   | Install on Linux                                     |    |
|     | 3.2.2                   | Install LicenseServer (Linux)                        |    |
|     | 3.2.3                   | Start LicenseServer, MobileTogether Server (Linux)   |    |
|     | 3.2.4                   | Register MobileTogether Server (Linux)               |    |
|     | 3.2.5                   | Assign License (Linux)                               |    |
|     | 3.2.6                   | Notes about Environment (Linux)                      |    |
| 3.3 | Upgra                   | de MobileTogether Server                             |    |
| 3.4 | Migrat                  | te MobileTogether Server to a New Machine            |    |
| 3.5 | Security Considerations |                                                      |    |

## 4 Server Procedures

36

| 4.1  | Start A                                          | Altova LicenseServer                |  |
|------|--------------------------------------------------|-------------------------------------|--|
| 4.2  | Start I                                          | NobileTogether Server               |  |
| 4.3  | Set Up                                           | SSL Encryption                      |  |
| 4.4  | Set Ac                                           | ministrator and Mobile Client Ports |  |
| 4.5  | Users                                            | and Roles                           |  |
| 4.6  | Availa                                           | ble Privileges                      |  |
| 4.7  | Configure the Firewall                           |                                     |  |
| 4.8  | Configure Services                               |                                     |  |
|      | 4.8.1                                            | Timer Triggers                      |  |
|      | 4.8.2                                            | File System Triggers                |  |
|      | 4.8.3                                            | HTTP Triggers                       |  |
|      | 4.8.4                                            | HTTP Request Triggers               |  |
| 4.9  | Solutio                                          | on Usage Statistics                 |  |
| 4.10 | Information for Clients                          |                                     |  |
| 4.11 | How to Back Up and Restore MobileTogether Server |                                     |  |
| 4.12 | Frequently Asked Questions                       |                                     |  |

# 5 Web UI Reference

| 5.1 | Workflows       |                   | 72 |
|-----|-----------------|-------------------|----|
| 5.2 | Users and Roles |                   |    |
|     | 5.2.1           | Users             |    |
|     | 5.2.2           | Roles             |    |
|     | 5.2.3           | Password Policies |    |
|     | 5.2.4           | Reports           |    |
| 5.3 | User L          | licenses          |    |
| 5.4 | Log             |                   |    |
| 5.5 | Cache           | 9                 |    |
| 5.6 | Backu           | ip and Restore    |    |
| 5.7 | Setting         | gs                |    |
|     | 5.7.1           | Network           |    |
|     | 5.7.2           | Logging           |    |
|     | 5.7.3           | LDAP              |    |
|     | 5.7.4           | Authentication    |    |
|     | 5.7.5           | JWT               |    |

## 70

| 5.7.6  | Cache                | 118 |
|--------|----------------------|-----|
| 5.7.7  | Sources              | 118 |
| 5.7.8  | Misc                 | 120 |
| 5.7.9  | LicenseServer        |     |
| 5.7.10 | Config File Settings |     |

## 6 Command Line

| 6.1  | accepteula (Linux only) | 130 |
|------|-------------------------|-----|
| 6.2  | addtorole               | 131 |
| 6.3  | applicationid           | 132 |
| 6.4  | assignlicense           | 133 |
| 6.5  | createcontainer         | 135 |
| 6.6  | createrole              | 136 |
| 6.7  | createuser              | 138 |
| 6.8  | debug                   | 140 |
| 6.9  | deploy                  | 141 |
| 6.10 | exportresourcestrings   | 144 |
| 6.11 | grant                   | 146 |
| 6.12 | help                    | 148 |
| 6.13 | install                 | 149 |
| 6.14 | licenseserver           | 150 |
| 6.15 | packagecreationtime     | 152 |
| 6.16 | resetpassword           | 153 |
| 6.17 | setdeflang              | 154 |
| 6.18 | setpassword             | 155 |
| 6.19 | setsmtp                 | 157 |
| 6.20 | start                   | 159 |
| 6.21 | uninstall               | 160 |
| 6.22 | upgradedb               | 161 |
| 6.23 | verifylicense           | 162 |
| 6.24 | version                 | 163 |

## Index

## 1 Welcome to MobileTogether Server

**MobileTogether Server Advanced Edition** (hereafter referred to as MobileTogether Server for short) serves MobileTogether solutions to client mobile devices. It runs on MS Windows and Linux machines.

- MobileTogether solutions are created in Altova's <u>MobileTogether Designer</u> application and are deployed from MobileTogether Designer to MobileTogether Server.
- The <u>MobileTogether Client app</u> that is installed on client mobile devices then accesses MobileTogether solutions that are deployed on a MobileTogether Server.

MobileTogether Server has an easy-to-use Web UI that provides management of server processes and logs. This user manual describes how to set up MobileTogether Server and manage its processes.

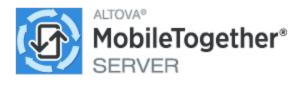

Current version: 10.1

## This documentation

This documentation is organized into the following sections:

- Introduction
- <u>Setting Up MobileTogether Server</u>
   <sup>13</sup>
- Server Procedures
- Web UI Reference
   <sup>70</sup>
- <u>Command Line Usage</u><sup>128</sup>

Also see: <u>Demo videos</u><sup>36</sup> about MobileTogether Server.

### Latest Documentation

The latest documentation is available <u>online at the Altova website</u>. The online documentation is constantly updated and could contain updates that are not included in the Help that is packaged with the software. Please compare the *Last updated* dates (*see below*) of the packaged and online versions to check whether the online version is a later version.

Last updated: 13 May 2025

Altova website: App development, Enterprise apps, Enterprise app development, RMAD, Low code app development

#### Introduction 2

This introduction:

- MobileTogether Overview, which describes the MobileTogether system and the place of ٠ MobileTogether Server within that system
   <u>Using MobileTogether Server</u><sup>(1)</sup> section, which lists the broad steps required to set up MobileTogether
- Server for use with MobileTogether Client apps

## 2.1 MobileTogether Overview

MobileTogether consists of the following modules:

- <u>MobileTogether Designer</u>. MobileTogether solutions for mobile clients are created and deployed to MobileTogether Server. See the <u>MobileTogether Designer user manual</u>.
- <u>MobileTogether Server</u>. Serves MobileTogether solutions to MobileTogether Client apps installed on mobile devices. See the section, <u>Server Procedures</u><sup>36</sup>, for descriptions of server administration tasks.
- <u>MobileTogether Client app (for mobile devices</u>): Connects to a MobileTogether Server and accesses the MobileTogether solutions deployed on that server. See the <u>MobileTogether Client app user manual</u>.

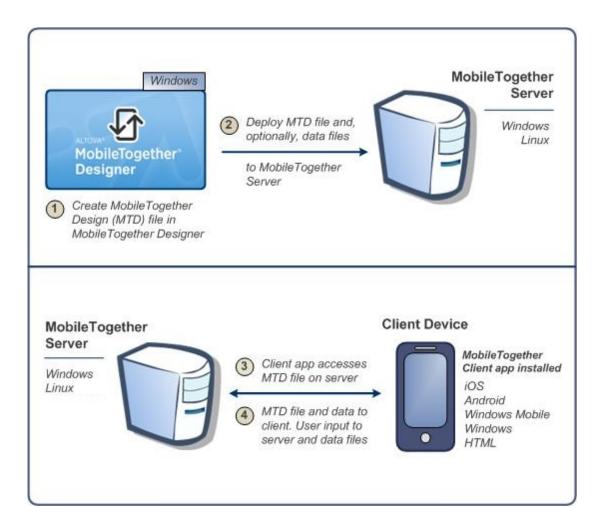

## System requirements

MobileTogether Designer

| Windows        | Windows 10, Windows 11       |
|----------------|------------------------------|
| Windows Server | Windows Server 2016 or newer |

## MobileTogether Server

| Windows        | Windows 10, Windows 11                                                                                                    |
|----------------|----------------------------------------------------------------------------------------------------|
| Windows Server | Windows Server 2016 or newer                                                                                                    |
| Linux          | <ul> <li>Red Hat Enterprise Linux 7 or newer</li> <li>CentOS 7, CentOS Stream 8</li> <li>Debian 10 or newer</li> <li>Ubuntu 20.04, 22.04, 24.04</li> <li>AlmaLinux 9.0</li> <li>Rocky Linux 9.0</li> </ul> |

## MobileTogether Client

| iOS               | 15 and higher for Apple mobile devices                                    |
|-------------------|---------------------------------------------------------------------------|
| Android           | 5.0 and higher for Android mobile devices                                 |
| Windows RT, Metro | Windows 10; Windows RT for Windows touch-enabled PCs and tablet computers |
| HTML              | HTML browsers for any other mobile devices                                |

## 2.2 Using MobileTogether Server

To set up MobileTogether Server for use with MobileTogether clients:

- Install and configure MobileTogether Server
- Deploy MobileTogether solutions from MobileTogether Designer to MobileTogether Server
- Configure MobileTogether Client apps (on mobile devices) to access solutions on a MobileTogether Server

The steps in more detail:

1. Install MobileTogether Server

MobileTogether Server runs on Windows and Linux systems. Before installing a new version of MobileTogether Server, de-install any previous version. See Installation on Windows and Installation on Linux.

2. License MobileTogether Server

In order to license MobileTogether Server, it must be able to connect to a LicenseServer on your network. Start MobileTogether Server, register MobileTogether Server with LicenseServer, and assign a license to MobileTogether Server from LicenseServer. See Licensing on Windows and Licensing on Linux.

3. Set up SSL encryption

If you wish to encrypt server-client communication, you can set up SSL encryption for MobileTogether Server (see <u>Setting Up SSL Encryption</u><sup>40</sup>). Additionally, you will need to configure MobileTogether Client apps to communicate via SSL. See the <u>MobileTogether Client app user</u> <u>manual</u>.

4. Define basic settings

Basic settings include <u>administrator and client ports</u><sup>(45)</sup>, and other <u>communication settings and</u> <u>security settings</u><sup>(104)</sup>.

5. Set up user accounts

MobileTogether Server is always accessed via a <u>user account</u><sup>(49)</sup>, so user accounts have to be set up appropriately. There are two types of access:

- Administrator access: Administrator access is via the Web UI and is used to carry out administrative tasks. Administrative actions include defining communication settings, security settings, and managing user accounts.
- *End-user access:* End user access is via a mobile device and is used to download MobileTogether solutions to the client. Access to solutions on the server is determined by the user account the client logs in with.

6. Deploy MobileTogether solutions to MobileTogether Server

MobileTogether solutions are deployed from within the MobileTogether Designer application. See the <u>MobileTogether Designer user manual</u>.

7. Configure MobileTogether Client apps to access MobileTogether Server

MobileTogether Client apps on mobile devices must be configured to connect to MobileTogether Server. The MobileTogether Server information that is required for configuring MobileTogether Client apps is listed in the section, Information for Clients<sup>66</sup>. Also see the MobileTogether Client app user manual.

### Server IP address and network firewall settings

Your server can have a public IP address (accessible over the Internet) and/or a private IP address (accessible within a private network; for example, via WiFi within a company network). If a mobile client device tries to connect via the Internet using the server's private IP address, then the connection will not work. This is because the private IP address is not known on the Internet and cannot be resolved. If a client device uses a private IP address, then the client device must already have access to the private network.

To ensure that the server can be accessed, do one of the following:

- Provide the server with a public IP address so that it can be reached via the Internet. On the client device, use this public IP address to access the server.
- If you use a firewall and install MobileTogether Server on a server with a private IP address (inside the private network), then use the network firewall to forward requests sent to a public IP-address/port-combination to your MobileTogether Server server. On the client device, use the public IP address.

You must also ensure that the firewall is configured to allow access to the server port used for MobileTogether Client communication. The ports used by MobileTogether Server are specified in the Settings page of the Web UI of MobileTogether Server (see the MobileTogether Server user manual). On the client device, this is the port that must be specified as the server port to access.

**Tip:** Port 80 is usually open on most firewalls by default. So, if you are having difficulties with firewall settings and if port 80 is not already bound to some other service, you could specify port 80 as the MobileTogether Server port for client communication.

## 3 Installation and Licensing

This section describes installation, licensing and other setup procedures. It is organized into the following sections:

- Setup on Windows
- Setup on Linux<sup>25</sup>
- Upgrade MobileTogether Server
   3
- Migrate MobileTogether Server to a New Machine

## 3.1 Setup on Windows

This section describes the <u>installation (14)</u> and licensing of MobileTogether Server on Windows systems. The setup comprises the following steps:

- 1. Install MobileTogether Server
- 2. Install LicenseServer 19
- 3. <u>Start LicenseServer and MobileTogether Server</u><sup>21</sup>
- 4. Register MobileTogether Server with LicenseServer 22
- 5. Assign a license to MobileTogether Server 23

The setup steps described above do not need to occur in exactly the same order in which they are listed. However, you do need to install before you start. And you do need to register MobileTogether Server with LicenseServer before you can assign a license to MobileTogether Server from LicenseServer.

## System requirements (Windows)

Note the following system requirements:

- Windows 10, Windows 11
- Windows Server 2016 or newer

### Prerequisites

Note the following prerequisites:

- Perform installation as a user with administrative privileges.
- From version 2021 onwards, a 32-bit version of MobileTogether Server cannot be installed over a 64-bit version, or a 64-bit version over a 32-bit version. You must either (i) remove the older version before installing the newer version or (ii) upgrade to a newer version that is the same bit version as your older installation.

## 3.1.1 Install on Windows

### Installing MobileTogether Server

To install MobileTogether Server, download the installation package from the Altova Download Center (<u>https://www.altova.com/download.html</u>), run it and follow the on-screen instructions. You can select your installation language from the box in the lower left area of the wizard. Note that this selection also sets the default language of MobileTogether Server. You can change the language later from the command line.

After installation, the MobileTogether Server executable will be located by default at the following path:

<ProgramFilesFolder>\Altova\MobileTogetherServer\bin\MobileTogetherServer.exe

### Uninstall MobileTogether Server

Uninstall MobileTogether Server as follows:

- 1. Right-click the Windows Start button and select Settings.
- 2. Open the Control Panel (start typing "Control Panel" and click the suggested entry).
- 3. Under *Programs*, click **Uninstall a program**.
- 4. In Control Panel, select MobileTogether Server and click Uninstall.

### Evaluation license

During the installation process, you will be given the option of requesting a 30-day evaluation license for MobileTogether Server. After submitting the request, an evaluation license will be sent to the email address you registered.

## 3.1.2 Install on Windows Server Core

Windows Server Core is a minimal Windows installation that does not use a number of GUI features. You can install MobileTogether Server on a Windows Server Core machine as follows:

- 1. Download the MobileTogether Server installer executable from the Altova website. This file is named MobileTogetherServerAdv.exe. Make sure to choose the executable matching your server platform (32-bit or 64-bit).
- 2. On a standard Windows machine (not the Windows Server Core machine), run the command MobileTogetherServerAdv\_10.1.exe /u. This unpacks the .msi file to the same folder as the installer executable.
- 3. Copy the unpacked .msi file to the Windows Server Core machine.
- 4. If you are updating an earlier version of MobileTogether Server, shut down MobileTogether Server before carrying out the next step.
- 5. Use the .msi file for the installation by running the command msiexec /i MobileTogetherServerAdvanced.msi. This starts the installation on Windows Server Core.

**Note:** When upgrading to a major version, you can retain your MobileTogether Server settings by using the properties listed in the subsections of this section: (i) <u>Webserver Properties</u><sup>16</sup>, (ii) <u>SSL-Webserver</u> <u>Properties</u><sup>17</sup>, and (iii) <u>Service Properties</u><sup>18</sup>.

#### Important: Keep the MSI file!

Note the following points:

- Keep the extracted .msi file in a safe place. You will need it later to uninstall, repair, or modify your installation.
- If you want to rename the MSI file, do this before you install MobileTogether Server.
- The MSI filename is stored in the registry. You can update its name there if the filename has changed.

### Register MobileTogether Server with LiceseServer

If you are installing MobileTogether Server for the first time or are upgrading to a **major version**, you will need to register MobileTogether Server with an Altova LicenseServer on your network. If you are upgrading to a nonmajor version of MobileTogether Server, then the previous LicenseServer registration will be known to the installation and there is no need to register MobileTogether Server with LicenseServer. However, if you want to change the LicenseServer that is used by MobileTogether Server at any time, then you will need to register MobileTogether Server with the new LicenseServer.

To register MobileTogether Server with an Altova LicenseServer during installation, run the installation command with the **REGISTER\_WITH-LICENSE\_SERVER** property, as listed below, providing the name or address of the LicenseServer machine as the value of the property, for example:

msiexec /i MobileTogetherServerAdvanced.msi REGISTER\_WITH\_LICENSE\_SERVER="localhost"

To register MobileTogether Server with an Altova LicenseServer after installation, run the following command: msiexec /r MobileTogetherServerAdvanced.msi REGISTER\_WITH\_LICENSE\_SERVER="<MyLS-IPAddress>"

### Useful commands

Given below are a set of commands that are useful in the installation context.

To test the return value of the installation, run a script similar to that below. The return code will be in the % errorlevel% environment variable. A return code of o indicates success.

```
start /wait msiexec /i MobileTogetherServerAdvanced.msi /q
echo %errorlevel%
```

For a silent installation with a return code and a log of the installation process: start /wait msiexec /i MobileTogetherServerAdvanced.msi /g /L\*v! <pathToInstallLogFile>

#### To modify the installation:

msiexec /m MobileTogetherServerAdvanced.msi

#### To repair the installation:

msiexec /r MobileTogetherServerAdvanced.msi

#### To uninstall MobileTogether Server:

msiexec /x MobileTogetherServerAdvanced.msi

To uninstall MobileTogether Server silently and report the detailed outcome in a log file: start /wait msiexec /x MobileTogetherServerAdvanced.msi /q /L\*v! <pathToUninstallLogFile>

To install MobileTogether Server using another langauge (available language codes are: German=de; Spanish=es; French=fr):

msiexec /i MobileTogetherServerAdvanced.msi INSTALLER\_LANGUAGE=<languageCode>

Note: On Windows Server Core, the charts functionality of MobileTogether Server will not be available.

## 3.1.2.1 Webserver Properties

You can configure the MobileTogether Server web server by using the properties given below. To set a property, run the installation command with the property setting appended, like this:

msiexec /i MobileTogetherServerAdvanced.msi MTSAdmin\_WebServer\_Host=127.0.0.1

### List of properties

#### MobileTogether Server Administrator interface

Properties of the web server of the MobileTogether Server administrator interface:

#### MTSAdmin\_WebServer\_Host=<IP4 Address>

Use 127.0.0.1 if you want to access the web server from this machine only. Use 0.0.0.0 to make the web server accessible globally.

#### MTSAdmin\_WebServer\_Port=<Port Number>

Specifies the port that is used to access the web server.

#### MTSAdmin\_WebServer\_Enabled=<0 or 1>

Select 1 to enable listening at the currently set port. Select 0 to disable listening at this port.

#### MobileTogether Server Client interface

Properties of the web server of the MobileTogether Client administrator interface:

#### MTSClient\_WebServer\_Host=<IP4 Address>

Use 127.0.0.1 if you want to access the web server from this machine only. Use 0.0.0.0 to make the web server accessible globally.

#### MTSClient\_WebServer\_Port=<Port Number>

Specifies the port that is used to access the web server.

#### MTSClient\_WebServer\_Enabled=<0 or 1>

Select 1 to enable listening at the currently set port. Select 0 to disable listening at this port.

## 3.1.2.2 SSL-Webserver Properties

You can configure the MobileTogether Server SSL web server by using the properties given below. To set a property, run the installation command with the property setting appended, like this:

msiexec /i MobileTogetherServerAdvanced.msi MTSAdmin\_SSLWebServer\_Host=127.0.0.1

### List of properties

### MobileTogether Server Administrator interface

To configure the SSL web server of the MobileTogether Server administrator interface, use the following properties:

### MTSAdmin\_SSLWebServer\_Host=<IP4 Address>

Use 127.0.0.1 if you want to access the SSL web server from this machine only. Use 0.0.0.0 to make the SSL web server accessible globally.

#### MTSAdmin\_SSLWebServer\_Port=<Port Number>

Specifies the port that is used to access the SSL web server.

#### MTSAdmin\_SSLWebServer\_Enabled=<0 or 1>

Select 1 to enable listening at the currently set port. Select 0 to disable listening at this port.

#### MobileTogether Client Administrator interface

To configure the SSL web server of MobileTogether Server's client interface, use the following properties:

#### MTSClient\_SSLWebServer\_Host=<IP4 Address>

Use 127.0.0.1 if you want to access the SSL web server from this machine only. Use 0.0.0.0 to make the SSL web server accessible globally.

#### MTSClient\_SSLWebServer\_Port=<Port Number>

Specifies the port that is used to access the SSL web server.

#### MTSClient\_SSLWebServer\_Enabled=<0 or 1>

Select 1 to enable listening at the currently set port. Select 0 to disable listening at this port.

#### MobileTogether Server SSL certificates

Properties to specify an SSL certificate for the MobileTogether SSL web server:

#### MTS\_SSLWebServer\_Certificate=<Path-to-certificate-file>

Full path to a SSL certificate, enclosed in double-quotes.

#### MTS\_SSLWebServer\_PrivateKey=<Path-to-private-key-file>

Full path to a private key file, enclosed in double-quotes.

## 3.1.2.3 Service Properties

You can configure the MobileTogether Server service by using the properties given below. To set a property, run the installation command with the property setting appended, like this:

msiexec /i MobileTogetherServerAdvanced.msi MTS\_Service\_DisplayName=MobileTogetherServer

#### List of properties

To configure MobileTogether Server services, use the following properties:

MTS\_Service\_DisplayName=<Serveice Display Name>

Name that will be displayed for the service. Enclose the name in double quotes.

#### MTS\_Service\_StartType=<Startup Type>

Specifies how the service is started during a system start-up. Values can be one of: auto | autodelayed | demand | disabled.

MTS\_Service\_Username=<UserName>

Specifies the log-on user for the service. Use one of: LocalSystem | NT Authority\LocalService | NT Authority\NetworkService | <any user with relevant rights>.

#### MTS\_Service\_Password=<Password>

The password of the service's start user in plain text.(Hint: Use the installer's user interface to avoid entering plain text passwords.) No password is required if the user name is any of: LocalSystem | NT Authority\LocalService | NT Authority\NetworkService.

## 3.1.3 Install LicenseServer (Windows)

In order for MobileTogether Server to work, it must be licensed via an <u>Altova LicenseServer</u> on your network. When you install MobileTogether Server on Windows systems, you can install LicenseServer together with MobileTogether Server. If a LicenseServer is already installed on your network, you do not need to install another one—unless a newer version of LicenseServer is required. (*See next point*, <u>LicenseServer versions</u>.)

During the installation process of MobileTogether Server, check or uncheck the option for installing LicenseServer as appropriate.

Note the following points:

- If you have not installed LicenseServer yet, leave the default settings as is. The wizard will install the latest version on the computer where you are running the wizard.
- If you have not installed LicenseServer yet and want to install Altova LicenseServer on another computer and use it from there, then clear the check box *Install Altova LicenseServer on this machine* and choose **Register Later**. In this case, you will need to install LicenseServer separately on the other machine and register MobileTogether Server afterwards with the LicenseServer on that machine.
- If LicenseServer has already been installed on your computer but is a lower version than the one that would be installed by the installation wizard, then leave the wizard's default setting (for upgrading to the newer version) as is. In this case, the installation wizard will automatically upgrade your LicenseServer version. The existing registration and licensing information will be carried over to the new version of LicenseServer.
- If LicenseServer has already been installed on your computer or network and has the same version as the one indicated by the wizard, do the following:
  - Clear the check box Install Altova LicenseServer on this machine.
  - Under Register this product with, choose the LicenseServer with which you want to register MobileTogether Server. Alternatively, choose Register Later. Note that you can always select Register Later if you want to ignore the LicenseServer associations and carry on with the installation of MobileTogether Server.

For information, see how to <u>register</u><sup>(22)</sup> and <u>license</u><sup>(23)</sup> MobileTogether Server with <u>Altova LicenseServer</u>. Also see the <u>LicenseServer documentation</u> for more detailed information.

### LicenseServer versions

- Altova products must be licensed either (i) with a version of LicenseServer that corresponds to the installed MobileTogether Server version or (ii) with a later version of LicenseServer.
- The LicenseServer version that corresponds to the current version of MobileTogether Server is 3.17.
- On Windows, you can install the corresponding version of LicenseServer as part of the MobileTogether Server installation or install LicenseServer separately. On Linux, you must install LicenseServer separately.

- Before a newer version of LicenseServer is installed, any older one must be de-installed.
- At the time of LicenseServer de-installation, all registration and licensing information held in the older version of LicenseServer will be saved to a database on your server machine. This data will be imported automatically into the newer version when the newer version is installed.
- LicenseServer versions are backwards compatible. They will work with older versions of MobileTogether Server.
- The latest version of LicenseServer available on the Altova website. This version will work with any current or older version of MobileTogether Server.
- The version number of the currently installed LicenseServer is given at the bottom of the <u>LicenseServer</u> <u>configuration page</u> (all tabs).

## 3.1.4 Network and Service Configuration (Windows)

During the installation of MobileTogether Server, you can configure settings for accessing MobileTogether Server via the network and for running MobileTogether Server as a Windows service. You can configure settings for the administrator interface and client interface separately by selecting their respective tabs.

| Unencrypted Connection to Web Server<br>port number: 4646                   | Change |
|-----------------------------------------------------------------------------|--------|
| SSL Encrypted Connection to Web Server disabled                             | Change |
| Service configuration<br>Start type: Automatic, Logon account: Local System | Change |

The settings listed below are available. Leave the default settings as they are if they are acceptable to you or if you are not sure about them. If you wish to change a setting, select its **Change** button (*see screenshot above*).

- The port to use for unencrypted communication with MobileTogether Server.
- Whether secure (SSL-encrypted) connections to MobileTogether Server are allowed. If yes, then on which port. By default, secure connections are disabled. For more information, see the section about setting up <u>SSL encryption</u><sup>(40)</sup>.
- Windows service settings. These include:
  - The way MobileTogether Server should start as a Windows service: automatic, on demand, delayed automatic, or disabled.
  - The user account to be used by MobileTogether Server for the Windows service: Local System, Local Service, Network Service, or Other User. If you select Other User, you can set the username and password of this user, similar to how this is done in the Windows Services management console. Note that the selected user must have read/write access to C:\ProgramData\Altova.
     Otherwise, the installation or startup could fail.

You can change the settings after installation. To modify the Windows service configuration, open the Windows Services management console (by typing services.msc in a command line window) and change the required service from there.

## 3.1.5 Start LicenseServer, MobileTogether Server (Windows)

Altova LicenseServer (LicenseServer for short) and MobileTogether Server are both started via Altova ServiceController.

## Altova ServiceController

Altova ServiceController (ServiceController for short) is an application for conveniently starting, stopping and configuring Altova services **on Windows systems**. ServiceController is installed with Altova LicenseServer and with Altova server products that are installed as services (DiffDog Server, FlowForce Server, Mobile Together Server, and RaptorXML(+XBRL) Server). ServiceController can be accessed via the system tray (*screenshot below*).

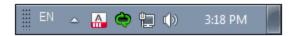

To specify that ServiceController starts automatically on logging in to the system, click the **ServiceController** icon in the system tray to display the **ServiceController** menu (*screenshot below*), and then toggle on the command **Run Altova ServiceController at Startup**. (This command is toggled on by default.) To exit ServiceController, click the **ServiceController** icon in the system tray and, in the menu that appears (*see screenshot below*), click **Exit Altova ServiceController**.

|          | Altova FlowForce 2019                   | ► |
|----------|-----------------------------------------|---|
|          | Altova FlowForce Web 2019               |   |
|          | Altova LicenseServer 2.8                |   |
|          | Altova MobileTogether Server            | ► |
|          | Altova RaptorXML Server 2019            |   |
|          | Altova RaptorXML+XBRL Server 2019       |   |
|          | Exit Altova ServiceController           |   |
| <b>~</b> | Run Altova ServiceController at startup |   |

### Start LicenseServer

To start LicenseServer, click the **ServiceController** icon in the system tray, hover over **Altova LicenseServer** in the menu that pops up (see screenshot below), and then select **Start Service** from the LicenseServer submenu. If LicenseServer is already running, then the *Start Service* option will be disabled. You can also stop the service via ServiceController.

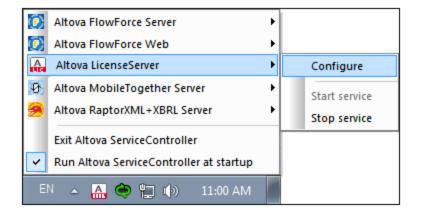

### Start MobileTogether Server

To start MobileTogether Server, click the **ServiceController** icon in the system tray, hover over **Altova MobileTogether Server** in the menu that pops up (*see screenshot below*), and then select **Start Service** from the MobileTogether Server submenu. If MobileTogether Server is already running, the *Start Service* option will be disabled. You can also stop the service via ServiceController.

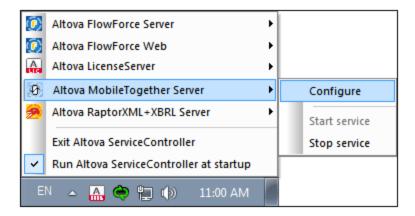

## 3.1.6 Register MobileTogether Server (Windows)

To be able to license MobileTogether Server from Altova LicenseServer, MobileTogether Server must be registered with LicenseServer. To register MobileTogether Server from the command line interface, use the licenseserver command and supply the address of the LicenseServer machine (see below).

MobileTogetherServer licenseserver [options] ServerName-Or-IP-Address

For example, if localhost is the name of the server on which LicenseServer is installed, use the following command:

#### MobileTogetherServer licenseserver localhost

Alternatively, you can register MobileTogether Server from <u>the Settings tab of MobileTogether Server's Web</u> <u>U</u><sup>(10)</sup>. Essentially: (i) Start MobileTogether Server via ServiceController (*see previous point*); (ii) Enter your password to access the Setup page; (iii) Select the LicenseServer name or address, and click **Register with LicenseServer**.

After successful registration, go to the <u>Client Management tab of LicenseServer's configuration page</u> to assign a license to MobileTogether Server.

For more information about registering Altova products with LicenseServer, see the LicenseServer user manual.

## 3.1.7 Assign License (Windows)

After successfully registering MobileTogether Server, it will be listed in the Client Management tab of the configuration page of LicenseServer. Go there and <u>assign a license</u> to MobileTogether Server.

The licensing of Altova server products is based on the number of processor cores available on the product machine. For example, a dual-core processor has two cores, a quad-core processor four cores, a hexa-core processor six cores, and so on. The number of cores licensed for a product must be greater than or equal to the number of cores available on that server machine, whether the server is a physical or virtual machine. For example, if a server has eight cores (an octa-core processor), you must purchase at least one 8-core license. You can also combine licenses to achieve the core count. So, two 4-core licenses can also be used for an octa-core server instead of one 8-core license.

If you are using a computer server with a large number of CPU cores but only have a low volume to process, you may also create a virtual machine that is allocated a smaller number of cores and purchase a license for that number. Such a deployment, of course, would have less processing speed than if all available cores on the server were utilized.

**Note:** Each Altova server product license can be used for only one client machine at a time, even if the license has unused licensing capacity. (A client machine is the machine on which the Altova server product is installed.) For example, if a 10-core license is used for a client machine that has 6 CPU cores, then the remaining 4 cores of licensing capacity cannot be used simultaneously for another client machine.

#### MobileTogether Server licenses

Because of its services functionality, MobileTogether Server Advanced Edition will run only on machines with **two or more cores**.

MobileTogether Server licenses are based on the number of CPU cores on the MobileTogether Server machine. Core licenses allow an unlimited number of MobileTogether Client devices to connect to the server. However, if you check the *Limit to single thread execution* check box, then only one mobile device will be able to connect to the MobileTogether Server at any time. This is useful for evaluation and small-scale testing. Note that, if, in this case, a second device connects to MobileTogether Server, then it will take over the license. The first device will not be able to connect any more and will receive an error message to this effect.

#### Single-thread execution

If an Altova server product allows single-thread execution, an option for *Single-thread execution* will be available. In these cases, if an Altova server-product license for only one core is available in the license pool, a machine with multiple cores can be assigned this one-core license. In such a case, the machine will run that product on a single core. Processing will therefore be slower, because multi-threading (which is possible on multiple cores) will not be available. The product will be executed in single thread mode on that machine.

To assign a single-core license to a multiple-core machine in LicenseServer, select the *Limit to single thread* execution check box for that product.

#### Estimate of core requirements

There are various external factors that influence the data volumes and processing times your server can handle (for example: the hardware, the current load on the CPU, and memory allocation of other applications running on the server). In order to measure performance as accurately as possible, test the applications in your environment with data volumes and in conditions that approximate as closely as possible to real business situations.

The following information can be used as an estimate of core requirements: The <u>Altova MyCollections app</u> is being served to Android. iOS, and Windows platforms by a MobileTogether Server installation that runs on a 4-core machine. At the time of writing (March 2019), the <u>MyCollections app</u> has been downloaded to 50,000+Android client devices according to Google Play statistics (iOS and Windows data was not published by the corresponding stores). By considering these statistics and evaluating the amount of functionality in the <u>MyCollections app</u>, you will be able to get an estimate of the processing power of cores in relation to MobileTogether Server functionality.

## 3.2 Setup on Linux

This section describes the <u>installation</u><sup>(25)</sup> and licensing of MobileTogether Server on Linux systems (Debian, Ubuntu, CentOS, RedHat). The setup comprises the following steps:

- 1. Install MobileTogether Server 25
- 2. Install LicenseServer 27
- 3. <u>Start LicenseServer</u><sup>28</sup>
- 4. <u>Register MobileTogether Server with LicenseServer</u><sup>28</sup>
- 5. Assign a license to MobileTogether Server

The setup steps described above do not need to occur in exactly the same order in which they are listed. However, you do need to install before you start. And you do need to register MobileTogether Server with LicenseServer before you can assign a license to MobileTogether Server from LicenseServer.

## System requirements (Linux)

- Red Hat Enterprise Linux 7 or newer
- CentOS 7, CentOS Stream 8
- Debian 10 or newer
- Ubuntu 20.04, 22.04, 24.04
- AlmaLinux 9.0
- Rocky Linux 9.0

#### Prerequisites

- Perform installation either as **root** user or as a user with **sudo** privileges.
- The previous version of MobileTogether Server must be uninstalled before a new one is installed.
- If you plan to use Altova's Charts functionality, then at least one font must be installed on your system to ensure that charts will be rendered correctly. To list installed fonts, use, for example, the fc-list command of the Fontconfig library.
- The following libraries are required as a prerequisite to install and run the application. If the packages below are not already available on your Linux machine, run the yum command (or apt-get if applicable) to install them.

| CentOS, RedHat | Debian           | Ubuntu           |
|----------------|------------------|------------------|
| krb5-libs      | libgssapi-krb5-2 | libgssapi-krb5-2 |

## 3.2.1 Install on Linux

MobileTogether Server is available for installation on Linux systems. Do the installation either as root user or a user with sudo privileges.

### Uninstall MobileTogether Server

Before you install MobileTogether Server, you should uninstall any older version.

To check which Altova server products are installed:

| [Debian, | Ubuntu]: | dpkgli  | .st   grep Alto | ova |
|----------|----------|---------|-----------------|-----|
| [CentOS, | RedHat]: | rpm -qa | grep server     |     |

To uninstall an old version of MobileTogether Server:

[Debian, Ubuntu]: sudo dpkg --remove mobiletogetherserveradv
[CentOS, RedHat]: sudo rpm -e mobiletogetherserveradv

On Debian and Ubuntu systems, it might happen that MobileTogether Server still appears in the list of installed products after it has been uninstalled. In this case, run the purge command to clear MobileTogether Server from the list. You can also use the purge command *instead* of the remove command listed above.

[Debian, Ubuntu]: sudo dpkg --purge mobiletogetherserveradv

### Download the MobileTogether Server Linux package

MobileTogether Server installation packages for the following Linux systems are available at the <u>Altova website</u>.

| Distribution | Package extension |
|--------------|-------------------|
| Debian       | .deb              |
| Ubuntu       | .deb              |
| CentOS       | .rpm              |
| RedHat       | .rpm              |

After downloading the Linux package, copy it to any directory on the Linux system. Since you will need to license MobileTogether Server with an <u>Altova LicenseServer</u>, you may want to download LicenseServer from the <u>Altova website</u> at the same time as you download MobileTogether Server.

#### Install MobileTogether Server

In a terminal window, switch to the directory where you copied the Linux package. For example, if you copied it to a user directory called MyAltova that is located in the /home/User directory, switch to this directory as follows:

cd /home/User/MyAltova

Install MobileTogether Server using the relevant command:

```
[Debian]: sudo dpkg --install mobiletogetherserver-10.1-debian.deb
[Ubuntu]: sudo dpkg --install mobiletogetherserver-10.1-ubuntu.deb
[CentOS]: sudo rpm -ivh mobiletogetherserver-10.1-1.x86_64.rpm
[RedHat]: sudo rpm -ivh mobiletogetherserver-10.1-1.x86_64.rpm
```

You may need to adjust the name of the package above to match the current release or service pack version.

The MobileTogether Server package will be installed in the following folder:

/opt/Altova/MobileTogetherServer

## 3.2.2 Install LicenseServer (Linux)

In order for MobileTogether Server to work, it must be licensed via an <u>Altova LicenseServer</u> on your network. Download LicenseServer from the <u>Altova website</u> and copy the package to any directory. Install it just like you installed MobileTogether Server (see <u>previous topic</u><sup>25</sup>).

[Debian]:sudo dpkg --install licenseserver-3.17-debian.deb[Ubuntu]:sudo dpkg --install licenseserver-3.17-ubuntu.deb[CentOS]:sudo rpm -ivh licenseserver-3.17-1.x86\_64.rpm[RedHat]:sudo rpm -ivh licenseserver-3.17-1.x86\_64.rpm

The LicenseServer package will be installed at the following path:

#### /opt/Altova/LicenseServer

For information, see how to <u>register</u><sup>28</sup> and <u>license</u><sup>29</sup> MobileTogether Server with <u>Altova LicenseServer</u>. Also see the <u>LicenseServer documentation</u> for more detailed information.

### LicenseServer versions

- Altova products must be licensed either (i) with a version of LicenseServer that corresponds to the installed MobileTogether Server version or (ii) with a later version of LicenseServer.
- The LicenseServer version that corresponds to the current version of MobileTogether Server is 3.17.
- On Windows, you can install the corresponding version of LicenseServer as part of the MobileTogether Server installation or install LicenseServer separately. On Linux, you must install LicenseServer separately.
- Before a newer version of LicenseServer is installed, any older one must be de-installed.
- At the time of LicenseServer de-installation, all registration and licensing information held in the older version of LicenseServer will be saved to a database on your server machine. This data will be imported automatically into the newer version when the newer version is installed.
- LicenseServer versions are backwards compatible. They will work with older versions of MobileTogether Server.
- The latest version of LicenseServer available on the Altova website. This version will work with any current or older version of MobileTogether Server.
- The version number of the currently installed LicenseServer is given at the bottom of the <u>LicenseServer</u> <u>configuration page</u> (all tabs).

## 3.2.3 Start LicenseServer, MobileTogether Server (Linux)

Start Altova LicenseServer and MobileTogether Server either as root user or a user with sudo privileges.

### Start LicenseServer

To correctly register and license MobileTogether Server with LicenseServer, LicenseServer must be running as a daemon on the network. Start LicenseServer as a daemon with the following command:

sudo systemctl start licenseserver

If at any time you need to stop LicenseServer, replace start with stop in the command above. For example:

sudo systemctl stop licenseserver

### Start MobileTogether Server

Start MobileTogether Server as a daemon with the following command:

```
sudo systemctl start mobiletogetherserver
```

If at any time you need to stop MobileTogether Server, replace start with stop in the command above. For example:

```
sudo systemctl stop mobiletogetherserver
```

### Check status of daemons

To check if a daemon is running, run the following command, replacing servicename> with the name of the daemon you want to check:

sudo service <servicename> status

## 3.2.4 Register MobileTogether Server (Linux)

To be able to license MobileTogether Server from Altova LicenseServer, MobileTogether Server must be registered with LicenseServer.

To register MobileTogether Server, go to its CLI and use the licenseserver command:

sudo /opt/Altova/MobileTogetherServer/bin/mobiletogetherserver licenseserver [options]
ServerName-Or-IP-Address

For example, if localhost is the name of the server on which LicenseServer is installed:

sudo /opt/Altova/MobileTogetherServer/bin/mobiletogetherserver licenseserver localhost

In the command above, localhost is the name of the server on which LicenseServer is installed. Notice also that the location of the MobileTogether Server executable is:

#### /opt/Altova/MobileTogetherServer/bin/

You can also register MobileTogether Server from <u>the Settings tab of MobileTogether Server's Web Ul</u><sup>104</sup>. Essentially: (i) Start MobileTogether Server; (ii) Enter your password to access the Setup page; (iii) Select the LicenseServer name or address, and click **Register with LicenseServer**.

After successful registration, go to the <u>Client Management tab of LicenseServer's configuration page</u> to assign a license to MobileTogether Server.

For more information about registering Altova products with LicenseServer, see the LicenseServer user manual.

## 3.2.5 Assign License (Linux)

After successfully registering MobileTogether Server, it will be listed in the Client Management tab of the configuration page of LicenseServer. Go there and <u>assign a license</u> to MobileTogether Server.

The licensing of Altova server products is based on the number of processor cores available on the product machine. For example, a dual-core processor has two cores, a quad-core processor four cores, a hexa-core processor six cores, and so on. The number of cores licensed for a product must be greater than or equal to the number of cores available on that server machine, whether the server is a physical or virtual machine. For example, if a server has eight cores (an octa-core processor), you must purchase at least one 8-core license. You can also combine licenses to achieve the core count. So, two 4-core licenses can also be used for an octa-core server instead of one 8-core license.

If you are using a computer server with a large number of CPU cores but only have a low volume to process, you may also create a virtual machine that is allocated a smaller number of cores and purchase a license for that number. Such a deployment, of course, would have less processing speed than if all available cores on the server were utilized.

**Note:** Each Altova server product license can be used for only one client machine at a time, even if the license has unused licensing capacity. (A client machine is the machine on which the Altova server product is installed.) For example, if a 10-core license is used for a client machine that has 6 CPU cores, then the remaining 4 cores of licensing capacity cannot be used simultaneously for another client machine.

#### MobileTogether Server licenses

Because of its services functionality, MobileTogether Server Advanced Edition will run only on machines with **two or more cores**.

MobileTogether Server licenses are based on the number of CPU cores on the MobileTogether Server machine. Core licenses allow an unlimited number of MobileTogether Client devices to connect to the server. However, if you check the *Limit to single thread execution* check box, then only one mobile device will be able to connect to the MobileTogether Server at any time. This is useful for evaluation and small-scale testing. Note that, if, in this case, a second device connects to MobileTogether Server, then it will take over the license. The first device will not be able to connect any more and will receive an error message to this effect.

#### Single-thread execution

If an Altova server product allows single-thread execution, an option for Single-thread execution will be available.

In these cases, if an Altova server-product license for only one core is available in the license pool, a machine with multiple cores can be assigned this one-core license. In such a case, the machine will run that product on a single core. Processing will therefore be slower, because multi-threading (which is possible on multiple cores) will not be available. The product will be executed in single thread mode on that machine.

To assign a single-core license to a multiple-core machine in LicenseServer, select the *Limit to single thread execution* check box for that product.

#### Estimate of core requirements

There are various external factors that influence the data volumes and processing times your server can handle (for example: the hardware, the current load on the CPU, and memory allocation of other applications running on the server). In order to measure performance as accurately as possible, test the applications in your environment with data volumes and in conditions that approximate as closely as possible to real business situations.

The following information can be used as an estimate of core requirements: The <u>Altova MyCollections app</u> is being served to Android. iOS, and Windows platforms by a MobileTogether Server installation that runs on a 4-core machine. At the time of writing (March 2019), the <u>MyCollections app</u> has been downloaded to 50,000+ Android client devices according to Google Play statistics (iOS and Windows data was not published by the corresponding stores). By considering these statistics and evaluating the amount of functionality in the <u>MyCollections app</u>, you will be able to get an estimate of the processing power of cores in relation to MobileTogether Server functionality.

## 3.2.6 Notes about Environment (Linux)

### Folders

Given below is a list of important folders in your MobileTogether Server setup.

Installation root

/opt/Altova/MobileTogetherServer/

License Files

/var/opt/Altova/MobileTogetherServer

#### Environment settings

#### /etc/profile.d/jdbc.sh

The environment settings file (typically named jdbc.sh) is executed at system start. The definitions in it must be specific to your particular environment. The example path above serves only as a general guide. **Note:** The environment settings file sets the variables for **all users** on the system, so you must be careful when modifying settings. For example, if you modify a class path in this file, then the modifications will be applied across the system. If you wish to make changes for MobileTogether Server only, you might want to consider using a unit file (explained in the section *JDBC Connections* below).

#### Filesystem triggers and permissions

In order for filesystem triggers to be fired, the user that started the MobileTogether Server service (altovamobiletogetherserver) must have the following permissions:

- For the triggered folder: *Read* and *Execute*
- For the triggered file: Read
- For ancestor folders of the triggered folder: Read and Execute

## File-based databases

File-based databases (such as SQLite databases) must reside in the folder defined in the Settings tab of MobileTogether Server as the <u>Server Side Solution's Working Directory</u><sup>104</sup>. By default, this folder is:

/var/opt/Altova/MobileTogetherServer/SolutionFiles

## Adding class paths to the MobileTogether service file on CentOS

If your MobileTogether Server is installed on CentOS, you will need to add the class path to the mobiletogether.service file (which should be located at /usr/lib/system/mobiletogether.service).

Add the class path as follows:

- 1. In the mobiletogether.service file, find the [Service] section, which begins with "PIDFile=/var ..."
- 2. Above the [Service] section add the line: Environment="CLASSPATH=<classpaths-go-here>"

### Database connections

On Linux, the following database connections are supported:

- JDBC You can use JDBC for all supported databases except Microsoft Access
- Native connections Currently available for SQLite and PostgreSQL databases

If you are using JDBC, note the following points:

- The Java Runtime Environment or SDK must be installed.
- The JDBC drivers for the target database must be installed.
- The following environment variables must be set correctly for your environment:
  - o CLASSPATH: to find the jar-files that connect to the JDBC database; the jar-files can be entered either in (i) an executable script (like jdbc.sh) that is executed on system start or (ii) a unit file that is executed when MobileTogether Server is started as a service. Using a unit file to specify the jar-files has the advantage that the files required for MobileTogether Server's JDBC connections will be located without you having to modify the existing system configuration. A unit file is listed below.
  - o PATH: to find the JRE, but might not be necessary depending on the installation
  - o JAVA\_HOME: if necessary, depending on the installation.

### Listing of important files

The following shell script (or unit file) is copied to the folder /opt/Altova/MobileTogetherServer/etc so as not to overwrite already existing configuration files. Make the necessary changes as required. Also see the section *JDBC Connections* above. The parts highlighted in blue are environment-specific and need to be adjusted to match your environment:

#### ■ Shell script (unit file)

```
#- jdbc - environment -
```

export PATH=/usr/local/jdk1.7.0\_17/bin:/usr/lib64/qt-

3.3/bin:/usr/local/bin:/bin:/usr/local/sbin:/usr/sbin:/sbin:/home/qa/bin export JAVA\_HOME=/usr/local/jdk1.7.0\_17

export

CLASSPATH=/usr/local/jdbc/oracle/ojdbc6.jar:/usr/local/jdbc/oracle/xdb.jar:/usr/local/j dbc/oracle/xmlparserv2.jar:/usr/local/jdbc/postgre/postgresql-9.0-

801.jdbc4.jar:/usr/local/jdbc/mssql/sqljdbc4.jar:/usr/local/jdbc/iseries/lib/jt400.jar: /usr/local/jdbc/mysql/mysql-connector-java-5.1.16-

bin.jar:/usr/local/jdbc/sqlite/sqlitejdbc-

v056.jar:/usr/local/jdbc/Informix\_JDBC\_Driver/lib/ifxjdbc.jar:/usr/local/jdbc/sybase/jc onn7/jconn4.jar:/usr/local/jdbc/db2/db2jcc.jar:/usr/local/jdbc/db2/db2jcc\_license\_cu.ja r:./:

## 3.3 Upgrade MobileTogether Server

The simplest way to carry over a license from the previous version of MobileTogether Server to a newer version is via the installation process. The key steps during installation are:

- 1. Register the new version of MobileTogether Server with the LicenseServer that holds the license of the older version of MobileTogether Server.
- 2. Accept the license agreement of MobileTogether Server. (If you do not accept the agreement, the new version will not be installed.)

**Note:** If you do not register MobileTogether Server with LicenseServer during the installation process, you can do this later and then complete the licensing process.

## 3.4 Migrate MobileTogether Server to a New Machine

If you want to migrate MobileTogether Server from one machine to another (including across supported platforms), follow the guidelines below.

Use the <u>Backup and Restore</u> functionality, as described in the MobileTogether Server documentation.

## 3.5 Security Considerations

XSLT, XPath, XQuery are Turing-complete functional programming languages with local and remote file access and dynamic execution possibility — therefore, it is recommended to only permit access to them for transformations and/or file processing in a safe and regulated environment, where one has control over the input files and can ensure to execute only previously audited scripts. Should there be a need to access them from an external/public network (or a non-secure sub-network), then it is recommended to limit access with a reverse proxy that implements user authentication and authorization. Furthermore, it is recommended to run the process with a separate user account with access control configured at OS-level to restrict access only to authorized parts of the file system.

## 4 Server Procedures

This section describes important server procedures. It assumes that MobileTogether Server has already been licensed. Note, however, that in order for MobileTogether Server to be accessed, both LicenseServer and MobileTogether Server must be started and running as services.

- <u>Start Altova LicenseServer</u>
   <sup>37</sup>
- Start MobileTogether Server
   <sup>38</sup>
- Set Up SSL Encryption
- Set Administrator and Mobile Client Ports
- <u>Users and Roles</u><sup>49</sup>
- <u>Available Privileges</u>
   <sup>52</sup>
- <u>Configure the Firewall</u>
- <u>Configure Services</u>
- Solution Usage Statistics
- Information for Clients
   <sup>66</sup>
- How to Back Up and Restore MobileTogether Server<sup>67</sup>

### Video demos

The links below take you to videos and blogposts on the Altova website that show how to configure MobileTogether Server.

- <u>Install and Configure MobileTogether Server</u>. Shows how to install MobileTogether Server and Altova LicenseServer, and how to configure MobileTogether Server behind a corporate firewall
- <u>Configuring MobileTogether Server in a Network</u>: Also explains how to set up ports so that MobileTogether Sever can be connected to from both outside and inside the network
- <u>An Altova blogpost</u> about configuring MobileTogether Server in a network

# 4.1 Start Altova LicenseServer

In order to run an installation of an Altova server product (i) FlowForce Server; (ii) RaptorXML(+XBRL) Server; (iii) MobileTogether Server; (iv) MapForce Server; (v) StyleVision Server, that installation must be licensed with an Altova LicenseServer on your network. LicenseServer must be running continuously as a service in order for all connected MobileTogether Server installations to run. Stopping LicenseServer will also stop all connected MobileTogether Server installations. If this happens, you will need to first restart LicenseServer, and then restart the stopped MobileTogether Server installation that you want to work with.

# On Windows

You can start LicenseServer via the Altova ServiceController, which is available in the system tray.

First, click **Start | All Programs | Altova LicenseServer | Altova ServiceController** to start Altova ServiceController and display its icon in the system tray (*see screenshot below*). If you select the *Run Altova ServiceController at Startup* option, Altova ServiceController will start up on system start and its icon will be available in the system tray from then onwards.

|   | Altova FlowForce 2019                   |   |  |  |  |  |  |
|---|-----------------------------------------|---|--|--|--|--|--|
|   | Altova FlowForce Web 2019               | ► |  |  |  |  |  |
|   | Altova LicenseServer 2.8                |   |  |  |  |  |  |
|   | Altova MobileTogether Server            |   |  |  |  |  |  |
|   | Altova RaptorXML Server 2019            |   |  |  |  |  |  |
|   | Altova RaptorXML+XBRL Server 2019       | ► |  |  |  |  |  |
|   | Exit Altova ServiceController           |   |  |  |  |  |  |
| ~ | Run Altova ServiceController at startup |   |  |  |  |  |  |

To start LicenseServer, click the Altova ServiceController icon in the system tray, hover over **Altova LicenseServer** in the menu that pops up (see screenshot above), and then select **Start Service** from the LicenseServer submenu. If LicenseServer is already running, the *Start Service* option will be disabled.

To stop LicenseServer, select Stop Service from the LicenseServer submenu (see screenshot above).

# On Linux

To start LicenseServer as a service on Linux systems, run the following command in a terminal window. sudo systemctl start licenseserver

(If you need to stop LicenseServer, replace start with stop in the command above.)

# 4.2 Start MobileTogether Server

In order to run MobileTogether Server, MobileTogether Server must be started as a service. Additionally, in order to use the Web UI of MobileTogether Server, it too must be started as a service. How to do this explained below.

# On Windows

You can start MobileTogether Server via the Altova ServiceController, which is available in the system tray.

First, click **Start | All Programs | Altova LicenseServer | Altova ServiceController** to start Altova ServiceController and display its icon in the system tray (*see screenshot below*). If you select the *Run Altova ServiceController at Startup* option, Altova ServiceController will start up on system start and its icon will be available in the system tray from then onwards.

|   | Altova FlowForce 2019                   | • |
|---|-----------------------------------------|---|
|   | Altova FlowForce Web 2019               | • |
|   | Altova LicenseServer 2.8                | • |
|   | Altova MobileTogether Server            | • |
|   | Altova RaptorXML Server 2019            | • |
|   | Altova RaptorXML+XBRL Server 2019       | • |
|   | Exit Altova ServiceController           |   |
| > | Run Altova ServiceController at startup |   |

To start MobileTogether Server, click the Altova ServiceController icon in the system tray, hover over **MobileTogether Server** in the menu that appears (*see screenshot above*), and then select **Start Service** from the MobileTogether Server submenu. If **MobileTogether Server** is already running, the *Start Service* option will be disabled.

To stop MobileTogether Server, select Stop Service from the MobileTogether Server submenu (see screenshot above).

## On Linux

To start MobileTogether Server as a service on Linux systems, run the following command in a terminal window.

sudo systemctl start mobiletogetherserver

(If you need to stop MobileTogether Server, replace start with stop in the command above.)

## Note about shutdown

If no license is assigned to MobileTogether Server, then MobileTogether Server will shut down automatically 24 hours after it has been started. After such a shutdown, you will need to restart MobileTogether Server as described above. After MobileTogether Server has been licensed, there is no automatic shutdown after 24 hours.

# 4.3 Set Up SSL Encryption

If you require that communications between your MobileTogether Server and MobileTogether Client devices are encrypted using the SSL protocol, you will need to:

- Generate an SSL private key and create an SSL public key certificate file
- Set up MobileTogether Server for SSL communication.

The steps to do this are listed below.

MobileTogether uses the open-source <u>OpenSSL toolkit</u> to manage SSL encryption. The steps listed below, therefore, need to be carried out on a computer on which <u>OpenSSL</u> is available. <u>OpenSSL</u> typically comes preinstalled on most Linux distributions. It can also be <u>installed on Windows computers</u>. For download links to installer binaries, see the <u>OpenSSL Wiki</u>.

1. Generate a private key

SSL requires that a **private key** is installed on MobileTogether Server. This private key will be used to encrypt all data sent to MobileTogether Client apps. To create the private key, use the following OpenSSL command:

openssl genrsa -out private.key 2048

This creates a file called **private.key**, which contains your private key. Note where you save the file. You will need the private key for the following: (i) to generate the Certificate Signing Request (CSR), see Step 2 below, (ii) to be installed on MobileTogether Server (see Step 8 below).

2. Certificate Signing Requests (CSRs)

A Certificate Signing Request (CSR) is sent to a certificate authority (CA), such as <u>DigiCert</u> or <u>Thawte</u>, to request a public key certificate. The CSR is based on your private key (*obtained in Step 1 above*) and contains information about your organization. Create a CSR with the following OpenSSL command (which provides, as one of its parameters, the private-key file, private.key, that was created in Step 1):

```
openssl req -new -nodes -key private.key -out my.csr
```

During generation of the CSR you will need to give information about your organization, such as that listed below. This information will be used by the certificate authority to verify your company's identity.

- Country
- Locality (the city where your business is located)
- Organization (your company name). <u>Do not use special characters; these will invalidate your</u> <u>certificate</u>
- Common Name (the DNS name of your server). <u>This must exactly match your server's</u> official name, that is, the DNS name client apps will use to connect to the server
- A challenge password. Keep this entry blank!
- 3. Buy an SSL certificate

Purchase an SSL certificate from a recognized certificate authority (CA), such as <u>DigiCert</u> or <u>Thawte</u>. For the rest of these instructions, we follow the DigiCert procedure. The procedure with other CAs is similar.

- Go to the DigiCert website.
- Buy an SSL certificate. Different types of SSL certificates are available. For MobileTogether Server, Basic SSL or Secure Site SSL certificates are sufficient. EV (extended verification) is not necessary, since there is no "green address bar" for users to see in MobileTogether Server.
- Proceed through the sign-up process, and fill in the information required to place your order.
- When prompted for the CSR (*created in Step 2*), copy and paste the content of the my.csr file into the order form.
- Pay for the certificate with your credit card.

## Allow time for obtaining a certificate

Obtaining public key certificates from an SSL certificate authority (CA) typically takes **two to three business days**. Please take this into account when setting up your MobileTogether Server.

4. Receive public key from CA

Your certificate authority will complete the enrollment process over the next two to three business days. During this time you might get emails or phone calls to check whether you are authorized to request an SSL certificate for your DNS domain. Please work with the authority to complete the process.

After the authorization and enrollment process has been completed, you will get an email containing the **public key** of your SSL certificate. The public key will be in plain text form or attached as a .pem file or .cer file.

5. Save public key to file

For use with MobileTogether Server, the public key must be saved in a .pem file. If the public key was supplied as text, copy-paste all the lines from

--BEGIN CERTIFICATE--... --END CERTIFICATE--

into a text file that we will call mycertificate.pem.

6. Save CA's intermediate certificate/s to file

To complete your SSL certificate, you will need two additional certificates: the **primary** and **secondary intermediate certificates**. Your certificate authority (CA) will either list content of intermediate certificates on its website or it will enable you to download the certificates. In some cases, there will be only one intermediate certificate. If you are given an option regarding the format

of the file, choose the .pem format, which is a Base64-encoded format.

Copy-paste both intermediate certificates (primary and secondary) into separate text files and save them on your computer. Alternatively, if you have only one intermediate certificate, save this to a single file.

7. Combine certificates in one public key certificate file

You now have three certificate files:

- Public key (mycertificate.pem), created in Step 5.
- Secondary intermediate certificate, obtailed in Step 6.
- Primary intermediate certificate, obtaiined in Step 6.

Note: Alternatively, you might have only one intermediate certificate file.

Each file contains text blocks bracketed by lines that look like this:

```
--BEGIN CERTIFICATE--
...
--END CERTIFICATE--
```

Now copy-paste all three (or two) certificates into one file so that they are in sequence. The order of the sequence is important: (i) public key, (ii) secondary intermediate certificate, (iii) primary intermediate certificate. Ensure that there are no lines between certificates.

```
--BEGIN CERTIFICATE--
```

```
public key from mycertificate.pem (see Step 5)
```

- --END CERTIFICATE--
- --BEGIN CERTIFICATE--

```
secondary intermediate certificate (see Step 6)
```

- --END CERTIFICATE--
- --BEGIN CERTIFICATE-
  - primary intermediate certificate (see Step 6)
- --END CERTIFICATE--

Save the resulting combined certificate text to a file named **publickey.pem**. This is the *public key certificate file* of your SSL certificate. It includes your public key certificate as well as the complete chain of trust in the form of the intermediate certificate/s that were used by the CA to sign your certificate. The public key certificate file will be installed on MobileTogether Server together with the private key (*see Step 8*).

8. Install SSL certificate on MobileTogether Server

The SSL certificate is a set of certificates that are saved in the following files:

- private.key: Contains the private key certificate
- publickey.pem: Contains the public key certificate and the CA's intermediate certificate/s (see Step 7)

To install the SSL certificates on MobileTogether Server, do the following:

- Log in to the MobileTogether Server UI (by default on port 8085 of your server).
- Go to the Settings tab.
- Under SSL Certificates (see screenshot below), upload the two certificate files.

| alid private key an                      | and the certificate needed for secure (SSL) communication.<br>d certificate must be supplied in order to use secure (HTTPS) ports. |          |
|------------------------------------------|----------------------------------------------------------------------------------------------------|----------|
| e private key/certif                     | icate must be in PEM format.                                                                                                    |          |
| vate Key:                                |                                                                                                    |          |
| Browse                                   | No file selected.                                                                                                    |          |
| rtificate:                               |                                                                                                    |          |
|                                          |                                                                                                    |          |
| Browse                                   | No file selected.                                                                                                    |          |
|                                          |                                                                                                    |          |
|                                          | party Let's Encrypt service to automatically obtain free certificate needed for                                                    | r secure |
| (SSL) communicati<br>To be able to use L | ion.<br>et's Encrypt service you must use http port 80.                                                                            |          |
|                                          |                                                                                                    |          |
| Let's Encrypt Cert                       | lificates                                                                                                    |          |
|                                          |                                                                                                    |          |

o For the private key, select private.key (created in Step 1)
o For the certificate, select publickey.pem (created in Step 7)

• Click **Save** at the bottom of the General Settings section to save your changes.

## 9. Set the server's HTTPS port

After installing the SSL certificate, you can specify a server port for SSL client communication. Do this as follows:

- Log in to the MobileTogether Server UI (by default on port 8085 of your server).
- Go to the Settings tab.
- Under Mobile Client Ports (see screenshot below), enable and specify the HTTPS port.

| Select unsecure (HTTP) and secure (HTTPS) ports the Mob<br>These ports cannot be used for administrative purposes! | oile clients will use. |
|----------------------------------------------------------------------------------------------------|------------------------|
| Enable HTTP bind address                                                                                           |                        |
| ● All interfaces (0.0.0.0) 🗸 🔿                                                                                     | Port: 8082 🖨           |
| Enable HTTPS bind address                                                                                          |                        |
| All interfaces (0.0.0.0)                                                                                           | Port: 8084             |
| Automatically login as anonymous                                                                                   |                        |
| Use customized login and index page                                                                                |                        |
| Allow MobileTogether login via /mt-login                                                                           |                        |

Make sure that any firewall is set up to allow access to MobileTogether Server through the HTTPS port.

10. Test SSL communication

You can now use any SSL testing tool to check whether secure communication with your server via HTTPS is working properly. This will tell you: (i) whether the public key certificate file was properly constructed with the intermediate trust chain in Step 7, and (ii) whether your server can be reached properly through the firewall.

11. Enable MobileTogether Clients to use SSL

In MobileTogether Client apps that communicate with an SSL-enabled MobileTogether Server, enable SSL communication by checking the *SSL Encryption* checkbox. See the MobileTogether Client documentation for information about how to find this check box.

# 4.4 Set Administrator and Mobile Client Ports

The administrator ports are used to connect to the Web UI of MobileTogether Server, while the mobile client ports are those the mobile client device uses to connect to the services of MobileTogether Server.

# Set the administrator ports

The administrator ports provide access for the following purposes:

- To connect to the server's Web UI and perform administrative functions, such as setting up <u>Users and</u> <u>Roles</u><sup>(81)</sup>.
- To deploy MobileTogether designs (as MobileTogether solutions) to the server. MobileTogether Designer has a setting that specifies the address and port of the MobileTogether Server to which to deploy designs.

| Administrator ports:                                                                                                    |            |  |  |  |  |  |
|----------------------------------------------------------------------------------------------------|------------|--|--|--|--|--|
| Select unsecure (HTTP) and secure (HTTPS) ports to be used by the administrator.<br>These ports can be used for server configuration, user, role, and user license administration, workflow<br>deployment and workflow simulation. |            |  |  |  |  |  |
| Enable HTTP bind address                                                                                                    |            |  |  |  |  |  |
| All interfaces (0.0.0.0)                                                                                                    | Port: 8085 |  |  |  |  |  |
| Enable HTTPS bind address                                                                                                    |            |  |  |  |  |  |
| All interfaces (0.0.0.0)                                                                                                    | Port: 8086 |  |  |  |  |  |
| Host name:<br>Specify a hostname when you intend to open the admini<br>avoids browser warnings about the certificate not match                                                                                                    |            |  |  |  |  |  |

The HTTP port is the unsecure port; HTTPS is the secure port. To use HTTPS, you need to set up <u>SSL</u> <u>Encryption</u><sup>40</sup>. If you set up the HTTPS port and wish to avoid browser warnings about the SSL certificate not matching the URL, then specify the hostname of the computer on which the MobileTogether Server configuration page will be opened.

You can specify whether the server will use a specific IP address, or all interfaces and IP addresses. If a single IP address is to be used, enter it in the field of the second radio button. If you are using a dual-stack server running both IPv4 and IPv6, use a double colon :: as the bind address; this allows both protocols on all network interfaces. Only ports with numbers from 1 to 65535 may be used.

## Set the mobile client ports

The ports that mobile devices will use to connect to the server. The HTTP port is the unsecure port; HTTPS is the secure port. To use HTTPS, you need to set up <u>SSL Encryption</u><sup>40</sup>. You can specify whether the server will use a specific IP address, or all interfaces and IP addresses. If a single IP address is to be used, enter it in the field

of the second radio button. If you are using a dual-stack server running both IPv4 and IPv6, use a double colon :: as the bind address; this allows both protocols on all network interfaces. Only ports with numbers from 1 to 65535 may be used.

| Mobile client ports:                                                                                                 |                     |
|----------------------------------------------------------------------------------------------------|---------------------|
| Select unsecure (HTTP) and secure (HTTPS) ports the Mobil<br>These ports cannot be used for administrative purposes! | e clients will use. |
| ☑ Enable HTTP bind address                                                                                           |                     |
| ● All interfaces (0.0.0.0) 🗸 🔿                                                                                       | Port: 8082 🖨        |
| Enable HTTPS bind address                                                                                            |                     |
| All interfaces (0.0.0.0)                                                                                             | Port: 8084          |
| Automatically login as anonymous                                                                                     |                     |
| Use customized login and index page                                                                                  |                     |
| Allow MobileTogether login via /mt-login                                                                             |                     |
|                                                                                                    |                     |

### Automatically login as anonymous

If selected, clients will be logged in automatically as <u>anonymous</u><sup>(33)</sup>. The login page is skipped, and the server's first page is shown directly. The first page is either the standard page that displays the root folder, or it is a custom page that you have defined (*see next point*). If this option is **not** selected, the client will need to login with the appropriate credentials via the default login page. If anonymous login is selected, then remember to set the relevant <u>privileges</u> for <u>anonymous</u><sup>(83)</sup>.

### Use customized login and index pages

Select this option if a customized login page and first page should be used. This enables you to design your own entry point for clients. Set up the customized pages as follows:

- 1. Create the two pages as HTML pages, and name them login.html and index.html, respectively.
- Save the two files in the <u>index</u> folder that is located in the MobileTogether Server *application data folder* (see *table below*). Additional files, such as image files and CSS files, are best saved in a subfolder of the <u>index</u> folder (for instance in one that is called, say, static).

#### Linux /var/opt/Altova/MobileTogetherServer2025

#### *Windows* C:\ProgramData\Altova\MobileTogetherServer2025

The code listings of a sample login page and sample first (index) page are given below. These listings are basic, but you can modify the code as you like.

- <u>login.html</u>
- <!DOCTYPE html>

```
<html>
  <head>
   <meta http-equiv="Cache-Control" content="no-store"/>
   <title>Customized Login</title>
 </head>
 <body>
   <div>
     <h1>Sign in</h1>
     A bare-basics custom page for client logins to MobileTogether Server.
Modify this page as required, and use the Static sub-folder to save CSS
stylesheets, images, etc.
     <form method="post" action="/do_login" name="loginform">
       <!-- The user to login -->
         <label for="username">Username:</label>
           <input type="text" name="username" id="username" size="30"/>
          <!-- The password of the user -->
         <label for="password">Password:</label>
          <input type="password" name="password" id="password" size="30"/>
          <!-- The Active Directory domain details -->
       <h2>Active Directory Login:</h2>
       <label for="providernameprefix">Domain prefix:</label>
          <input type="text" name="providernameprefix" id="providernameprefix"</pre>
value=""/>
          >
          <label for="providernamesuffix">Domain suffix:</label>
          <input type="text" name="providernamesuffix" id="providernamesuffix"</pre>
value=""/>
```

```
<!-- The Sign-In button -->
        <input type="submit" value="Sign in"/>
        <!-- The page to redirect to after a successful login. -->
        <input type="hidden" name="from_page" value="/index"/>
      </form>
    </div>
   </body>
 </html>
□ index.html
 <h+ml>
   <head>
    <meta http-equiv="Cache-Control" content="no-store" />
    <title>Custom Index</title>
   </head>
   <body>
    <img alt="Logo" src="/index/static/logo.png"></img>
    <hr/>>
    <a href="/do_logout">Logout</a>
    <h1>MobileTogether Custom Login</h1>
    <a href='/run?d=/public/About'>Start the About app</a>
    <a href='/run?d=/public/DateCalc'>Start the Date Calculator app</a>
    <a href='/run?d=/public/WorldPopulation'>Start the World Population
 Statistics app</a>
   </body>
 </html>
```

**Note:** If the user is a domain user, the login credentials will have a form something like this: domainPrefix@domainSuffix. For example: If the domain user is someUserName@somedomain.altova.com, the domain prefix is someUserName, and the domain suffix is @somedomain.altova.com.

### Allow MobileTogether login via /mt-login

This option specifies that the login will be via the default login page and first page—and not via the customized login and index pages. This allows you to store the login.html and index.html files at the designated location, but still use the default pages. Note that the client's browser or browser settings might require that the browser cache is emptied in order for this setting to take effect.

# 4.5 Users and Roles

A user account is defined by a log-in name and password, and has a set of access rights associated with it. Users access MobileTogether Server for administrative purposes or as client end users.

Access rights are determined by the privileges a user is granted. A user receives privileges in the following ways: (i) privileges inherited from roles the user is a member of, (ii) privileges assigned directly to the user. A role is defined by a set of privileges. A role is either assigned privileges directly and/or inherits the privileges of another role that it is a member of. Privileges themselves are access rights to the various administrative functions and services of MobileTogether Server. Examples of privileges are: the right to manage server settings, to set a user's own password, to run simulations on the server.

Through the use of roles, user privileges can be defined in a hierarchical way. For example, the role of SimpleAdmin role could allow the privilege, *Manage server settings*. If AdvancedAdmin is a member of SimpleAdmin, it inherits the management of server settings, and could additionally be assigned the privilege, *Maintain users, roles and privileges*. The hierarchical chain can then be further extended. For a list of privileges, see <u>Available Privileges</u><sup>52</sup>.

## About Users

A user is defined by a name-and-password combination. Users access MobileTogether Server in two ways:

- *Web UI access:* The Web UI is the administrative interface of MobileTogether Server. Logging in to the Web UI requires a name-and-password combination; it is therefore done as a user.
- Service interface: The HTTP service interface exposes MobileTogether Server services, typically to the MobileTogether Client app on a mobile device. A user accesses the service interface by using a name-and-password combination. The services exposed relate typically to access to MobileTogether solutions and their related data.

Two special users are predefined:

| root      | <b>root</b> is the initial administrator user. It is initially the most powerful user, having all privileges and having the ability to add other users and to set roles. Its initial name-password combination is: <b>root-root</b> . The password can be changed at any time. |
|-----------|----------------------------------------------------------------------------------------------------|
| anonymous | <b>anonymous</b> is an account for anonymous users that access services exposed via the HTTP service interface. It cannot be used for logging in to the Web UI, and it has no initial password.                                                                                |

## About Privileges

A privilege is an activity that a user is allowed to carry out. There is a fixed number of MobileTogether Server privileges, and a user can be assigned zero to all of the available privileges. It is, however, good practice to assign privileges via roles (see next section), rather than to assign privileges directly to the user. The assigning of privileges and roles to a user is done by a user that has been assigned this privilege. Initially, it is root user that has this privilege.

The screenshot below shows all the available privileges.

# Privileges

Maintain users, roles and privileges

Set own password

Override security

Allow to use stored password on client (do not require authentication on application start)

View unfiltered log

View cache overview

View user licenses overview

Read users and roles

Manage server settings

## Trace workflow

(Enables detailed workflow execution logging to files (including working XML files) when the "Logging to File" option is enabled)

## Read statistics (Enables reading server statistics)

Read database structures

Read global resources

Write global resources

Open workflow from designer

Save workflow from designer

Run server simulation

The tab <u>Users and Roles | Reports | Privileges Report</u><sup>[94]</sup> provides a list of all privileges, with each privilege being listed together with all the users/roles that have that privilege.

### About Roles

A role defines a set of privileges. It can be assigned to another role or to a user. A role's privileges automatically become the privileges of any other role or any user that the role is assigned to. A user can be assigned any number of roles. As a result, a user will have all the privileges defined in the multiple assigned roles.

The following roles are predefined:

- authenticated is automatically assigned to every user **except** anonymous. So a user with a name-and-password is assigned the authenticated role.
- all is automatically assigned to every user **including** anonymous.
- workflow-designer is assigned to users that design workflows in MobileTogether Designer. This role allows a user to open and save workflows, as well as to run a simulation on the server.
- workflow-user is assigned to users running the workflow on a mobile device. This role allows the

user to access the service interface without needing to log in to the server and start the solution on the client.

• admin has all available privileges and is intended for users that are to function as administrators.

# 4.6 Available Privileges

Privileges themselves are access rights to the various administrative functions and services of MobileTogether Server. When a user logs in to MobileTogether Server (either via its Web UI or services interface), the user's access rights are determined by the user's privileges. Privileges are assigned to the user either directly or via roles, in the <u>Users and Roles</u> tab.

| Privileges                                                                                                    |
|----------------------------------------------------------------------------------------------------|
| Maintain users, roles and privileges                                                                                              |
| Set own password                                                                                                    |
| Override security                                                                                                    |
| Allow to use stored password on client (do not require authentication on application start)                                       |
| ☑ View unfiltered log                                                                                                    |
| ☑ View cache overview                                                                                                    |
| ☑ View user licenses overview                                                                                                    |
| Read users and roles                                                                                                    |
| Manage server settings                                                                                                    |
| Trace workflow                                                                                                    |
| (Enables detailed workflow execution logging to files (including working XML files) when the "Logging to File" option is enabled) |
| Read statistics                                                                                                    |
| (Enables reading server statistics)                                                                                               |
| Read database structures                                                                                                    |
| Read global resources                                                                                                    |
| ☑ Write global resources                                                                                                    |
| Open workflow from designer                                                                                                    |
| Save workflow from designer                                                                                                    |
| Run server simulation                                                                                                    |
|                                                                                                    |

The available privileges are described below.

### Maintain users, roles and privileges

Any user having this privilege can create, delete and edit users and roles, their privilege assignments and passwords. This is an administrative privilege and should only be assigned to MobileTogether administrators. By default, only the user "root" possesses this privilege.

Set own password

Any user having this privilege can change his own password. Users who do not have this privilege need to have their password set by a MobileTogether administrator. By default the "authenticated" role, and hence every user account except "anonymous", possesses this privilege.

#### Override security

Any user having this privilege can change permissions in the container hierarchy without needing "write" security permission. This allows MobileTogether administrators to regain access to resources accidentally rendered inaccessible. This is an administrative privilege and should only be assigned to MobileTogether administrators. By default, only "root" possesses this privilege.

#### Allow to use stored password on client

Allows the user to use the password stored on the client. User does not need authentication.

### View unfiltered log

By default users can only see log entries related to Configurations they have "read" access to. By granting this privilege a user can read all log entries, including those not associated with a specific configuration. By default, only "root" possesses this privilege.

### View cache overview

Allows the user to view the cache overview on the server.

#### View user licenses overview

Allows the user to see the licenses overview on the server.

### Read users and roles

By default users will only see their own user account and any roles they are member of. By granting this privilege a user can read all defined users and roles. By default, only "root" possesses this privilege.

### Manage server settings

Allows the user to edit server settings<sup>104</sup>.

### Trace work flow

Allows detailed workflow execution logging to files, if the "logging to file directory" option is enabled in the Logging group of the Settings dialog box.

### Read statistics

Server statistics are tracked in an internal database, and can be read by opening the statistics.mtd solution. This privilege allows the user to read server statistics. Activate the feature by setting a non-zero number of days as the period for which statistics should be tracked <sup>(104)</sup>. See the description of the Statistics setting <sup>(104)</sup> for more information.

### Read database structures

Allows the user with this privilege to have read/write access to databases on the server. (Write access is implicit, assuming that the server is accessed via an administrator port and the *Manage server settings* 

privilege has been granted). If this privilege has not been granted, the setting <u>Server-side DB</u> <u>Connections</u> is not displayed.

### Read global resources

Allows the user with this privilege to read the global resource alias/configuration from the server.

#### Write global resources

Allows the user with this privilege to write/save the global resource alias/configuration to the server.

#### Open work flow from designer

Allows a user to open a deployed MobileTogether design file from the server. The host login details are supplied by selecting the menu option File | Open from MobileTogether Server.

#### Save workflow from designer

Allows a user to save/deploy a MobileTogether design file to the server. The host login details are supplied by selecting the menu option File | Deploy to MobileTogether server.

## Run server simulation

Allows the user having this privilege to run a simulation from the browser (and preview the result). Note the Back browser button returns you to the container view.

# 4.7 **Configure the Firewall**

# Server IP address and network firewall settings

Your server can have a public IP address (accessible over the Internet) and/or a private IP address (accessible within a private network; for example, via WiFi within a company network). If a mobile client device tries to connect via the Internet using the server's private IP address, then the connection will not work. This is because the private IP address is not known on the Internet and cannot be resolved. If a client device uses a private IP address, then the client device must already have access to the private network.

To ensure that the server can be accessed, do one of the following:

- Provide the server with a public IP address so that it can be reached via the Internet. On the client device, use this public IP address to access the server.
- If you use a firewall and install MobileTogether Server on a server with a private IP address (inside the private network), then use the network firewall to forward requests sent to a public IP-address/port-combination to your MobileTogether Server server. On the client device, use the public IP address.

You must also ensure that the firewall is configured to allow access to the server port used for MobileTogether Client communication. The ports used by MobileTogether Server are specified in the Settings page of the Web UI of MobileTogether Server (see the MobileTogether Server user manual). On the client device, this is the port that must be specified as the server port to access.

**Tip:** Port 80 is usually open on most firewalls by default. So, if you are having difficulties with firewall settings and if port 80 is not already bound to some other service, you could specify port 80 as the MobileTogether Server port for client communication.

# 4.8 Configure Services

A server service is a set of MobileTogether actions that is <u>created in MobileTogether Designer as a service</u> <u>solution</u> and saved as a .mtd file. A service solution is deployed from MobileTogether Designer to **MobileTogether Server Advanced Edition**. The actions defined in the service are executed when a specified set of MobileTogether Server conditions (or triggers) is met. This section describes how to define these triggers. You can create multiple triggers for a service, and you can enable or disable any of the defined triggers.

**Note:** The solution file (.mtd file) of the service must be created in MobileTogether Designer. See the <u>MobileTogether Designer documentation</u> for details.

## Accessing a service's configuration interface

If a service has been deployed (from MobileTogether Designer), then it is listed in the Workflows tab just like any other solution. A service can be distinguished from other solutions by the **Service config** button in the *Run in Browser* column (see screenshot below). In the screenshot below, a service named MTSLOGS has been deployed to the /services container. To access a service's configuration (or settings) interface, click **Service config**.

| Workflow | vs Users and Role                                                                                                    | es User licenses           | Log | Cache | Settings | Help         |                     |                                  |                 |                    |               |    | English 🗸 |
|----------|----------------------------------------------------------------------------------------------------|----------------------------|-----|-------|----------|--------------|---------------------|----------------------------------|-----------------|--------------------|---------------|----|-----------|
|          | Type here to search Search Search Recursive                                                                                 |                            |     |       |          |              |                     |                                  |                 |                    |               |    |           |
|          | Name 🗢                                                                                                    | Description                |     |       |          | sign<br>sion | Last Deployed on    | Global Resource<br>Configuration | Persistent Data | Automated<br>Tests | Run in Browse | er |           |
| 00       | MTSLogs                                                                                                    | Daily emails with MTS logs |     |       | 4        | 4.1          | 2018-01-25 14:14:08 | Default 🔻                        |                 | Service con        |               |    |           |
| Create C | Create Container     Save     Move or Rename Selected Objects     Delete Selected Objects     Lock Selected     Permissions |                            |     |       |          |              |                     |                                  |                 |                    |               |    |           |

# The Service Configuration (Settings) interface

The service's configuration (or settings) interface enables you to define and manage the triggers that run the service (see screenshot below).

| Image: Services in the services in the services in the services in the services in the service in the service in the servic |  |  |  |  |
|----------------------------------------------------------------------------------------------------|--|--|--|--|
| Service settings for /services/MTSLogs                                                                                                    |  |  |  |  |
| Triggers                                                                                                    |  |  |  |  |
| new Timer     new Filesystem trigger     new HTTP trigger     new HTTP Request trigger       Save     Save                                                                                                    |  |  |  |  |

You can create the following types of triggers:

- <u>*Timer triggers*</u><sup>57</sup>, which enable you to specify at what time and with what frequency within a specified period you want the <u>service</u> to run.
- <u>File system triggers</u><sup>63</sup>, which enable you to trigger a service by checking for changes to a file or directory on the server.
- <u>HTTP triggers</u><sup>[59]</sup>, which enable you to trigger a service by checking for changes to a resource at a specified URI location.
- <u>HTTP Request triggers</u><sup>(60)</sup>, which enable a service to be started via an HTTP request.

To add a trigger, click the button corresponding to the trigger type. Each type of trigger is described in more detail in the sub-sections of this section. After a trigger has been created, use the buttons on the right-hand side of the trigger to carry out an action on the trigger.

|   | Runs the service immediately. Enabled after settings are saved. Unavailable for filesystem triggers: redundant because any file/dir change would trigger the service. |  |  |  |  |  |
|---|----------------------------------------------------------------------------------------------------|--|--|--|--|--|
| • | Duplicates the trigger.                                                                                                    |  |  |  |  |  |
|   | Deletes the trigger.                                                                                                    |  |  |  |  |  |
| • | Undoes a previous delete action.                                                                                                    |  |  |  |  |  |

Some trigger fields have the 🔹 and 💼 buttons displayed next to them. You can use these buttons to set or clear the value of the trigger field. The value is considered set when it is visible in the page. For example, in the screenshot below, the value of *Repeat* is not set, while the value of *Start* is set to 2018-01-26, 00:00:00.

| Trigger | s            |                  |
|---------|--------------|------------------|
| Run     | daily        | v every 1 day(s) |
| Repeat  | +            |                  |
| Start:  | 1 2018-01-26 | S 00:00:00       |

Saving the settings of the service

After you have set the triggers of the service, click **Save** at the bottom of the page to save the settings.

# 4.8.1 Timer Triggers

A timer trigger enables you to define at what time and with what frequency within a specified period you want the service to run. The screenshot below (with UI opened in Firefox) illustrates how to define the settings of a timer trigger.

| Triggers                                                |                                                                                                    |  |  |  |  |  |
|---------------------------------------------------------|----------------------------------------------------------------------------------------------------|--|--|--|--|--|
| Name:<br>Type:<br>Run<br>Days of week:                  | egEmailTrigger mer mon days of week vevery 1 week(s) Mon Tue Wed Thu Fri Sat Sun all V V V V 0                                                                  |  |  |  |  |  |
| Repeat<br>Start:<br>Expires:<br>Time zone:<br>☑ enabled | every 60 minutes () the whole day, or () from () 08:00:00 to () 20:00:00 ()<br>() 2018-02-08 () 00:00:00 ()<br>() 2018-12-31 () 23:59:59 ()<br>Europe/Berlin () |  |  |  |  |  |

The trigger is defined with the help of the following parameters:

- Name: The trigger's name is a string that serves as the trigger's identifier.
- Run: Defines whether the trigger should fire once or periodically every **n** number of days.
- Repeat: Defines the frequency of the service: every x minutes within a period you specify.
- Start, Expires: Defines, respectively, the start and end time of the period within which the service will run.
- *Time zone:* Specifies the timezone of the values in the *Start* and *Expires* fields.
- Enabled: This check box allows you to enable/disable the trigger.

# 4.8.2 File System Triggers

A file system trigger enables you to monitor a file or directory for changes such as newly added files or modified files (note that deleted files cannot be monitored). You can configure the polling interval, and you can optionally set the start and expiry date of the trigger. You can also use wildcards to filter specific files of the directory. The screenshot below (with UI opened in Firefox) illustrates how to define the settings of a file system trigger.

| Name:     | New Filesystem Trigger                                                                                                 | • |
|-----------|----------------------------------------------------------------------------------------------------|---|
| Туре:     | Filesystem                                                                                                    |   |
| Check     | Content Modification v of file or directory: C:\MTSData\Sales polling interval: 60 seconds. Wait 0 seconds for settle. |   |
| Start:    | +                                                                                                    |   |
| Expires:  | +                                                                                                    |   |
| Time zone | : Europe/Berlin                                                                                                    |   |
| 🗹 enable  | ed d                                                                                                    |   |
| new Time  | er new Filesystem trigger new HTTP trigger new HTTP Request trigger                                                    |   |

The trigger is defined with the help of the following parameters:

- Name: The trigger's name is a string that serves as the trigger's identifier.
- Check Content: Computes and stores a hash code of the specified file or files in the directory. After the polling interval has passed, the hash code is recomputed and compared with the stored value/s. If there is a difference, the trigger fires. (Note that this can place considerable load on the server when a directory is checked.) The trigger also fires if a new file has been added to a directory or if a date has changed.
- Check Modified Date: Checks the last-modified timestamp. If this has changed, then the trigger fires.
- *Polling interval:* Specifies the frequency, in seconds, with which the file or directory will be polled.
- *Wait N seconds to settle:* Defines the time in seconds that the server will wait before starting the next service.
- Start, Expires (optional): Defines, respectively, the start and end time of the period within which the service will run.
- *Time zone:* Specifies the timezone of the values in the *Start* and *Expires* fields.
- Enabled: This check box allows you to enable/disable the trigger.

# 4.8.3 HTTP Triggers

An HTTP trigger enables you to monitor a URI for changes by checking for changes to the Last-Modified and Content-MD5 HTTP header fields. You can configure the polling interval, and you can optionally set the start and expiry date of the trigger. The screenshot below (with UI opened in Firefox) illustrates how to define the settings of a HTTP trigger.

| New HTTP Trigger                                                |                                                                         |                                                                                                    | [                                                                                                    |
|-----------------------------------------------------------------|-------------------------------------------------------------------------|----------------------------------------------------------------------------------------------------|----------------------------------------------------------------------------------------------------|
| нттр                                                            |                                                                         |                                                                                                    |                                                                                                    |
| Content Modification v of URI: http://www.altova.com/orders.xml | polling interval: 60                                                    | seconds. Wait 0                                                                                             | seconds for settle.                                                                                                    |
| +                                                               |                                                                         |                                                                                                    |                                                                                                    |
| +                                                               |                                                                         |                                                                                                    |                                                                                                    |
| Europe/Berlin                                                   |                                                                         |                                                                                                    |                                                                                                    |
| 4                                                               |                                                                         |                                                                                                    |                                                                                                    |
|                                                                 |                                                                         |                                                                                                    |                                                                                                    |
|                                                                 | HTTP<br>Content Modification v of URI: http://www.altova.com/orders.xml | HTTP Content Modification v of URI: http://www.altova.com/orders.xml polling interval: 60 + Europe/Berlin v | HTTP Content Modification v of URI: http://www.altova.com/orders.xml polling interval: 60 seconds. Wait 0 + Europe/Berlin v |

The trigger is defined with the help of the following parameters:

• Name: The trigger's name is a string that serves as the trigger's identifier.

- Check Content: Checks the optional HTTP header Content-MD5. This is a 128-bit "digest" used as a message integrity check. If the header has changed after the polling interval has passed, then the trigger fires. If the header is not provided by the server named at the HTTP location (URI), then the content is retrieved and hashed locally; the hashes are compared at subsequent polls.
- Check Modified Date: Checks the HTTP header Last-Modified. If the header is missing, the Content-MD5 header is checked (see above).
- Polling interval: Specifies the frequency, in seconds, with which the URI will be polled.
- Wait N seconds to settle: Defines the time in seconds that the server will wait before starting the next service.
- Start, Expires (optional): Defines, respectively, the start and end time of the period within which the service will run.
- Time zone: Specifies the timezone of the values in the Start and Expires fields.
- Enabled: This check box allows you to enable/disable the trigger.

# 4.8.4 HTTP Request Triggers

An HTTP Request trigger starts the service when MobileTogether Server receives an HTTP request for the service currently being configured. Here is an example of a such a request:

```
https://<mt-server-hosting-the-solution>:<client-port>/runservice?d=<path-to-
service>&<param1>=<value>
Example: https://localhost:8083/runservice?d=/services/MyService&ipaddress=someAddress
```

(Note that the URL can contain parameters. How to use URLs and parameters with this trigger is explained in the <u>MobileTogether Designer user manual</u>.)

You can set a time range within which HTTP requests will be accepted, and you can enable or disable the trigger.

The screenshot below illustrates how to define the settings of a HTTP trigger.

| Туре:      | New HTTP Request Trigger Request | q |
|------------|----------------------------------|---|
| Start:     | +                                | Ĩ |
| Expires:   | +                                |   |
| Time zone: | Europe/Berlin                    |   |
| enabled    |                                  |   |

The trigger is defined with the help of the following parameters:

• Name: The trigger's name is a string that serves as the trigger's identifier.

- Start, Expires (optional): Defines, respectively, the start and end time of the period within which the service will run.
- *Time zone:* Specifies the timezone of the values in the *Start* and *Expires* fields.
- Enabled: This check box allows you to enable/disable the trigger.

# 4.9 Solution Usage Statistics

Statistics of solution usage can be viewed in the Statistics solution, which is located by default in the /admin container. The statistics solution displays a variety of statistics about individual solutions over a user-selected period. A variety of filters is available, which enables you to see such usage data as the number of users, the type of device or OS, peak-time usage, etc.

The screenshot below shows the intro page of the statistics solution.

| O Back       | Intro                                                                                                    | Submit O |  |  |  |  |
|--------------|----------------------------------------------------------------------------------------------------|----------|--|--|--|--|
|              | MobileTogether Statistics                                                                                                    |          |  |  |  |  |
|              | Welcome to the MobileTogether Statistics App. This app provides usage statistics and other data about the apps running on your MobileTogether Server, making it easy to get an accurate view of the popularity of the actual usage of each app.            |          |  |  |  |  |
|              | The app presents stats and charts on numbers of users, devices, app starts, server requests, and more, in a given time frame. Granular filters allow you to view these stats per operating system, per app type, for a specific period of time, and so on. |          |  |  |  |  |
| □Skip this i | ntro in the future                                                                                                    |          |  |  |  |  |
|              | Next Page                                                                                                    |          |  |  |  |  |

# Statistics solution: setting up

From MobileTogether Server version 4.0 onwards, the statistics solution is pre-deployed with MobileTogether Server, and is located in the /admin container. The statistics solution is periodically updated to provide improved reporting. To make use of the latest features of the solution, we recommend that you update to the latest version of the statistics solution.

If your version does not have the statistics solution pre-deployed (because it is an older version than 4.0) or if you want to update to the latest version of the solution, do the following:

- 1. Update your MobileTogether Server software to the latest version (currently 10.1).
- Access the MobileTogether Server <u>administrator interface</u><sup>70</sup> in a web browser by typing this URL: http://serverIPAddressOrName>:8085/.
- 3. Enter your login information and go to the Workflows tab<sup>(22)</sup>.
- 4. Click Create Container, type admin as the container name, and click Save and go there.
- 5. In MobileTogether Designer, open the Statistics.mtd file. This file is located in the solutions folder of your MobileTogether Server AppData folder (see table below).
- 6. After the file Statistics.mtd has been opened in MobileTogether Designer, deploy it to the /admin container of MobileTogether Server. Use MobileTogether Designer's menu command File | Deploy to MobileTogether Server to do this.
- 7. In the MobileTogether Server <u>administrator interface</u><sup>(10)</sup>, go to the <u>Settings</u><sup>(10)</sup> tab and, in the <u>Statistics</u> <u>pane of the Misc tab</u><sup>(20)</sup>, set *Statistics Limit* to a positive integer to activate the tracking of statistics data.
- 8. To see solution statistics from this time onwards, start the statistics solution. Do this as follows: In MobileTogether Server, go to the Workflows tab<sup>(72)</sup>, open the /admin container, and start the

Statistics solution. Alternatively, enter this URL: <a href="http://serverIPAddressOrNames:8085/run?d=/admin/Statistics/">http://serverIPAddressOrNames:8085/run?d=/admin/Statistics/</a>.

**Note:** You can deploy the statistics solution to any container you like. To run the solution, modify the solution's URL to take the correct container into account.

#### Location of the MobileTogether Server AppData folder on various operating systems

Linux /var/opt/Altova/MobileTogetherServer2025

Windows C:\ProgramData\Altova\MobileTogetherServer2025

## Statistics solution: description

The statistics solution interface (screenshot below) consists of three tabs:

- Users/Devices/Requests
- Usage by time of day
- OS/Manufacturer/Platform/Device kind

The name of the active tab is displayed in red (see screenshot).

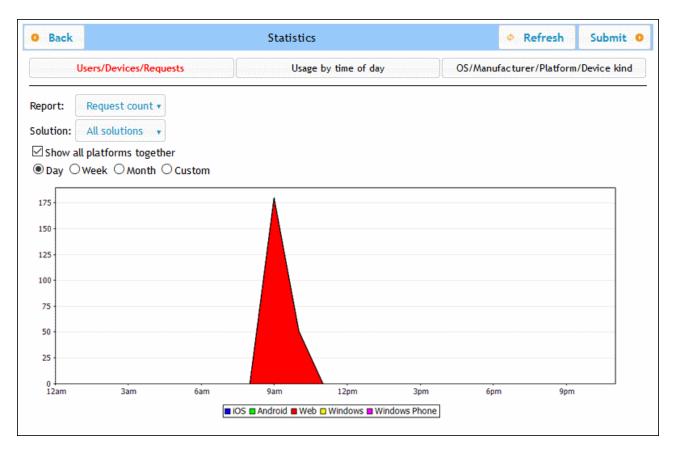

Each tab has two or three filters. One of the filters in each tab is always the *Solution* filter. This enables you to select a single solution from all the solutions deployed to the server; alternatively, you can select all solutions. The other filter/s enable you to select what category of statistics to display. You can also select a time interval for which the statistics are to be displayed.

## Users/Devices/Requests

Shows statistics for different platforms separately, with each platform being indicated by a different color (see *screenshot above*). If you uncheck *Show all platforms together*, you can use the *Platform* filter to select the platform (iOS, Android, Web, Windows, and Windows Phone) to display. In the *Report* filter, you can select from among the following:

- Users: the number of users.
- Devices: the number of devices.
- *Request count:* The number of requests.
- Request time total (sec): Total time (in seconds) used to process requests.
- Request time average (ms): Average time (in milliseconds) for processing a single request.
- Request time maximum (ms): Processing time (in milliseconds) of the request that took the longest to process.
- Solution starts: The number of solution starts, subdivided by platform.
- Incoming traffic (MB): Total incoming traffic (in MB) from MT clients; does not include HTTP traffic from other servers to the MT server.
- Outgoing traffic (MB): Total outgoing traffic (in MB) to MT clients; does not include HTTP traffic from the MT server to other servers.
- Files read: Number of files read on the server.
- Files read size (MB): Total size of all files read on the server.
- Files written: Number of files written on the server.
- Files written size (MB): Total size of all files written on the server.
- Database read/writes: Number of read/writes from/to DBs used in the solution; does not include MT internal database.
- *HTTP requests:* Number of HTTP requests from MT server to other servers.
- *HTTP requests incoming traffic (MB):* Incoming HTTP traffic (in MB) from other servers to the MT server; does not include traffic with MT clients.
- *HTTP requests outgoing traffic (MB):* Outgoing HTTP traffic (in MB) from the MT server to other servers; does not include traffic with MT clients.
- *Images:* Number of images loaded on the server; does not include charts.
- Charts: Number of charts created on the server.
- Chart time total (sec): Total time (in seconds) used to generate charts on server.
- Chart time average (ms): Average time (in milliseconds) for generating a single chart.
- Chart time maximum (ms): Longest time (in milliseconds) needed to generate a single chart.

If you select *Show all platforms together*, then all platforms (iOS, Android, Web, Windows, and Windows Phone) are shown together in one graphic, with each platform being represented by a different color. If *Show all platforms together* is unselected, then the graphic for each platform can be shown separately by selecting the respective platform in the *Platform* filter.

### <u>Usage by time of day</u>

Shows intensity of usage of the selected solution in two-hour time segments across a period of 24 hours for each day of the past week. If you uncheck *Show all platforms together*, you can use the *Platform* filter to select the platform (iOS, Android, Web, Windows, and Windows Phone) to display. In the *Report* filter, you can select from among the following:

- Users: the number of users.
- *Devices:* the number of devices.
- *Request count:* The number of requests.
- Request time total (sec): Total time (in seconds) used to process requests.
- Request time average (ms): Average time (in milliseconds) for processing a single request.
- Request time maximum (ms): Processing time (in milliseconds) of the request that took the longest to process.
- Solution starts: The number of solution starts, subdivided by platform.
- Incoming traffic (MB): Total incoming traffic (in MB) from MT clients; does not include HTTP traffic from other servers to the MT server.
- Outgoing traffic (MB): Total outgoing traffic (in MB) to MT clients; does not include HTTP traffic from the MT server to other servers.
- *Files read:* Number of files read on the server.
- Files read size (MB): Total size of all files read on the server.
- Files written: Number of files written on the server.
- Files written size (MB): Total size of all files written on the server.
- Database read/writes: Number of read/writes from/to DBs used in the solution; does not include MT internal database.
- *HTTP requests:* Number of HTTP requests from MT server to other servers.
- *HTTP requests incoming traffic (MB):* Incoming HTTP traffic (in MB) from other servers to the MT server; does not include traffic with MT clients.
- *HTTP requests outgoing traffic (MB):* Outgoing HTTP traffic (in MB) from the MT server to other servers; does not include traffic with MT clients.
- Images: Number of images loaded on the server; does not include charts.
- Charts: Number of charts created on the server.
- Chart time total (sec): Total time (in seconds) used to generate charts on server.
- Chart time average (ms): Average time (in milliseconds) for generating a single chart.
- Chart time maximum (ms): Longest time (in milliseconds) needed to generate a single chart.

### OS/Manufacturer/Platform/Device kind

For each criterion (OS, manufacturer, platform, and device kind), shows usage of the selected solution in terms of proportions of that criterion's instances. For example, for the platform criterion, each platform is shown as a proportion of total usage. The graphic in each case is a pie chart, with each instance of the criterion shown as a slice of the pie. In the *Report* filter, you can select from among the following:

- OS: Each OS is shown in a different color.
- *Manufacturer:* Each manufacturer is shown in a different color.
- *Platform:* Each platform is shown in a different color.
- Device kind: Each device kind is shown in a different color.

# 4.10 Information for Clients

The MobileTogether Client app on mobile devices will need to connect to MobileTogether Server. The following server information will be required by the MobileTogether Client app.

| IP Address | The IP address of MobileTogether Server                                                            |
|------------|----------------------------------------------------------------------------------------------------|
| Port       | The HTTP or HTTPS port, which is specified in the <i>Mobile Client Ports</i> <sup>45</sup> setting |
| SSL        | Whether communication should be <u>SSL encrypted or not</u>                                        |
| User name  | As what user to log in. This will determine access rights. See Users and Roles 49                  |
| Password   | The password of the user account                                                                   |

**Note:** Data that is saved on the web client is saved in the local storage (aka web storage) of your browser. HTML 5.0 local storage is supported in the following browsers:

| IE 8.0+ Firefox 3.5+ Safari 4 | Chrome 4.0+ Opera 10.5+ | iPhone 2.0+ Android 2.0+ |
|-------------------------------|-------------------------|--------------------------|
|-------------------------------|-------------------------|--------------------------|

## Updating server settings on client devices

In order for a client device to run a solution, the server's access settings must be configured on that device. If the server settings change—for example, if the MobileTogether Server is moved to another machine that has a different IP address—then the server settings on client devices must be modified accordingly. In MobileTogether Designer, you can use the MobileTogether function mt\_server\_config\_url to generate a URL that contains the new server settings and looks something like this: mobiletogether://mt/change\_settings? settings=<json encoded <pre>settings>. This URL can be sent as an email link to client users. When the link is tapped, server settings on the client are automatically updated. See the MobileTogether Designer user manual for more information about generating this URL.

## Running multiple workflows on web clients

A web client can run multiple workflows (solutions) in parallel, each in a separate tab. Additionally, in each tab, the previous workflow is kept in memory as long as the session is active, and the previous workflow can be reloaded by pressing **F5** (Reload). Note the following: (i) Running multiple workflows in parallel will use up the server's memory; (ii) While a solution is running in the active tab, solutions in background tabs can timeout.

# 4.11 How to Back Up and Restore MobileTogether Server

This section describes how to back up and restore MobileTogether Server.

- Backing up MobileTogether Server consists of copying essential application data files to a safe location.
- Restoring MobileTogether Server consists of copying the backed-up files into place on the new installation.
- Updating client connections to the server.

These procedures are described below.

## Backing up MobileTogether Server

Before starting a backup, MobileTogether Server must be stopped. (This is necessary in order to avoid inconsistency between the DB status of live files and backup files.) The MobileTogether Server files that need to be backed up are located by default in the application data folder (*see below*). The .cfg configuration file can be edited with a text editor, as an alternative to changing settings via the <u>Web Administration Interface</u> or the <u>Command Line Interface</u>.

The location of the *application data folder* depends on the operating system and platform, and, by default, is as follows.

Linux /var/opt/Altova/MobileTogetherServer2025 Windows C:\ProgramData\Altova\MobileTogetherServer2025

cache Default directory for caches of solutions. If a cache is not available, it will be recreated automatically at runtime. Default directory for log files that are created when the Logging to file 104 logs option is enabled and for general MobileTogether Server logs. SolutionFiles Default directory for XML or image files referenced from deployed solutions. cert.pem PEM file with certificate needed for secure (SSL) communication. key.pem PEM file with private key needed for secure (SSL) communication. mobiletogether.db This is the main database file (SQLite) that stores the MobileTogether Server object system, user data, deployed solutions, files, and others. mobiletogetherlog.db This is the database file (SQLite) that stores the MobileTogether Server logs. Stores global configuration settings <sup>104</sup> of MobileTogether Server (port mobiletogetherserver.cfg number, solutions directory, etc) File with ID of registered LicenceServer<sup>13</sup> client. mobiletogetherserver.licsid Contains the address of the LicenseServer and failover if one is specified. mobiletogetherserver.licsvr

The following table lists the main files and folders in the application data folder.

**Note:** Before the installation of every new version of MobileTogether Server, the files and folders listed above are, by default, copied to a backup folder located in the application data folder (*see table above*). The name of each backup folder contains the backup date and time. If you wish to disable automatic backup before the next installation, do this in the <u>Upgrade Settings section of the Settings | Misc</u><sup>120</sup> tab.

# Restoring MobileTogether Server

To restore a previous configuration of MobileTogether Server from backup files (see above), do the following:

- 1. Install the same version of MobileTogether Server as that from which you backed up (see above).
- 2. <u>Stop MobileTogether Server</u><sup>38</sup>.
- 3. Copy the backed-up files (see above) into the correct folders on the new installation.
- 4. <u>Start MobileTogether Server</u><sup>38</sup>.

## Updating client connections to the server

If you have moved MobileTogether Server to another machine (with new settings, such as a new IP address), client device settings to connect to MobileTogether Server must be updated. See <u>Information for Clients</u> for details.

# 4.12 Frequently Asked Questions

There are several workflows on our server. A new solution has been added that uses an ADO connection to an IBM DB2 database. We have noticed that from the time a client tries to access this solution, MobileTogether Server crashes. Deleting the workflow does not help. The problem disappears only when the server is re-started. But it reappears every time a client accesses this solution. Do you know anything about this?

Yes, this is a known problem and is related to the databases in question. Workflows that contain ADO connections to IBM DB2 or Informix databases trigger this crash when the workflow asks the server to access the database for the first time. The reason that the problem persists even after deleting the solution appears to be that some connection data is saved in the server's memory. This connection data is deleted only when the server is re-started.

# 5 Web UI Reference

MobileTogether Server has a **Web User Interface** (Web UI) with which you can easily configure MobileTogether Server. The Web UI can be opened in any Internet browser on any of the <u>supported operating</u> <u>systems</u>.

# Accessing the Web UI of MobileTogether Server

The MobileTogether Server Web UI is accessed as follows:

On Windows

To access the Web UI, click the **ServiceController** icon in the system tray (see screenshot below), hover over **Altova MobileTogether Server** in the menu that pops up, and then select **Configure** from the MobileTogether Server submenu. If MobileTogether Server is not already running, use the *Start Service* option to start MobileTogether Server.

| ۲                    | Altova FlowForce Server                 |               |
|----------------------|-----------------------------------------|---------------|
| $(\mathbf{\hat{o}})$ | Altova FlowForce Web                    |               |
| A                    | Altova LicenseServer                    |               |
| Ø                    | Altova MobileTogether Server            | Configure     |
| <u>@</u>             | Altova RaptorXML+XBRL Server            | Start service |
|                      | Exit Altova ServiceController           | Stop service  |
| ~                    | Run Altova ServiceController at startup |               |
| E                    | N 🔺 🔝 🧼 惧 🕪 11:00 AM                    |               |

To sign in, enter the username and password. The default <code>username/password</code> is <code>root/root</code>. If <u>Active</u> <u>Directory Login</u> via one or more domains has been defined, then a *Login* combo box is available in which you can: (i) select from among the defined domains, or (ii) choose to login directly (not via a domain).

You can also, in a web browser, enter the following URL: http://<serverIPAddressOrName>:8085/.

On Linux

To access the Web UI, enter its URL in the address bar of a browser and press **Enter**. By default, the URL of the Web UI page (for administrative access) is: http://<serverIPAddressOrName>:8085/

To sign in, enter the username and password. The default <code>username/password</code> is <code>root/root</code>. If <u>Active</u> <u>Directory Login</u> via one or more domains has been defined, then a *Login* combo box is available in which you can: (i) select from among the defined domains, or (ii) choose to login directly (not via a domain).

# Web UI tabs

The Web UI is the administrator interface of MobileTogether Server. The various administrative functions are available in the following Web UI tabs:

- <u>Workflows</u><sup>(72)</sup>: An interface for managing the server's container structure and container permissions.
- Users and Roles 49: To set up user accounts and roles, and the privileges associated with users and roles. The access rights of users are defined in this tab.
- <u>User licenses</u><sup>(33)</sup>: Shows the mobile devices that are currently licensed, and their license details.
- Log<sup>(98)</sup>: Displays the logged server actions according to the selected filters.
- <u>Cache</u><sup>(100)</sup>: This tab shows the details of caches that are currently available on the server. Caches can also be activated/deactivated and deleted.
- <u>Backup and Restore</u><sup>(102)</sup>: Provides (i) settings for configuring backups, and (ii) the ability to restore from available <u>backups</u>.
- <u>Settings</u><sup>104</sup>: MobileTogether Server settings, such as access ports, log settings, and server session timeouts, are defined in this tab.

# 5.1 Workflows

The **Workflows** tab (*screenshot below, showing the Advanced edition*) provides an interface for managing the container structure of the **root** folder of MobileTogether Server and the access rights (permissions) for each container. Containers are folders that contain sub-containers and/or solutions (also called design files or .mtd files). MTD files cannot be added to a container via the server's Web UI, but are deployed to the server from MobileTogether Designer. At deployment, the exact path to a container must be specified; this is facilitated by being able to browse, in MobileTogether Designer, to the required container.

| Workflows   | Users and | Roles Use   | r licenses        | Log    | Cache       | Backup and Restore | Settings                         | Help    |                     |                    | English 🗸          |
|-------------|-----------|-------------|-------------------|--------|-------------|--------------------|----------------------------------|---------|---------------------|--------------------|--------------------|
|             | 0         |             |                   |        |             |                    |                                  |         | Type here to search |                    | Search Recursive   |
|             | Name 🗢    | Description | Design<br>Version | Last [ | Deployed or | Last Accessed on   | Global Resource<br>Configuration | Languag | e Persistent Data   | Automated<br>Tests | Run in Browser     |
| 🗆 🛅 conta   | acts      |             |                   |        |             |                    |                                  |         |                     |                    | Permissions        |
| 🗆 🛅 publ    | ic        |             |                   |        |             |                    |                                  |         |                     |                    | Permissions        |
| Create Cont | ainer Sa  | ave Char    | nge M             | ove    | Create L    | ink Delete         |                                  |         |                     | Lock               | Unlock Permissions |

- The Work flows tab initially displays the root container, which is denoted by the "/" character.
- Click the **Down** arrows next to a container's name to display the sub-containers of that container; click a sub-container in the pop-up list to go to that sub-container.
- To go to a container, click it.
- Every level that you descend in the hierarchy of containers is displayed at the top of the window as a "breadcrumbs" path. The **Down** arrow of each level displays the sub-containers of that container, so you can navigate easily to different containers.

|        |         | public | 0 | X | 6 | cor | ntact |          |
|--------|---------|--------|---|---|---|-----|-------|----------|
|        | contact |        |   |   |   |     |       |          |
| Name 🗢 |         |        |   |   |   |     | Des   | cription |

• To **select** a container, click the container's check box. Selections are used for renaming, moving, and deleting containers (see *Functionality below*).

## Functionality

The buttons of the tab provide the following functionality:

| Create Container | Creates a container in the current folder. Click a container to open it                                                                                                    |
|------------------|----------------------------------------------------------------------------------------------------|
| Save             | Saves changes such as a modification of descriptions                                                                                                    |
| Change           | Enabled when a single object is selected. It opens the Change Object dialog, in which you can change the name of the object, assign an icon, and set input parameters ( <i>see below</i> ). You can also open this dialog by clicking the gear icon to the right of the solution's name. |
| Move             | If multiple objects are selected, opens the Move dialog, in which you can move<br>the object to another container. If only one object is selected, you can,<br>additionally to moving, also rename the object.                                                                           |

| Create Link        | Enabled when a single object is selected. It opens the Create Link dialog, in which you can change the name of the object, assign an icon, set input parameters, and create a link for the solution in a different container ( <i>see description below</i> ). |
|--------------------|----------------------------------------------------------------------------------------------------|
| Delete             | Deletes the selected container or file                                                                                                    |
| Lock               | Select a solution to lock it. A locked solution cannot be overwritten by a new deployment. If attempted, an error message is displayed in MobileTogether Designer                                                                                              |
| Unlock             | Unlocks a locked solution                                                                                                    |
| Permissions        | Sets which users/roles can access individual containers, and their level of access                                                                                                    |
| Search (Recursive) | Searches for the term submitted. Check <i>Recursive</i> to search in descendant containers                                                                                                    |

### Other available actions:

- To navigate up the container hierarchy, click the required ancestor folder in the path at the top of the *Workflows* tab
- To navigate down the container hierarchy, click a container to open it
- Click a solution file's URL to run the solution

## Input parameters

You can specify input parameters in the form "Key1=Value1;Key2=Value2;...;KeyN=ValueN". If a value has spaces, use quotes around it. These parameter values are passed to the solution when the solution is started and stored in the solution's MT\_InputParameters global variable (for information about which, see the <u>MobileTogether Designer user manual</u>). Input parameters can then be used inside the solution to achieve different goals. For example, if you specify the input parameter "Department=Sales", then it would be possible to filter your database to only show records of the department named Sales.

You can specify the input parameters of a solution in one of the following ways:

- Click the Wheel icon located after the name of the solution. This opens the Change Object dialog, in which you can specify the solution's input parameters.
- Select a solution and click **Create Link**. In the Create Link dialog that appears, enter the solution's input parameters (*see the dialog's description below*).

**Note:** The MT\_InputParameters global variable of a solution can receive input parameters not only from this MobileTogether Server entry point, but also from design-related originating points (see the <u>MobileTogether Designer user manual</u>). In such cases, the input parameters are merged. If the key name is the same, then the value defined for shortcuts in MobileTogether Server wins and will be the value that is assigned to the key.

### Create link

You can create a link to a solution and place the link in a container that is not the same as the one containing the solution. This enables a solution to be accessed from different containers. The advantage of this is that by using different input parameters for each link, you can cause the solution to appear in different ways when opened via different links. For example, you could create a link in a container named *Sales* and give it an input parameter "Department=Sales". In the solution, you can specify that when the solution is opened it will be filtered on the value of the department name in its input parameter. So, when the solution is opened via the link in the *Sales* container, the solution's records will be filtered to show,

because of its input parameter, only the records of the *Sales* department. You could create other links in other containers (say, for *Accounts* or *Legal*), and set corresponding input parameters for them. When the solution is opened via these links, the records that are displayed would then be filtered for the appropriate department. The solution that is opened in all these cases would be the original solution. The Link feature enables you to present and process the solution in different ways according to the input parameters corresponding to each link.

| Create Lin                     | k 🛛 🗶                                                                                                    |
|--------------------------------|----------------------------------------------------------------------------------------------------|
| Name:<br>Icon:<br>Description: | QuickStart01<br>Browse No file selected.<br>A quick-start tutorial (part 1)                                    |
| Parameters:                    | "Department=Sales"<br>Parameter list in the form 'in1=val1;in2=val2;in3=val3' passed to the solution on start. |
| Container:                     | /docs/                                                                                                    |
| Create Link                    | Cancel                                                                                                    |

Alternatively to the example case described above, the availability of parameters enables various other scenarios. For example, one powerful use case would be the possibility of using an alternative database for the solution.

Note, however, that in all these cases, what happens when the parameter value is passed to the solution depends entirely on how the parameter is handled in the design.

**Note:** If, after a link has been created, you remove one of its parameters or change the value of any parameter in the dialog above, then you might also need to remove the solution's persistent data in order for the parameter modification to take effect. You can remove a solution's persistent data by clicking the **Clear** button in the solution's *Persistent data* column (see below: The display of a container's contents).

Whether it is necessary to remove persistent data or not depends on what has been defined to happen when the parameter value is passed to the solution. If the parameter value has a consequence that is stored as persistent data, then you might want to clear persistent data; otherwise, it is not necessary. Note also the converse effect of removing persistent data. In this case, the solution will not have access to persistent data. It will try to use data supplied via parameters and, if this data does not substitute well for the removed persistent data, then the solution could start with some data missing or with inappropriate data.

The container /public/

Clicking the **public** container opens the container and displays its contents. public is a predefined container containing sample design files (solutions) that are delivered with the program. Click a solution's URL to run it.

| Workflo | Users and Roles  | User licenses Log Cache Backup and Restore Set           | ttings Help       |                     |                     |                                     |          |                    |                        | English 🗸                                   |
|---------|------------------|----------------------------------------------------------|-------------------|---------------------|---------------------|-------------------------------------|----------|--------------------|------------------------|---------------------------------------------|
|         | 🗅 / 💿 🗋 pu       | blic O                                                   |                   |                     |                     |                                     |          | Type here          | to search              | Search Search Recursive                     |
|         | Name             | Description                                              | Design<br>Version | Last Deployed on    | Last Accessed on    | Global<br>Resource<br>Configuration | Language | Persistent<br>Data | Automated<br>Tests 🏩 🕨 | Run in Browser                              |
|         | contact          |                                                          |                   |                     |                     |                                     |          |                    |                        | Permissions                                 |
|         | About            | Your introduction to Altova MobileTogether               | 2.0               | 2016-01-08 09:36:05 |                     | Default 🕶                           |          | Clear 🖬            |                        | http://[::1]:8085/run?d=/public/About       |
| 🗆 📬     | BizBudget        | Allows users to visualize their monthly business budget. | 2.0               | 2016-01-08 09:36:05 |                     | Default 🔻                           |          |                    |                        | http://[::1]:8085/run?d=/public/BizBudget   |
| 0 😔     | CbCReporting     | Solution for OECD Country by Country Reporting           | 6.0               | 2019-11-26 16:27:35 |                     | Default 🕶                           |          |                    |                        | http://[::1]:8085/run?d=/public/CbCReport   |
| D 👬     | ChartsDemo       | Demo of available chart types                            | 2.0               | 2016-01-08 09:36:05 | 2024-07-29 12:20:15 | Default 🔻                           |          | Clear 🛙            |                        | http://[::1]:8085/run?d=/public/ChartsDem   |
| 0 😣     | CityTimesViaSOAP |                                                          | 7.2               | 2020-11-30 13:24:03 | 2024-07-29 12:39:08 | Default 🔻                           |          | Clear 🛙            |                        | http://[::1]:8085/run?d=/public/CityTimesVi |

### The display of a container's contents

A container contains sub-containers and/or solutions (aka design files or .mtd files). The contents of each container are displayed as a tabular list. The columns of the table display the properties of solutions:

- Name: Name of the solution file as saved in MobileTogether Designer.
- App, App version: The App and App Ver columns appear only if at least one AppStore App (see the <u>MobileTogether Designer user manual</u>) has been deployed to the server. They display, respectively, the name of the AppStore App and its version.
- Description: Short description of the solution.
- Design Version: Version of MobileTogether Designer in which the solution was created.
- Last Deployed On: The date and time of the solution's last deployment.
- Last Accessed On: The date and time when the solution was last accessed.
- *Global Resource Configuration*: The global resource that has been defined for that solution and deployed to the server. If no global resource is <u>specified</u>, Default is displayed.
- Language: If the solution is a service solution <sup>660</sup>, then a button with dropdown options for selecting the solution's language is available. The items of the dropdown list are: *Auto* plus the names of the languages defined in the solution. Select the language you want to use. If you select *Auto*, then the language of MobileTogether Server <sup>661</sup> (the server language) is used as the solution's language. If the solution has not been localized in the server language, then the default language of the solution is used as the solution language. If the default language of the solution was not explicitly given a name in the design, then it is represented in the dropdown list as *Default*.

- *Persistent Data:* A **Clear** button appears in this column if data has been changed while running the solution and persists in the solution. Click this button if you wish to undo the changes. Also see the note in the *Functionality* section above | *Create Shortcut Link*.
- Automated Test: A blue wheel indicates that at least one test run for automated testing of that
  solution is available, but that no test run is active. A red wheel indicates that at least one test run
  of the available test runs is active. To activate a design's test run or configure how the test run is
  played back on the client, click the solution's wheel icon (*shown in the screenshot above*). This
  displays a page showing the automated tests of that solution (*see next section below*). Clicking
  the wheel in the column header filters the display to show only those solutions in the current
  folder and descendant folders that contain automated tests. For information about Automated
  Testing, see the MobileTogether Designer documentation.
- Run in Browser: The server URL where the solution file is deployed. Click to run the solution. If the solution defines <u>server services</u><sup>56</sup>, click the **Service config** button in this column to access the <u>service's configuration interface</u><sup>56</sup>. (For AppStore Apps, no URL is displayed because the AppStore App cannot be opened in a web browser.)
- Automated testing

When you click the wheel icon in a solution's Automated Test column, a configuration page is displayed that shows the automated tests of that solution (*screenshot below*).

| Αι           | Automated tests for /public/CityTimesViaSOAP |                         |                     |                |              |            |             |                                                        |                      |                    |                             |
|--------------|----------------------------------------------|-------------------------|---------------------|----------------|--------------|------------|-------------|--------------------------------------------------------|----------------------|--------------------|-----------------------------|
|              | Name                                         | Client                  | Started at          | Duration (sec) | Active       | Run Type 🔻 | Log Actions | Make<br>SnapShot<br>after each<br>Step<br>automaticall | Snapshot<br>Infosets | SnapShot<br>Styles | SnapShot<br>Client<br>Views |
| $\square$    | O CityTimes01-Cities                         | simulating Samsung Gala | 2016-10-14 14:11:21 | 57.965         |              | Original   | - 🗹         |                                                        | $\checkmark$         |                    |                             |
| $\checkmark$ | <ul> <li>CityTimes02-UTC</li> </ul>          | simulating Samsung Gala | 2016-10-14 14:16:49 | 81.562         | $\checkmark$ | Original   |             | $\checkmark$                                           | $\checkmark$         | $\checkmark$       |                             |
| $\checkmark$ | o CityTimes03-Refresh                        | simulating Samsung Gala | 2016-10-14 14:20:02 | 944.117        | $\checkmark$ | Original   | - 2         | $\checkmark$                                           | $\checkmark$         | $\checkmark$       |                             |
| Sa           | ve Delete Selected                           |                         |                     |                |              |            |             |                                                        |                      |                    |                             |

The Automated Tests page shows all the test runs that have been deployed for the selected solution. You can set up individual test runs for playback on client devices as follows:

- 1. In the Active column, check the test runs that you want to make active. These test runs can then be played back on the client. If multiple test runs are selected, then all the selected test runs will be played back when automated testing is started on the client. If any one of a solution's test runs has been activated, then, on the Workflows page, the wheel in the design's Automated Test column is displayed in red. If you want to play back a test run on the Web client, then on the Workflows page, click the **Playback** icon in the solution's Automated Test column.
- 2. Set the speed of the test run in the *Run Type* column. You can set the speed for all test runs at once by selecting the speed in the dropdown list of the column header.
- 3. Set the logging details you want during playback. Do this by checking the columns you want. See the Automated Testing section in the <u>MobileTogether Designer documentation</u> for information about these options.
- 4. Click Save to finish.

If you wish to delete a test run, select its check box in the leftmost column and click **Delete Selected**.

### <u>Permissions</u>

In the lower part of the *Automated Tests* page (*screenshot below*), you can specify: (i) what users and roles can run automated tests for the selected solution (in the *Security* tab), and (ii) the devices on which test runs can be carried out (selected in the *Devices* tab).

| Security Devices      |           |                           |
|-----------------------|-----------|---------------------------|
|                       |           |                           |
| Assign Users/Roles    |           |                           |
| Users/Roles available |           | Users/Roles can run tests |
| Name 🕈                |           | Name 🜩                    |
| 🔲 🤽 Deploy            |           | 🗹 🤽 Tech                  |
| A authenticated       |           | 🔲 🤽 all                   |
| A workflow-designer   |           |                           |
| 🔲 🔱 workflow-user     | Assign >> |                           |
| Z TechWriter-01       | Damana    |                           |
| anonymous             | << Remove |                           |
| 🔲 🙎 newuser           |           |                           |
| 🗆 🙎 root              |           |                           |
|                       |           |                           |

- Users and roles are selected in the Security tab, devices are selected in the Devices tab (see screenshot above).
- To assign a user/role or device to the Allowed list, select it in the left pane and click **Assign** (see screenshot above).
- Remove a user/role or device from the Allowed list by selecting it and clicking **Remove**.
- You can assign or remove multiple selections at a time.
- If no device is assigned to the Allowed list, then test runs for that solution can be run on **all** devices.

**Note:** All automated tests that were deployed prior to an upgrade of the server to version 4.1 (released 27 February 2018) or later will get security permissions for all users/roles; that is, all users/roles can run automated tests, which is the same behavior as that prior to the upgrade. For automated tests that are deployed subsequent to an upgrade to version 4.1, security permissions are set for **no** user/role; that is, any user or role that may run automated tests must be explicitly specified.

Permissions

Permissions are access rights, and they can be set for each container individually. Permissions determine which users or roles have access to that container, and what kind of access each user/role has (read, write, use). These access rights can be set for the container, its workflows (or solutions), and read/write security.

| lser or Role name 🗢 | Permissions |                  |                                |        |
|---------------------|-------------|------------------|--------------------------------|--------|
|                     | Container:  | Read, Write      | inherited from 🛅 /public       |        |
| anonymous           | Workflow:   | Read, Write, Use | inherited from 🛅 /public       | Change |
|                     | Security:   | Read             | inherited from 🛅 /public       |        |
|                     | Container:  | Read             | inherited from 🛅 /             |        |
| authenticated       | Workflow:   | Read, Write, Use |                                | Change |
|                     | Security:   | Read             | inherited from 🛅 /             |        |
|                     | Container:  | Read, Write      | inherited from 🛅 /             |        |
| s root              | Workflow:   | Read, Write, Use | inherited from 🤽 authenticated | Change |
|                     | Security:   | Read, Write      | inherited from 🛅 /             |        |

### ■ <u>Rules for inheritance of permissions</u>

- For containers, permissions are inherited from parent containers.
- For users, permissions are inherited from all roles the user is a member of, as well as from permissions directly assigned to the user.
- Inheritance rules for users take precedence over container hierarchy rules.
- If a permission is redefined for any role the user is a member of, container hierarchy inheritance for this particular permission is overridden.

Permissions are checked for every user interaction. A user can only successfully access and/or edit when all required permissions are granted. Permissions are set for the following groups:

#### <u>Container</u>

- Read: The user can list the contents and find an object in the container.
- *Read-Write:* Additional to read, can create new (and delete existing) objects, depending on other permissions that may apply.
- Inherit: Inherit permissions from the parent container.
- *No access:* Access to the container is not granted.

#### Workflow

- Read-Use: The user can run solutions.
- *Read-Write-Use:* The user can additionally overwrite solutions, that is, deploy solutions.
- Inherit: Inherit permissions from the parent container.
- No access: Access to workflows is not granted.

#### Security

• Read: The user is permitted to read the permission list of any child object of the container.

- *Read-Write:* The user can additionally change the permissions list of any child object of the container.
- By default a user is permitted to read only permissions assigned to it or a role it is a member of. If the *Read Users and Roles* privilege is granted (see <u>Users and Roles</u><sup>®1</sup>), users can read all permission entries.
- Inherit: Inherit permissions from the parent container.
- No access: Access to the permission list is not granted.
- Editing the permissions of a container
  - 1. Click the **Permissions** button of the container. This takes you to the container's *Permissions* page (*screenshot below*).

| Jser or Role name 🗢 | Permissions |                  |                                |        |
|---------------------|-------------|------------------|--------------------------------|--------|
|                     | Container:  | Read, Write      | inherited from 🛅 /public       |        |
| anonymous           | Workflow:   | Read, Write, Use | inherited from 🛅 /public       | Change |
|                     | Security:   | Read             | inherited from 🛅 /public       |        |
|                     | Container:  | Read             | inherited from 🛅 /             |        |
| authenticated       | Workflow:   | Read, Write, Use |                                | Change |
|                     | Security:   | Read             | inherited from 🛅 /             |        |
|                     | Container:  | Read, Write      | inherited from 🛅 /             |        |
| 🔒 root              | Workflow:   | Read, Write, Use | inherited from 🤽 authenticated | Change |
|                     | Security:   | Read, Write      | inherited from 🛅 /             |        |

2. To edit the access rights of an already permitted user/role, click its **Change** button (*see screenshot above*). To add permissions for a new user/role, click **Add Permissions**. Both these buttons open the *Edit Permissions* pane.

| arch for:                      |                       |   |            |             |        |              |
|--------------------------------|-----------------------|---|------------|-------------|--------|--------------|
| arch at: MobileTogether Server |                       | ~ |            |             |        |              |
| Name 🗢                         | Description           |   |            |             |        |              |
| 🛛 🕭 Deploy                     | MobileTogether Server | ^ |            |             |        | Set for all: |
| 🛛 🤽 Tech                       | MobileTogether Server |   | Container: | Read, Write | ~      | Inherit      |
| 🛛 🤽 all                        | MobileTogether Server |   | Workflow:  | Inherit     | $\sim$ | Full access  |
| authenticated                  | MobileTogether Server |   |            |             |        | No access    |
| 🏽 🤽 workflow-designer          | MobileTogether Server |   |            |             |        |              |
| & workflow-user                | MobileTogether Server |   | Security:  | Inherit     | $\sim$ |              |
| A TechWriter-01                | MobileTogether Server |   |            |             |        |              |
| anonymous                      | MobileTogether Server |   |            |             |        |              |
| 🙎 root                         | MobileTogether Server | ~ |            |             |        |              |

- 3. In the Edit Permissions pane, select a user/role by checking its check box. If you are editing existing permissions, permissions will be inherited from this user/role. If you are adding permissions, this user/role will be added to the permitted users/roles list of this container. In the Search At combo box, you can select users<sup>(83)</sup> and roles<sup>(83)</sup> that have been defined for MobileTogether Server or for all enabled domains (by selecting, respectively, *MobileTogether Server* or *Directory Service* in the combo box). A domain's users and roles are defined by the domain's administrator. They will be available in the pane only if the <u>Active Directory Login setting</u><sup>(113)</sup> has been enabled in the <u>Settings tab</u><sup>(104)</sup>.
- 4. Change the permissions as required. The *Inherit* option causes permissions to be inherited for the container and the workflow from the parent container.

# 5.2 Users and Roles

The **Users and Roles** tab (*screenshot below shows the Advanced Edition*) has four sub-tabs. These sub-tabs work together to enable user accounts to be administered. User accounts can be set up and configured for privileges, and summaries of accounts and privileges can be viewed in the *Reports* sub-tab. See the sub-sections for detailed descriptions.

| Workflows             | Users and Roles  | User licenses | Log       | Cache       | Backup and Restore |  |  |
|-----------------------|------------------|---------------|-----------|-------------|--------------------|--|--|
| Administration: Users |                  |               |           |             |                    |  |  |
| Users Rol             | es Password Poli | icies Reports |           |             |                    |  |  |
| Users                 | -                |               |           |             |                    |  |  |
| Name 🗢                | Writer-01        |               |           |             |                    |  |  |
|                       | nymous           |               |           |             |                    |  |  |
| 🗆 🚨 root              | :                |               |           |             |                    |  |  |
| Create User           | Import Dom       | ain Users     | )elete Se | elected Use | r5                 |  |  |

### About Users

A user is defined by a name-and-password combination. Users access MobileTogether Server in two ways:

- *Web UI access:* The Web UI is the administrative interface of MobileTogether Server. Logging in to the Web UI requires a name-and-password combination; it is therefore done as a user.
- Service interface: The HTTP service interface exposes MobileTogether Server services, typically to the MobileTogether Client app on a mobile device. A user accesses the service interface by using a name-and-password combination. The services exposed relate typically to access to MobileTogether solutions and their related data.

Two special users are predefined:

| root      | <b>root</b> is the initial administrator user. It is initially the most powerful user, having all privileges and having the ability to add other users and to set roles. Its initial name-password combination is: <b>root-root</b> . The password can be changed at any time. |
|-----------|----------------------------------------------------------------------------------------------------|
| anonymous | anonymous is an account for anonymous users that access services exposed via the HTTP service interface. It cannot be used for logging in to the Web UI, and it has no initial password.                                                                                       |

About Privileges

A privilege is an activity that a user is allowed to carry out. There is a fixed number of MobileTogether Server privileges, and a user can be assigned zero to all of the available privileges. It is, however, good practice to assign privileges via roles (*see next section*), rather than to assign privileges directly to the user. The assigning of privileges and roles to a user is done by a user that has been assigned this privilege. Initially, it is **root** user that has this privilege.

The screenshot below shows all the available privileges.

| Privileges                                                                                                    |
|----------------------------------------------------------------------------------------------------|
| Maintain users, roles and privileges                                                                                              |
| Set own password                                                                                                    |
| ☑ Override security                                                                                                    |
| Allow to use stored password on client (do not require authentication on application start)                                       |
| ☑ View unfiltered log                                                                                                    |
| ☑ View cache overview                                                                                                    |
| ☑ View user licenses overview                                                                                                    |
| Read users and roles                                                                                                    |
| Manage server settings                                                                                                    |
| Trace workflow                                                                                                    |
|                                                                                                    |
| (Enables detailed workflow execution logging to files (including working XML files) when the "Logging to File" option is enabled) |
| ☑ Read statistics                                                                                                    |
| (Enables reading server statistics)                                                                                               |
|                                                                                                    |
| Read database structures                                                                                                    |
| Read global resources                                                                                                    |
| ☑ Write global resources                                                                                                    |
| Open workflow from designer                                                                                                    |
| Save workflow from designer                                                                                                    |
| Run server simulation                                                                                                    |
|                                                                                                    |

The tab <u>Users and Roles | Reports | Privileges Report</u><sup>94</sup> provides a list of all privileges, with each privilege being listed together with all the users/roles that have that privilege.

About Roles

A role defines a set of privileges. It can be assigned to another role or to a user. A role's privileges automatically become the privileges of any other role or any user that the role is assigned to. A user can

be assigned any number of roles. As a result, a user will have all the privileges defined in the multiple assigned roles.

The following roles are predefined:

- authenticated is automatically assigned to every user **except** anonymous. So a user with a name-and-password is assigned the authenticated role.
- all is automatically assigned to every user including anonymous.
- workflow-designer is assigned to users that design workflows in MobileTogether Designer. This role allows a user to open and save workflows, as well as to run a simulation on the server.
- workflow-user is assigned to users running the workflow on a mobile device. This role allows the user to access the service interface without needing to log in to the server and start the solution on the client.
- admin has all available privileges and is intended for users that are to function as administrators.

# 5.2.1 Users

The Users and Roles | Users tab (screenshot below) displays all users, and enables you to create new users, access a user's properties (by clicking a user name), and delete users.

| Users                           |                       |  |  |  |
|---------------------------------|-----------------------|--|--|--|
| Name 🗢                          |                       |  |  |  |
| 🔲 💄 TechWriter-01               |                       |  |  |  |
| A anonymous                     |                       |  |  |  |
| 🔲 💄 root                        |                       |  |  |  |
| Create User Import Domain Users | Delete Selected Users |  |  |  |

About Users

A user is defined by a name-and-password combination. Users access MobileTogether Server in two ways:

- *Web UI access:* The Web UI is the administrative interface of MobileTogether Server. Logging in to the Web UI requires a name-and-password combination; it is therefore done as a user.
- Service interface: The HTTP service interface exposes MobileTogether Server services, typically to the MobileTogether Client app on a mobile device. A user accesses the service interface by using a name-and-password combination. The services exposed relate typically to access to MobileTogether solutions and their related data.

Two special users are predefined:

| root      | <b>root</b> is the initial administrator user. It is initially the most powerful user, having all privileges and having the ability to add other users and to set roles. Its initial name-password combination is: <b>root-root</b> . The password can be changed at any time. |
|-----------|----------------------------------------------------------------------------------------------------|
| anonymous | <b>anonymous</b> is an account for anonymous users that access services exposed via the HTTP service interface. It cannot be used for logging in to the Web UI, and it has no initial password.                                                                                |

## About Privileges

A privilege is an activity that a user is allowed to carry out. There is a fixed number of MobileTogether Server privileges, and a user can be assigned zero to all of the available privileges. It is, however, good practice to assign privileges via roles (*see next section*), rather than to assign privileges directly to the user. The assigning of privileges and roles to a user is done by a user that has been assigned this privilege. Initially, it is **root** user that has this privilege.

The screenshot below shows all the available privileges.

| Privileges                                                                                                    |
|----------------------------------------------------------------------------------------------------|
| Maintain users, roles and privileges                                                                                              |
| Set own password                                                                                                    |
| Override security                                                                                                    |
| Allow to use stored password on client (do not require authentication on application start)                                       |
| ☑ View unfiltered log                                                                                                    |
| View cache overview                                                                                                    |
| View user licenses overview                                                                                                    |
| Read users and roles                                                                                                    |
| Manage server settings                                                                                                    |
| Trace workflow                                                                                                    |
| (Enables detailed workflow execution logging to files (including working XML files) when the "Logging to File" option is enabled) |
| Read statistics                                                                                                    |
| (Enables reading server statistics)                                                                                               |
|                                                                                                    |
| Read database structures                                                                                                    |
| Read global resources                                                                                                    |
| Write global resources                                                                                                    |
| Open workflow from designer                                                                                                    |
| Save workflow from designer                                                                                                    |
| Run server simulation                                                                                                    |
|                                                                                                    |

The tab <u>Users and Roles | Reports | Privileges Report</u><sup>[94]</sup> provides a list of all privileges, with each privilege being listed together with all the users/roles that have that privilege.

#### About Roles

A role defines a set of privileges. It can be assigned to another role or to a user. A role's privileges automatically become the privileges of any other role or any user that the role is assigned to. A user can be assigned any number of roles. As a result, a user will have all the privileges defined in the multiple assigned roles.

The following roles are predefined:

- authenticated is automatically assigned to every user **except** anonymous. So a user with a name-and-password is assigned the authenticated role.
- all is automatically assigned to every user including anonymous.
- workflow-designer is assigned to users that design workflows in MobileTogether Designer. This role allows a user to open and save workflows, as well as to run a simulation on the server.
- workflow-user is assigned to users running the workflow on a mobile device. This role allows the

user to access the service interface without needing to log in to the server and start the solution on the client.

- admin has all available privileges and is intended for users that are to function as administrators.
- Creating a user

A new user can be created by root user or any user that has the *Maintain users, roles, and privileges* privilege. Create a new user as follows:

1. In the Users and Roles | Users tab, click **Create User** (see screenshot below). This displays the Create User page.

| Users                                                 |  |  |
|-------------------------------------------------------|--|--|
| Name 🗢                                                |  |  |
| E & TechWriter-01                                     |  |  |
| anonymous                                             |  |  |
| 🔲 💄 root                                              |  |  |
| Create User Import Domain Users Delete Selected Users |  |  |

- 2. On the Create User page, enter a user name and password.
- 3. To assign privileges to the user, you can either select the privileges directly (by checking their check boxes), and/or assign roles to the user (*see next section*). A user will have privileges that are directly assigned plus those inherited from all assigned roles. We recommend using roles to assign privileges to a user (*see next section*).
- 4. Select a password policy from the <u>policies that you have defined</u><sup>(92)</sup>.
- 5. Click **Save** to finish. The user now appears in the list of users (see screenshot above). You can edit a user's properties by clicking the user name in the list of users.
- Importing a domain user

If <u>Active Directory login</u> has been enabled for a domain without automatically importing all users, you can import individual domain users of an enabled domain. Click **Import Domain Users** (see screenshot below). In the Import Domain Users dialog that is displayed, search for the user you want to import, select the user, and click **Import Selected**.

| Users                                                 |              |  |
|-------------------------------------------------------|--------------|--|
|                                                       | Name 🗢       |  |
|                                                       | EchWriter-01 |  |
|                                                       | anonymous    |  |
|                                                       | 🔲 💄 root     |  |
| Create User Import Domain Users Delete Selected Users |              |  |

After the user is imported, you can assign roles to the user as for any other user. The new user can now log in to MobileTogether Server with the user's domain-specific user name and password.

Assigning roles to a user

Roles can be assigned to a user on the user's Properties page. To access the user's Properties page, click the user name in the *Users and Roles | Users* tab. At the bottom of the user's Properties page is the Assigned Roles pane (*screenshot below*).

| Assigned Roles        |           |                                      |  |
|-----------------------|-----------|--------------------------------------|--|
| Roles available       |           | Roles assigned to the user 'Tech-01' |  |
| Name 🗢                | Assign >> | 🔲 Name 🗢                             |  |
| 🛛 🦀 workflow-designer |           | 🔽 🦀 all                              |  |
| A workflow-user       | << Remove | A authenticated                      |  |

All available roles are listed on the left. All roles assigned to the user are listed on the right. Select the available role (in the list on the left) that you want to assign, and click **Assign**. To remove an assigned role, select it in the list on the right, and click **Remove**.

To see a listing of all the privileges of a user, go to <u>Users and Roles | Reports | Privileges by User</u><sup>94</sup>.

Deleting a user

A user can be deleted by root user or any user that has the *Maintain users, roles, and privileges* privilege. Delete a user as follows: In the *Users and Roles | Users* tab, select the user/s you want to delete (see screenshot below), click **Delete Selected Users**.

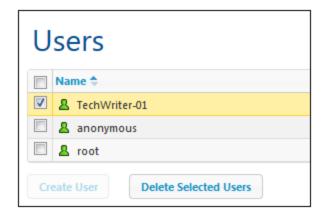

# 5.2.2 Roles

A role defines a set of privileges. It can be assigned to another role or to a user. A role's privileges automatically become the privileges of any other role or any user that the role is assigned to. A user can be assigned any number of roles. As a result, a user will have all the privileges defined in the multiple assigned roles.

The following roles are predefined:

- authenticated is automatically assigned to every user **except** anonymous. So a user with a nameand-password is assigned the authenticated role.
- all is automatically assigned to every user including anonymous.
- workflow-designer is assigned to users that design workflows in MobileTogether Designer. This role allows a user to open and save workflows, as well as to run a simulation on the server.
- workflow-user is assigned to users running the workflow on a mobile device. This role allows the user to access the service interface without needing to log in to the server and start the solution on the client.
- admin has all available privileges and is intended for users that are to function as administrators.

| Roles |                                                       |  |  |
|-------|-------------------------------------------------------|--|--|
| N     | ame 🗢                                                 |  |  |
| 2     | 🖹 all                                                 |  |  |
| 2     | authenticated                                         |  |  |
| 2     | A workflow-designer                                   |  |  |
| 2     | workflow-user                                         |  |  |
| Creat | Create Role Import Domain Roles Delete Selected Roles |  |  |

Via the Users and Roles | Roles tab, you can create new roles, edit the properties of roles, and assign roles to users and/or other roles. Click the name of a role to access its Properties page, where you can select/deselect privileges and assign the role to a user and/or other roles.

Creating a role and defining its privileges

A new role can be created by root user or any user that has the *Maintain users, roles, and privileges* privilege. Create a new role as follows:

1. In the Users and Roles | Roles tab, click **Create Role** (see screenshot below). This displays the Create Role page.

| Roles |                                                       |  |  |
|-------|-------------------------------------------------------|--|--|
|       | Name 🗢                                                |  |  |
|       | all                                                   |  |  |
|       | authenticated                                         |  |  |
|       | a workflow-designer                                   |  |  |
|       | & workflow-user                                       |  |  |
| Cr    | Create Role Import Domain Roles Delete Selected Roles |  |  |

- 2. On the Create Role page, give the role a name.
- 3. To define privileges for the role, select the privileges by checking their check boxes.

# Privileges

| Maintain users, roles and privileges                                                                                            |     |
|----------------------------------------------------------------------------------------------------|-----|
| ☑ Set own password                                                                                                    |     |
| ☑ Override security                                                                                                    |     |
| Allow to use stored password on client (do not require authentication on application start)                                     |     |
| ☑ View unfiltered log                                                                                                    |     |
| ☑ View cache overview                                                                                                    |     |
| View user licenses overview                                                                                                    |     |
| Read users and roles                                                                                                    |     |
| Manage server settings                                                                                                    |     |
|                                                                                                    |     |
| └─ Trace workflow                                                                                                    |     |
| (Enables detailed workflow execution logging to files (including working XML files) when the "Logging to File" option is enable | ed) |
| Read statistics                                                                                                    |     |
| (Enables reading server statistics)                                                                                             |     |
|                                                                                                    |     |
| Read database structures                                                                                                    |     |
| Read global resources                                                                                                    |     |
| ☑ Write global resources                                                                                                    |     |
| ☑ Open workflow from designer                                                                                                   |     |
| Save workflow from designer                                                                                                    |     |
| Run server simulation                                                                                                    |     |
|                                                                                                    |     |

4. Click Save to finish.

After you have saved the role, you can assign members to it in the Members pane at the bottom of the page (*see next section*). A member can be a user or another role. You can subsequently edit a role's properties by clicking the role's name in the list of roles in the *Users and Roles | Roles* tab.

To see a listing of all the privileges of a role, go to the tab, <u>Users and Roles | Reports | Privileges by</u> <u>User</u>.

Assigning members (users or other roles) to a role

Roles can have members, which can be either users or other roles. Members inherit the privileges of its parent role.

To assign a member to a role, go to the Members pane at the bottom of the role's Properties page (*screenshot below*).

| Mem                   | nbers                |                       |                                     |
|-----------------------|----------------------|-----------------------|-------------------------------------|
| Users/Roles available |                      |                       | Members of role 'workflow-designer' |
| Search                | for:                 |                       | Name 🗢                              |
| Search                | at: MobileTogether S | Server ~              | Deploy                              |
|                       | lame 🗢               | Description           |                                     |
| L 4                   | 🛓 Tech               | MobileTogether Server |                                     |
| L 4                   | 🛓 all                | MobileTogether Server |                                     |
| <b></b>               | authenticated        | MobileTogether Server | Assign >>                           |
| L 4                   | workflow-user        | MobileTogether Server |                                     |
|                       | Land TechWriter-01   | MobileTogether Server | << Remove                           |
|                       | anonymous            | MobileTogether Server |                                     |
|                       | s root               | MobileTogether Server |                                     |
|                       |                      |                       |                                     |
|                       |                      |                       |                                     |

- All available users/roles are listed on the left.
- In the Search At combo box, you can select users<sup>(33)</sup> and roles<sup>(33)</sup> that have been defined for MobileTogether Server or for all enabled domains (by selecting, respectively, *MobileTogether Server* or *Directory Service* in the combo box). A domain's users and roles are defined by the domain's administrator. They will be available in the pane only if the <u>Active Directory Login</u> setting<sup>(113)</sup> has been enabled in the <u>Settings tab</u><sup>(104)</sup>.
- You can search for a user/role by running a text search for its name in the Search For field.
- All users/roles that are members of the currently selected role are listed on the right.
- Select the user/role (from the list on the left) that you want to assign as a member, and click **Assign**.
- To remove an assigned user/role, select it in the list on the right, and click **Remove**.

The screenshot above, for example, shows the Members pane of the workflow-designer role. It has a single member, the role, Deploy., which will inherit all the privileges of the workflow-designer role.

Note that you can give a user or a role multiple sets of privileges. If a user/role is added as a member of multiple roles, it will inherit the privileges of all its parent roles. To see a listing of all the privileges of a user or role, go to the tab, <u>Users and Roles | Reports | Privileges by User</u><sup>64</sup>.

## Importing a domain role

If <u>Active Directory login</u><sup>(113)</sup> has been enabled for a domain, you can import the individual roles of an enabled domain. Click **Import Domain Roles** (*see screenshot below*). In the Import Domain Roles dialog that is displayed, search for the role you want to import, select it, and click **Import Selected**.

| Roles |                                                       |  |  |
|-------|-------------------------------------------------------|--|--|
|       | Name 🗢                                                |  |  |
|       | 🏝 all                                                 |  |  |
|       | authenticated                                         |  |  |
|       | 🛛 各 workflow-designer                                 |  |  |
|       | A workflow-user                                       |  |  |
| Cr    | Create Role Import Domain Roles Delete Selected Roles |  |  |

After the role is imported, you can assign privileges to the role as for any other role. The new privileges will be allowed to those domain-specific roles..

# 5.2.3 Password Policies

A password policy defines the strength of passwords that use that policy. You can define your own password policies and apply different policies to different users. The *Users and Roles | Password Policies* tab (*screenshot below*) displays all defined password policies, enables you to create new policies, assign policies to users, and delete policies.

| Password Policies           |  |
|-----------------------------|--|
| 🕅 Name 🗢                    |  |
| Default Policy              |  |
| MediumSecurity              |  |
| Create Policy Delete Policy |  |

**Note:** By default every new user is assigned the **default password policy**, which does not define any constraint and cannot be changed. If you want users to have stronger passwords than defined by the default policy, create a strong policy and assign this policy to individual users.

Creating a password policy

A new password policy can be created by root user or any user that has the *Maintain users, roles, and privileges* privilege. Create a new password policy as follows:

Г

1. In the Users and Roles | Password Policies tab, click **Create Policy** (see screenshot below). This displays the Create Password Policy page.

| Password Policies           |                   |
|-----------------------------|-------------------|
|                             | Name 🗢            |
|                             | Sm Default Policy |
|                             | Sm MediumSecurity |
| Create Policy Delete Policy |                   |

- 2. On the Create Password Policy page, give the policy a name.
- 3. To define the constraints of the password, click the plus icon next to a constraint (*Total length; Letters; Digits*), and enter a value for the constraint (*see screenshot below*).

| Password policy MediumSecurity |                       |   |              |  |  |  |  |  |  |
|--------------------------------|-----------------------|---|--------------|--|--|--|--|--|--|
| Policy name:                   | MediumSecurity        |   |              |  |  |  |  |  |  |
| Passwor                        | d Policies            |   |              |  |  |  |  |  |  |
| Total length:                  | must contain at least | 8 | characters 🤠 |  |  |  |  |  |  |
| Letters:                       | must contain at least | 4 | letters 💼    |  |  |  |  |  |  |
| Digits:                        | +                     |   |              |  |  |  |  |  |  |
| Save                           |                       |   |              |  |  |  |  |  |  |

4. Click **Save** to finish.

After you have saved the policy, you can assign users to it in the Members pane at the bottom of the page (see next section). You can subsequently edit a policy's properties by clicking its name in the list of policies in the Users and Roles | Policies tab.

Assigning members (users) to a password policy

A password policy can be applied to a user by adding the user as a member of the policy in the Members pane at the bottom of the policy's Properties page (see screenshot below).

| Members               |                |           |                                    |
|-----------------------|----------------|-----------|------------------------------------|
| Users available       |                |           | Members of policy 'MediumSecurity' |
| Name 🕈                | Current Policy | Assign >> | Name                               |
| Default for new users | 🖙 null         |           | 🔽 🙎 TechWriter-01                  |
| 🔲 🚨 root              | 💷 null         | << Remove |                                    |
|                       |                |           |                                    |

All available users are listed on the left. All users that are members of the policy are listed on the right. Select the user that you want to assign as a member from the list on the left, and click **Assign**. To remove an assigned user, select it in the list on the right, and click **Remove**. The screenshot above, for example, shows the Members pane of the MediumSecurity policy. It has a single member, the user TechWriter-01.

# 5.2.4 Reports

The Users and Roles | Reports tab provides links to reports about privileges. These reports are useful summaries of what users/roles use what privileges.

Privileges Report

The Privileges Report (*screenshot below*) lists each privilege together with all the users and roles that use that privilege. The inheritance is also displayed.

# Privileges Report

| Privilege                              | Principal                                                                                                    | Granted to and/or inherited from Principals                                                                                                    |
|----------------------------------------|----------------------------------------------------------------------------------------------------|----------------------------------------------------------------------------------------------------|
| Allow to use stored password on client | 8 root<br>8 workflow-user                                                                                              | granted to 🙎 <u>root</u><br>granted to 🏖 <u>workflow-user</u>                                                                                               |
| Maintain users, roles and privileges   | <u>TechWriter-01</u> <u>root</u>                                                                                       | granted to <u>A</u> <u>TechWriter-01</u><br>granted to <u>A</u> <u>root</u>                                                                                 |
| Manage server settings                 | <u>1</u> <u>TechWriter-01</u> <u>1</u> <u>root</u>                                                                     | granted to <u>A</u> <u>TechWriter-01</u><br>granted to <u>A</u> <u>root</u>                                                                                 |
| Open workflow from designer            | <ul> <li><u>Deploy</u></li> <li><u>TechWriter-01</u></li> <li><u>root</u></li> <li><u>workflow-designer</u></li> </ul> | inherited from & <u>workflow-designer</u><br>inherited from & <u>workflow-designer</u><br>granted to & <u>root</u><br>granted to & <u>workflow-designer</u> |

# Privileges-by-User Report

The Privileges-by-User Report (*screenshot below*) lists each user/role with a summary of its privileges. The inheritance is also displayed.

| Privileges by User Report     |                                      |                                             |  |  |  |  |  |  |  |
|-------------------------------|--------------------------------------|---------------------------------------------|--|--|--|--|--|--|--|
| Principal                     | Privilege                            | Granted to and/or inherited from Principals |  |  |  |  |  |  |  |
| a Deploy                      | Open workflow from designer          | inherited from 🍇 workflow-designer          |  |  |  |  |  |  |  |
|                               | Read global resources                | inherited from & workflow-designer          |  |  |  |  |  |  |  |
|                               | Run server simulation                | inherited from & workflow-designer          |  |  |  |  |  |  |  |
|                               | Save workflow from designer          | inherited from 🍇 workflow-designer          |  |  |  |  |  |  |  |
|                               | Write global resources               | inherited from & workflow-designer          |  |  |  |  |  |  |  |
| <u>2</u> <u>TechWriter-01</u> | Maintain users, roles and privileges | granted to 🔱 <u>TechWriter-01</u>           |  |  |  |  |  |  |  |
|                               | Manage server settings               | granted to 🔱 <u>TechWriter-01</u>           |  |  |  |  |  |  |  |
|                               | Open workflow from designer          | inherited from & workflow-designer          |  |  |  |  |  |  |  |
|                               | Read global resources                | inherited from 🎗 workflow-designer          |  |  |  |  |  |  |  |

# 5.3 User Licenses

The **User Licenses** tab (*screenshot below*) displays license information about the devices currently connected to and licensed with MobileTogether Server, and enables licenses to be activated and deactivated.

| icer | ises i | used: 5 (of 8) |           |                             |         |                     |          |                     |
|------|--------|----------------|-----------|-----------------------------|---------|---------------------|----------|---------------------|
| icer | sing   | mode Auto      |           |                             |         |                     |          |                     |
|      | ID ;   | User Name      | Client IP | Device                      | Version | Request Time        | Active   | Activation Time     |
|      | 5      | root           |           | ( Mozilla/5.0 (Windows NT 6 | 1.4     | 2014-09-26 15:03:19 | <b>V</b> | 2014-09-26 15:03:19 |
| ]    | 4      | root           |           | Samsung GT-19000 (Android   | 1.4     | 2014-07-09 12:10:49 | <b>V</b> | 2014-07-09 12:10:4  |
| ]    | з      | root           |           | WP8 device ( WP 8.0.10501.0 | 1.0.b1  | 2014-07-08 14:48:30 | <b>V</b> | 2014-07-08 14:48:3  |
|      | 2      | root           |           | ( Mozilla/5.0 (Windows NT 6 | 1.3     | 2014-06-12 11:05:21 | <b>V</b> | 2014-06-12 11:05:2  |
| 1    | 1      | root           |           | Apple iPhone ( iPhone OS 6. | 1.0.b1  | 2014-06-04 12:13:07 | <b>V</b> | 2014-06-10 16:34:2  |
|      | earch  |                |           | Page 1                      |         |                     |          | View 1 -            |

- A MobileTogether Server license allows a certain number of devices to communicate with the MobileTogether Server at any given time. This number is given in the *Licenses used* field. For example, in the screenshot above, the server is licensed to communicate with 8 devices. Five devices are connected, and all are licensed (indicated by their *Active* check boxes being selected). The *Licenses used* field therefore shows 5 out of 8 licenses used.
- Once a client device connects to the server, it will be assigned a license automatically if the *Licensing mode* option is set to Auto (see screenshot above). If this option is set to Manual, a newly connected mobile device is shown in the list of connected devices. It will be licensed only when an administrator checks the device's *Active* check box and clicks **Save**.
- Once the user license limit is reached, no more devices can be licensed. In order to license additional devices, an existing licensed device must first be delicensed, by deactivating its license. An administrator can activate and deactivate device licenses at any time so that new devices can be licensed without exceeding the user license limit.

# User license fields

Given below is a description of the fields of the user license tab.

- Licensing mode: Auto automatically activates a license for a newly connected device, provided one is free. Manual requires that the administrator manually activate a license for a device, and then save the setting for the activation to take effect.
- *ID:* The internal number assigned to the licensed device.
- User Name: The user name with which the client device made the connection and logged in. The user name determines the privileges that are extended to the client device.
- *Client IP:* IP address of the client device.

- Device: The mobile device or browser that requested the license.
- *Version:* The version of the MobileTogether Client app on the client device. Knowing the client version can be important for debugging and troubleshooting errors that might occur on the client device.
- *Request Time:* The time when the client requested a license.
- Active: The Active check box is used to activate/deactivate a license. Click **Save** to finalize the change.
- Activation Time: The time when a license was activated.

# Search

Click the **Search** button to open the Search dialog (*screenshot below*) and search by a combination of one or more user license fields.

| Search          |         |         | ×      |
|-----------------|---------|---------|--------|
| any 🔻 +         |         |         |        |
| ID 👻            | equal 👻 | 4       | -      |
| Device 💌        | equal 👻 | Samsung | -      |
| ID              |         |         |        |
| User Name       |         |         |        |
| Device          |         |         | Find 🔎 |
| Client Version  |         |         |        |
| Request Time    |         |         |        |
| Active          |         |         |        |
| Activation Time |         |         |        |

- The *Any/All* combo box specifies whether all the rules you define must be satisfied, or any one rule.
- The Add Rule icon next to the Any/All combo box adds a rule to the search definition.
- Each rule consists of three parts: (i) a user license field, (ii) a relationship definition, and (iii) a value.
- A submitted value must exactly match a value in the specified field to return a match.
- An empty value part will use an empty string as that field's submitted value.
- The **Delete Rule** icon next to each rule deletes that rule.
- Click **Find** to start the search.
- Click **Reset** to show all user licenses.

# 5.4 Log

The **Log** tab shows the logged actions—including changes to server settings (who and when). Logs are shown according to the selected filters, which are located at the top of the tab (see screenshot below). If you wish to see all the logged actions (rather than only warnings and errors), go to the <u>Settings | Logging (11)</u> tab and make sure that the Logging level detail is set to Info. The log columns relating to each design action show the following: the name of the user, the client device (identified by an ID, the associated details of which can be seen in the *User Licenses* tab), the version number of the MobileTogether Client app on the device, the version of MobileTogether Designer with which the design was created, and the severity of the message (Info, Warning, Error).

| Log Viev                                             | N    |           |                   |                          |                   |          |                                                                                                    |
|------------------------------------------------------|------|-----------|-------------------|--------------------------|-------------------|----------|----------------------------------------------------------------------------------------------------|
| <ul> <li>Show last 7</li> <li>Show from 1</li> </ul> | · ·  | 19 🔻 to 🛍 | 2017-0            | 1-26 • Minimum severity: | nfo 🗸             | ·        | Show                                                                                                    |
| P Search ¢                                           |      |           |                   | 1                        | 🔹 🛹 🛛 Pag         | je 1 of  | 2 🕨 🖬 25 🗸 View 1 - 25 of 69                                                                                                    |
| Date 🜩                                               | User | Device    | Client<br>Version | Design                   | Design<br>Version | Severity | Message                                                                                                    |
| 2017-01-26 12:51:34                                  | root | Z         | 3.2               | /public/QuickStart01     | 3.2               | θ        | SplashScreens → Combo Box: ProductName (ID=128) → Reload (ID=145)<br>Executed on server: Error loading image: 'Image: SplashScreen' (FatalError: I/O operation on file<br>'stylevision.bmp' falled.<br>Details:<br>System Error 2. The system cannot find the file specified.) |
| 2017-01-26 12:51:28                                  | root | Z         | 3.2               | /public/CityTimesViaSOAP | 3.0               | 3        | ALTOVA INTERNAL: Received 1714 bytes from client                                                                                                    |
| 2017-01-26 12:50:48                                  | root | Z         | 3.2               | /public/CityTimesViaSOAP | 3.0               | •        | ALTOVA INTERNAL:sending 2427 bytes to client                                                                                                    |
| 2017-01-26 12:50:48                                  | root | Z         | 3.2               | /public/CityTimesViaSOAP | 3.0               | 3        | New Page1 → OnPageLoad (ID=22) → Execute SOAP Request (ID=343)<br>Executing SOAP POST request 'http://www.nanonull.com/TimeService/TimeService.asmx'<br>Execution Time: 0.10s                                                                                                  |
| 2017-01-26 12:50:48                                  | root | Z         | 3.2               | /public/CityTimesViaSOAP | 3.0               | €        | New Page1 → OnPageLoad (ID=22) → Execute SOAP Request (ID=343)<br>header field 'SOAPAction' set to 'http://www.Nanonull.com/TimeService/getUTCTime'                                                                                                    |
| 2017-01-26 12:50:48                                  | root | Z         | 3.2               | /public/CityTimesViaSOAP | 3.0               | €        | New Page1 → OnPageLoad (ID=22) → Execute SOAP Request (ID=343)<br>header field 'Content-Type' set to 'text/xml; charset=utf-8'                                                                                                    |

The view can be filtered by:

- Date: Ranges or specific dates can be set.
- *Minimum severity:* Error is the highest severity (only errors are shown); Warning is next (errors and warnings are shown); Info is the lowest severity, and shows errors, warnings, and info.
- Search criteria: Click the **Search** button at the top or bottom left of the log table to open the Search dialog (*described below*). To remove the filter defined by the search criteria, click the **Reload Grid** icon next to the **Search** button.

Logs can be deleted by clicking the **Delete All** button at the bottom of the tab, or by defining a date range and clicking **Delete**.

# Searching for log messages

To access the Search dialog (*screenshot below*), click the **Search** button at the top or bottom left of the log table (*see screenshot above*).

| Search  |       |          |            |   | ×      |
|---------|-------|----------|------------|---|--------|
| all 🔻   | +     |          |            |   |        |
| Date    | ▼ cor | ntains 🔹 | 2014-06-10 | - |        |
| User    | ▼ eq  | ual 🔻    | system     | - |        |
| • Reset | ]     |          |            |   | Find P |

For each search rule, select a field (such as *Date* or *User*), an operator (such as *contains* or *equals*), and the value to search for. Add a new search rule by clicking the **Add Rule** button. Delete a search rule by clicking its **Delete Rule** button. The all selector at the top specifies that the search condition is fulfilled only when all the search rules are individually fulfilled. The any selector specifies that the search condition is fulfilled if any one search rule is fulfilled. Click **Find** to start the search. Click **Reset** to remove the search filter.

# Copying log messages for locating errors in the design

If the server logs show an error, you can hover over the error message to display a **Copy** button that enables you to copy the error message to the clipboard. Now if you open the design of the solution in MobileTogether Designer, you can paste the error message in the <u>Messages Pane</u>. The server log message that you copied to the clipboard will be pasted and will contain links that take you to the source of the error in the design.

# 5.5 Cache

A cache is a data file that is generated from a page source of a design (typically an XML file or a database) at a given time. A cache is defined in MobileTogether Designer, and saved from there to MobileTogether Server. The data in the cache comes from the page source. The frequency and times of cache updates are defined in the properties of the cache.

The **Cache** tab displays information about the caches that are currently available on the server, enables you to modify properties of individual caches, and also to activate/deactivate caches and delete caches.

**Note:** The initial creation of a cache is done in MobileTogether Designer; it cannot be done in MobileTogether Server. See the <u>MobileTogether Designer documentation</u> for information about creating caches.

**Note:** Server settings for caches (cache directory, log limit, etc) are available in the <u>Settings | Cache</u><sup>118</sup> tab.

# Details displayed and available actions

Caches that are currently available on the server are listed by their names together with information about the cache (*see screenshot below*). You can expand/collapse a cache listing. When expanded, the page sources to which a cache is connected are listed. (Note that a cache can be connected to multiple page sources if its data structure is compatible with that of other page sources.)

|   |   | Nam | e 🗢         |            | Max. Cache Entries                            | Longest Upd | late Tot       | al Cache Size | Active       | Fill   |               |
|---|---|-----|-------------|------------|-----------------------------------------------|-------------|----------------|---------------|--------------|--------|---------------|
|   | × | NEW | NEW_CACHE 1 |            |                                               |             | sec            | 0 KB          | $\checkmark$ |        | Config.       |
| ~ | • | NEW | _CA(        | CHE2 1 0   |                                               |             |                | 7 KB          |              |        | Config.       |
|   |   |     |             | Connection |                                               |             | Cach<br>Entrie |               |              | Last   | Update Time   |
|   |   |     | ×           |            | "1.0" encoding="utf-8<br>endor="microsoftacce |             |                | 1 4 KB        |              | 2018-0 | 8-27 13:05:13 |
|   |   | <   |             |            |                                               |             |                |               |              |        | >             |

## Details displayed

The following cache information is displayed:

- *Name:* Names are given at the time a cache is defined in MobileTogether Designer and cannot be changed in MobileTogether Server.
- *Max. Cache Entries:* If the cache contains data from a DB page source that is filtered using query parameters, then multiple entries for the cache can be saved simultaneously, up to the maximum number specified here. The number displayed here specifies how many cache entries will be stored before the first cache entry is deleted and the latest cache entry is appended. It is only for this kind of page source that the maximum value is greater than one. This number can be edited in the screen that appears when you click the cache's **Config** button (*see screenshot above*).

- Longest Update: Each cache can be updated multiple times. This column displays the time taken for the longest update.
- *Total Cache Size:* The cache size (for all cache entries) that is allocated to the cache on disk (or other medium). Cache size is allocated automatically.
- Active: Shows whether the cache is currently active or not.

## Available actions

The following actions can be carried out:

- Activate/deactivate a cache: Check/uncheck the box in the Active column to activate/deactivate, respectively. When a cache is deactivated, its metadata (properties) still exists on the server, but the cache is emptied and it is not available. Click **Save** to confirm the setting.
- Delete one or more caches: Select the caches you want to delete and click **Delete Selected**. If the cache has been defined to be updated periodically, a new cache will be generated at the next update time.
- *Modify maximum cache entries:* Click **Config** and modify the number in the screen that appears, then click **Save**. Note that this option is available only for page sources that have been filtered using query parameters.
- Modify cache update frequency and update times: Click **Config** and modify the update frequency, then click **Save**.
- View logs of cache entries: Expand a cache entry to see its log.
- Fill a cache: Click the Go button in the Fill column of a cache to fill the cache manually.

# 5.6 Backup and Restore

The **Backup** and **Restore** tab contains two sub-tabs, *Backup* and *Restore*, which provide settings and controls that enable you to back up and restore the following MobileTogether Server files: (i) the server database file (always backed up), (ii) the server configuration file, (iii) solution files, (iv) the statistics database, and (v) the server log database. You can set time triggers for regular backups, and you can back up immediately. Each backup is saved in a separate folder, which is named by the date and time of the backup

You can restore any or all of the backed up files from any backup (folder) at any time.

# Backup settings

The *Backup* tab (*screenshot below*) provide settings and controls to configure and execute backups. After you have configured the settings, click **Save** before carrying out a backup.

| Backup and Restore                                                                            |                                    |
|-----------------------------------------------------------------------------------------------|------------------------------------|
| Backup Restore                                                                                |                                    |
| Backup settings                                                                               |                                    |
| Directory: C:\MTSBackup<br>Specify the server side directory where backup files can be saved. | Backup now                         |
| Backups count: 2<br>Specify the maximum number of backups to keep. '0' means unlimited.       |                                    |
| Backup main database                                                                          |                                    |
| Backup server configuration file                                                              |                                    |
| Backup solution files                                                                         |                                    |
| Backup statistics database                                                                    |                                    |
| Backup log database                                                                           |                                    |
| Triggers                                                                                      | Last backup at 2020-02-24 15:05:00 |
| new Timer                                                                                     |                                    |
| Save                                                                                          |                                    |

The following backup settings can be configured:

- The folder on the server that will contain the backed up files. (For Linux, you can set, for example, /var/opt/Altova/MobileTogetherServer/MTSBackup Or /tmp/MTSBackup.
- The number of backups to keep. After this number has been reached, the oldest backup will be deleted. To keep an unlimited number of backups, select 0. Also check the sizes of backup folders to help determine an optimal number of backups to keep.

- The server database file (mobiletogether.db) is always backed up. To back up additional files, check its type. In the screenshot above, for example, the server configuration file is additionally backed up. Note that when you restore a backup, all the files in that backup will be restored.
- You can set a Timer trigger for one or more backups. To do this, click **New Timer**, and set the time for your backup/s. You can temporarily disable a trigger, as well as create multiple triggers.
- After configuring a backup, click **Save** to save the settings.
- To back up immediately with the currently saved settings, click **Backup now**.

# Restore

The *Restore* tab (*screenshot below*) displays the currently saved backups. For each backup, the files that were backed up are shown with a check mark (*see screenshot below*).

| Backup Restore      |                     |               |              |                |                |         |
|---------------------|---------------------|---------------|--------------|----------------|----------------|---------|
| Restore             |                     |               |              |                |                |         |
| Backups 🜩           | Server Config. File | Main Database | Log Database | Stats Database | Solution Files |         |
| 2018-07-13 14:09:00 |                     |               |              |                |                | Restore |
| 2018-07-13 14:06:00 |                     |               |              |                |                | Restore |

To restore a particular backup, click that backup's **Restore** button. A dialog appears in which you can select the files you want to restore. Click **Restore** in this dialog to restore the selected files. Other files on the server will not be touched.

#### 5.7 **Settings**

The Settings tab enables you to configure various aspects of the way MobileTogether Server functions. The settings are organized into a number of tabs; the **Cache** tab, which contains cache settings is shown in the screenshot below. If you wish to modify a setting, go to its tab, and modify the setting as required. Click the **Save** button at the bottom of the tab for the modified setting to take effect.

| General settings |                 |            |                      |           |            |         |       |                |  |  |  |  |
|------------------|-----------------|------------|----------------------|-----------|------------|---------|-------|----------------|--|--|--|--|
| Network          | Logging         | LDAP       | Authentication       | JWT       | Cache      | Sources | Misc. | License Server |  |  |  |  |
| local            | ister with Lice |            |                      |           | <b>P</b> / |         |       |                |  |  |  |  |
| Save             | ver is registe  | red with L | icenseServer and lic | ense is a | cquired.   |         |       |                |  |  |  |  |

The subsections of this section describe the settings in each tab:

- Network<sup>104</sup>: Settings for mobile client ports, administrator ports, and SSL certificates •
- Logging settings
- LDAP<sup>113</sup>: Settings for Directory service login •
- Authentication<sup>114</sup>: Settings to enable authentication of users coming from another MobileTogether Server; saves user a second MobileTogether Server login
- <u>JWT</u><sup>(11)</sup>: JSON Web Token (JWT) authentication settings <u>Cache</u><sup>(113)</sup>: cache settings •
- •
- Misc<sup>(120)</sup>: Settings for server statistics, server simulations, workflow execution on server, session timeouts, backups on upgrade, and email sending,
- Sources [118]: Server-side data folder location, and management of server-side database connections
- LicenseServer<sup>124</sup>: Registration and licensing with Altova LicenseServer
- Config File Settings<sup>123</sup>: Other settings that can be edited in the MobileTogether Server configuration file.

#### 5.7.1 Network

The Network tab enables you to configure network settings that define how the server can be accessed (i) by client devices, and (ii) by administrators. Client access enables devices to connect to the server and use

solutions that have been deployed to the server, Administrator access enables the server to be configured and managed. If you modify any setting, click **Save** at the bottom of the tab for the modified setting to take effect.

Mobile client ports

The ports that mobile devices will use to connect to the server. The HTTP port is the unsecure port; HTTPS is the secure port. To use HTTPS, you need to set up <u>SSL Encryption</u><sup>40</sup>. You can specify whether the server will use a specific IP address, or all interfaces and IP addresses. If a single IP address is to be used, enter it in the field of the second radio button. If you are using a dual-stack server running both IPv4 and IPv6, use a double colon :: as the bind address; this allows both protocols on all network interfaces. Only ports with numbers from 1 to 65535 may be used.

| Mobile client ports:                                                                                                    |              |  |
|----------------------------------------------------------------------------------------------------|--------------|--|
| Select unsecure (HTTP) and secure (HTTPS) ports the Mobile clients will use.<br>These ports cannot be used for administrative purposes! |              |  |
| Enable HTTP bind address                                                                                                    |              |  |
| All interfaces (0.0.0.0)                                                                                                    | Port: 8082 🚖 |  |
| Enable HTTPS bind address                                                                                                    |              |  |
| All interfaces (0.0.0.0)                                                                                                    | Port: 8084   |  |
| Automatically login as anonymous                                                                                                    |              |  |
| Use customized login and index page                                                                                                    |              |  |
| Allow MobileTogether login via /mt-login                                                                                                |              |  |

### Automatically login as anonymous

If selected, clients will be logged in automatically as <u>anonymous</u><sup>(63)</sup>. The login page is skipped, and the server's first page is shown directly. The first page is either the standard page that displays the root folder, or it is a custom page that you have defined (*see next point*). If this option is **not** selected, the client will need to login with the appropriate credentials via the default login page. If anonymous login is selected, then remember to set the relevant <u>privileges</u><sup>(83)</sup> for <u>anonymous</u><sup>(83)</sup>.

### Use customized login and index pages

Select this option if a customized login page and first page should be used. This enables you to design your own entry point for clients. Set up the customized pages as follows:

- 1. Create the two pages as HTML pages, and name them login.html and index.html, respectively.
- Save the two files in the index folder that is located in the MobileTogether Server application data folder (see table below). Additional files, such as image files and CSS files, are best saved in a subfolder of the index folder (for instance in one that is called, say, static).

Linux /var/opt/Altova/MobileTogetherServer2025

#### Windows C:\ProgramData\Altova\MobileTogetherServer2025

The code listings of a sample login page and sample first (index) page are given below. These listings are basic, but you can modify the code as you like.

```
Iogin.html
<!DOCTYPE html>
<html>
  <head>
    <meta http-equiv="Cache-Control" content="no-store"/>
    <title>Customized Login</title>
  </head>
  <body>
    <div>
      <h1>Sign in</h1>
      A bare-basics custom page for client logins to MobileTogether Server.
Modify this page as required, and use the Static sub-folder to save CSS
stylesheets, images, etc.
      <form method="post" action="/do_login" name="loginform">
        <!-- The user to login -->
         <label for="username">Username:</label>
           <input type="text" name="username" id="username" size="30"/>
           <!-- The password of the user -->
          <label for="password">Password:</label>
           >
             <input type="password" name="password" id="password" size="30"/>
           <!-- The Active Directory domain details -->
        <h2>Active Directory Login:</h2>
        >
           >
             <label for="providernameprefix">Domain prefix:</label>
           <input type="text" name="providernameprefix"</pre>
id="providernameprefix" value=""/>
```

```
<+d>
              <label for="providernamesuffix">Domain suffix:</label>
            <input type="text" name="providernamesuffix"</pre>
id="providernamesuffix" value=""/>
            <!-- The Sign-In button -->
        <input type="submit" value="Sign in"/>
        <!-- The page to redirect to after a successful login. -->
        <input type="hidden" name="from_page" value="/index"/>
      </form>
    </div>
  </body>
</html>
■ index.html
<html>
  <head>
    <meta http-equiv="Cache-Control" content="no-store" />
    <title>Custom Index</title>
  </head>
  <body>
    <img alt="Logo" src="/index/static/logo.png"></img>
    <hr/>
    <a href="/do_logout">Logout</a>
    <h1>MobileTogether Custom Login</h1>
    <a href='/run?d=/public/About'>Start the About app</a>
    <a href='/run?d=/public/DateCalc'>Start the Date Calculator app</a>
    <a href='/run?d=/public/WorldPopulation'>Start the World Population
Statistics app</a>
  </body>
</html>
```

**Note:** If the user is a domain user, the login credentials will have a form something like this: domainPrefix@domainSuffix. For example: If the domain user is someUserName@somedomain.altova.com, the domain prefix is <u>someUserName</u>, and the domain suffix is @somedomain.altova.com.

#### <u>Allow MobileTogether login via /mt-login</u>

This option specifies that the login will be via the default login page and first page—and not via the customized login and index pages. This allows you to store the login.html and index.html files at the

designated location, but still use the default pages. Note that the client's browser or browser settings might require that the browser cache is emptied in order for this setting to take effect.

#### Administrator ports

The administrator ports provide access for the following purposes:

- To connect to the server's Web UI and perform administrative functions, such as setting up <u>Users</u> and Roles<sup>[81]</sup>.
- To deploy MobileTogether designs (as MobileTogether solutions) to the server. MobileTogether Designer has a setting that specifies the address and port of the MobileTogether Server to which to deploy designs.

| Select unsecure (HTTP) and secure (HTTPS) ports to b<br>These ports can be used for server configuration, user<br>deployment and workflow simulation. | -                                                     |
|----------------------------------------------------------------------------------------------------|-------------------------------------------------------|
| Enable HTTP bind address                                                                                                    |                                                       |
| All interfaces (0.0.0.0)                                                                                                    | Port: 8085 🜩                                          |
| Enable HTTPS bind address                                                                                                    |                                                       |
| All interfaces (0.0.0.0)                                                                                                    | Port: 8086 主                                          |
| Host name:<br>Specify a hostname when you intend to open the adn                                                                                      | ninistration page from Altova ServiceController. This |

The HTTP port is the unsecure port; HTTPS is the secure port. To use HTTPS, you need to set up <u>SSL</u> <u>Encryption</u><sup>40</sup>. If you set up the HTTPS port and wish to avoid browser warnings about the SSL certificate not matching the URL, then specify the hostname of the computer on which the MobileTogether Server configuration page will be opened.

You can specify whether the server will use a specific IP address, or all interfaces and IP addresses. If a single IP address is to be used, enter it in the field of the second radio button. If you are using a dual-stack server running both IPv4 and IPv6, use a double colon :: as the bind address; this allows both protocols on all network interfaces. Only ports with numbers from 1 to 65535 may be used.

SSL certificates

Specifies the private key certificate and public key certificate to use for SSL communication. Click **Browse**, and select the files containing the certificates (*Private Key* for private key, and *Certificate* for public key). See <u>Setting Up SSL Encryption</u><sup>(40)</sup> for more information.

| valid private ke                | key and the certificate needed fo<br>/ and certificate must be supplied<br>ertificate must be in PEM format. | d in order to use secure (HTTPS) ports.               |   |
|---------------------------------|----------------------------------------------------------------------------------------------------|-------------------------------------------------------|---|
|                                 | stillcate must be in PEW format.                                                                             |                                                       |   |
| rivate Key:<br>Browse           | No file selected.                                                                                            |                                                       |   |
|                                 |                                                                                                    |                                                       |   |
| ertificate:                     |                                                                                                    |                                                       |   |
| Browse                          | No file selected.                                                                                            |                                                       |   |
|                                 |                                                                                                    |                                                       |   |
| You can use a t<br>(SSL) commun |                                                                                                    | automatically obtain free certificate needed for secu | e |
|                                 | se Let's Encrypt service you must                                                                            | use http port 80.                                     |   |
|                                 | ,, ,                                                                                                    |                                                       |   |
| Let's Encrypt                   | Certificates                                                                                                 |                                                       |   |
| Let's Encrypt                   | Certificates                                                                                                 |                                                       |   |

To use the free certificates of the Let's Encrypt service, the following requirements must be met:

- MobileTogether Server must be visible from the outside on port 80. This is because Let's Encrypt will send a request to your domain in order to validate your identity.
- Use of a valid domain name, like altova.com, is needed for registration. IP addresses are not allowed.
- Your domain host must support Certification Authority Authorization (CAA) records.

After you set the HTTP client port to 80, the **Let's Encrypt Certificates** button (see screenshot above) will be enabled. Click it to open the Let's Encrypt Certificates dialog (screenshot below), in which you enter details for obtaining a Let's Encrypt certificate.

| Let's Encry                      | ypt Certificates                                                                                                    |
|----------------------------------|----------------------------------------------------------------------------------------------------|
| Let's Encrypt o                  | nat <u>Let's Encrypt</u> is a free third party service. You can acquire the maximum of 5 certificates per week<br>certificates are only valid for 90 days, and can be automaticaly renewed every 2 months. For further<br>case visit Let's Encrypt <u>Rate Limits</u> . |
| Domain:                          | (Fully qualified domain name like mobiletogether.com. IP address is not allowed.)                                                                                                    |
| Country:                         |                                                                                                    |
| State:                           | (Two letter county code, like: US, DE, FR, ES, JP, etc)                                                                                                    |
| City:                            |                                                                                                    |
| Organisation:                    |                                                                                                    |
| Organisation<br>unit:            |                                                                                                    |
| Email:                           |                                                                                                    |
| By enabling au<br>Note that this | ally renew certificate at 12:00 AM ③<br>utomatic renewal, certificate will be renewed every 2 months.<br>will restart the server at the specified time.<br>and agreed to the <u>terms</u> of Let's Encrypt service.                                                     |
|                                  | Acquire Free Certificate OK Cancel                                                                                                    |

In the dialog, enter the required details and check the *Agreement of Terms* statement. Let's Encrypt certificates are valid for 90 days, so MobileTogether Server offers the option of automatically renewing the certificate every two months (on the same date as the date you acquire the certificate). Check this option if you want to avail of it. Since the server will be unavailable for a few seconds while a certificate renewal is implemented, you can also select the time of renewal on the renewal date. After you have completed the dialog, click **OK**.

Click **Save** at the bottom of the *Network* tab for the settings to be saved and take effect.

# 5.7.2 Logging

The **Logging** tab provides settings for the logging features of MobileTogether Server. If you modify any setting, click **Save** at the bottom of the tab for the modified setting to take effect.

## Logging

Logs contain reports of workflow activity, and they are displayed in the Log<sup>93</sup> tab of the Web UI. The settings in the Logging pane define logging parameters.

| gging                                                                                                    |
|----------------------------------------------------------------------------------------------------|
| ogging level detail:<br>Error v<br>elect logging detail you want to use during a workflow execution. Logs are, by default, stored in the<br>atabase and are accessible via <u>Log</u> page.                                                                                                    |
| og Limit: 7 🖨 day(s)                                                                                                    |
| og Memory Limit: 1024 🖨 MB<br>he maximum amount of memory logging mechanism can use before writing messages to the log database.<br>he minimum amount of memory is 256MB.                                                                                                    |
| Logging to file<br>nable workflow execution logging to file for users granted the <i>Trace workflow</i> privilege.<br>og files contain detailed workflow execution information, including working XMLs.<br><b>/arrning:</b><br>/hen logging to file is enabled, standard <u>Log</u> is not written. |
| /hen logging to file is enabled, server performance will degrade significantly.                                                                                                    |
| ogging to file directory:                                                                                                    |
| :\ProgramData\Altova\MobileTogetherServer\logs                                                                                                    |
| pecify the server side directory where log files will be placed.                                                                                                    |

- Logging level detail: The detail can vary from: (i) logging only errors, (ii) through logging errors and warnings, and (iii) (most detailed) logging errors, warnings, and information.
- Log limit: Specifies for how long logs are kept.
- Log memory limit: Writing messages to the log DB is given a lower priority than the executing of workflows. Consequently, messages are not written directly to the log DB, but are held in memory till a gap in workflow execution frees up processor time to write messages to the log DB. If, however, (i) there is no time to write messages to the log DB, and (ii) the amount of memory used for logging reaches the Log Memory Limit, then all the log messages in memory are discarded. A single log message then replaces the discarded messages; it records that the Log Memory was cleared. The Log Memory Limit option allows you to create more memory space (by specifying when to discard messages from memory) and so take the load off the server. Otherwise, the combination of processing load and memory load could end the MobileTogether Server process. Factors that affect your selection

of the limit value will be: (i) the amount of memory on the machine, and (ii) the logging level detail. The lowest Log Memory Limit value you are allowed to enter is 256 MB.

• Log files: Users that have been granted *Trace workflow* privileges can have logs saved to file if the Logging to file option is selected. The directory where logs are saved is specified in the Logging to file directory option.

### Syslog

Syslog is a standard protocol used to forward system log or event messages to a specific server, called a syslog server. Developers often use a syslog server to collect logs from various machines in a central location for further analysis. Syslog is the default logging mechanism in Linux. On Windows, a syslog server will need to be installed. (Note that Windows Event Log cannot be use for this puropse.)

The Syslog settings pane (screenshot below) enables you to define the settings for the syslog server.

| syslog                         |                          |               |          |  |
|--------------------------------|--------------------------|---------------|----------|--|
| ☑ Enable<br>Enable log message | s forwarding to Syslog s | erver.        |          |  |
| Host:                          |                          |               |          |  |
| 100.1.205.14                   |                          |               |          |  |
| Port:                          |                          |               |          |  |
| 514                            |                          |               | <b>▲</b> |  |
| Protocol:                      |                          |               |          |  |
| BSD Syslog Protoco             | ol via UDP (RFC3164 me   | ssage format) | $\sim$   |  |
| Private Key:                   |                          |               |          |  |
| Browse                         | No file selected.        |               |          |  |
| Certificate:                   |                          |               |          |  |
| Browse                         | No file selected.        |               |          |  |
|                                |                          |               |          |  |

- The Host and Port settings are those of the Syslog server. Also see Notes below.
- Protocol: You can select from among the following protocols: BSD (UDP or TCP) or IETF (TCP or TLS/SSL). The BSD protocol provides the non-blocking UDP communication (which is, however, not a required communication property, because MobileTogether Server does not use any blocking). The IETF syslog protocol is recommended because it sends more information and supports secure communication. Additional information (about user, solution, and client-version) can be accessed in syslog server via macros: \${.SDATA.meta.user}, \${.SDATA.meta.session}, and \${.SDATA.meta.version}.

<u>Notes</u>

Linux usually comes with rsyslog pre-installed. Note, however, that syslog-ng is a more powerful option. The default ports (if not configured differently) are:

- BSD: 514 (for UDP and TCP)
- IETF: 601 via TCP
- IETF: 6514 via TLS

There are some additional syslog server settings that can be made via the <u>config file</u><sup>124</sup>. These settings are listed in the <u>Config File Settings</u><sup>124</sup>.

## 5.7.3 LDAP

If **Directory Service Login** is enabled, users can log in to the server with their domain-specific user names and passwords (*see screenshot below*). After enabling Directory Service Login, you can choose whether to use Active Directory Login or Lightweight Directory Access Protocol (LDAP) for login via directory services. *Active Directory* login is used by Microsoft Active Directory. The LDAP option can be used with any other directory service provider that supports LDAP.

| Directory service login:                                                           |                              |                                            |
|------------------------------------------------------------------------------------|------------------------------|--------------------------------------------|
| Enable Enable Enable directory service login.                                      |                              |                                            |
| Enable directory service login.                                                    |                              |                                            |
| Active Directory                                                                   |                              |                                            |
| Eightweight Directory Access Pro                                                   | otocol (LDAP)                |                                            |
| Host:                                                                              |                              |                                            |
| User:                                                                              |                              |                                            |
| Password:                                                                          | •••••                        |                                            |
| SSL:                                                                               |                              |                                            |
| Change                                                                             |                              |                                            |
| Allow any existing domain user to<br>If unchecked, use "Import Domain Us<br>login. |                              | es" page to allow specific domain users to |
| 2                                                                                  | ogin, you can use workflow p | permissions to control access to specific  |
| Default login domain:                                                              | ~                            |                                            |
| Select one domain to be first in the lis                                           | st of domain names used fo   | r login to the server.                     |
| Set as default                                                                     |                              |                                            |
| Forces Active Directory login provide                                              | rs to be at the beginning of | the providers list.                        |
| · · · · · · · · · · · · · · · · · · ·                                              | is to be at the beginning of | and provided list.                         |

Click **Change** to configure and edit your LDAP settings.

- Enter the name or IP address of the host (which is the machine hosting MobileTogether Server), and the user name and password.
- User names must be in the form of a User-Principal-Name (UPN) or a Distinguished Name (DN). UPNs work only for Active Directory. For other LDAP servers, you must use a Distinguished Name.
- If you want to use a secure connection to the LDAP server (if LDAP server supports it), select the SSL check box. For information about using certificates, see <u>Set Up SSL Encryption</u> and <u>Network</u>
   <u>Settings</u>
   (Note: On Windows, SSL errors are reported in Windows Event Viewer | Windows
   Logs | System, where Source = Schannel.)

**Note:** If the wrong password is entered four times, then Active Directory Login will lock you out. If this happens, call your IT department to unlock your account.

### Directory service login settings

If *Allow any existing domain user to login* is checked, then all existing domain users can log in. If not, you can specify which domain users may log in by using the <u>Import Domain Users feature</u><sup>(63)</sup>. Then go to the <u>Users and</u> <u>Roles | Users</u><sup>(83)</sup> tab to import specific users as MobileTogether Server users. An allowed domain user can then be assigned <u>roles or privileges in the usual way</u><sup>(81)</sup>. After these settings have been made, the allowed users can use their domain-specific login information to log in to MobileTogether Server.

- Allow any existing domain user to log in: All users in the domain can log in to MobileTogether Server. If unchecked, domain users will need to be imported individually as MobileTogether Server users. This import is done via the **Import Domain Users** button of the <u>Users</u><sup>(33)</sup> tab.
- Default login domain: From the available domains, select the domain that will be listed first. This domain will be the default domain.
- Set as default: If set, then Directory Service Login providers are listed at the beginning of the dropdown list of domains.

Click **Save** at the bottom of the Settings pane to make the new settings take effect.

## 5.7.4 Authentication

The Authentication settings enable a user who comes from a solution on another MobileTogether Server and who has been authenticated on that server (the Authentication Server) to start a solution on this MobileTogether Server (the Solution Server) without needing to go through a login on a second MobileTogether Server. There are two settings on this page: (i) Properties of the Authentication Server; (ii) Properties of the simulated Solution Server.

### Authentication Server properties

If you want to allow authentication to be securely carried over from one MobileTogether Server to the current one, select *Enable*, and enter the properties of the Authentication Server. This is the server from which the calling solution will access the current server.

| MobileTogether Authentication Server:                                               |                |  |  |  |  |
|-------------------------------------------------------------------------------------|----------------|--|--|--|--|
| Let another MobileTogether server perform the user authentication of web solutions. |                |  |  |  |  |
| Enable Enable user authentication for mobile client port.                           |                |  |  |  |  |
| Authentication Host:                                                                | 127.0.0.10     |  |  |  |  |
| Authentication Mobile Client Port: 443                                              |                |  |  |  |  |
| Audience:                                                                           | AltovaMTSGroup |  |  |  |  |
|                                                                                     |                |  |  |  |  |

Properties of the Authentication Server:

- *Authentication Host:* This is the IP address of the machine hosting the MobileTogether Server where the authentication has been carried out.
- *Authentication Mobile Client Port:* This is the port through which client devices connect to the server. Note that: (i) both servers must use <u>SSL encryption</u><sup>40</sup> (HTTPS connections), and (ii) that both solutions (the calling and called) must be run for anonymous users. *Also see <u>Network Settings</u>*<sup>104</sup>.
- Audience: This is a string that defines the Audience of the solutions for which authentication is allowed. It must be the same as the Audience string that is specified in the <u>Solution Execution action</u> of the calling solution. By ensuring that the Audience strings match, you prepare the current server to receive the calling solution as authenticated.

## Authentication Test settings

The Authentication Test settings enable you to define the properties of a remote server you want to test for authenticated communication with your current server. The current server plays the role of Authentication Server, and the communication between it and the remote server simulates authenticated communication. After you enter the properties of the remote server, click **Test** (*screenshot below*). During communication, log messages of both servers will be displayed in the messages pane below the **Test** button (*see screenshot*). You can now examine these to debug communication or authentication issues.

| nulate starting authenticated so                                                                                                    | lution on remote host using this server as authentication host.                    |  |
|----------------------------------------------------------------------------------------------------|------------------------------------------------------------------------------------|--|
| olution Host:                                                                                                    | mySolutionServer                                                                   |  |
| olution Mobile Client Port:                                                                                                    | 443                                                                                |  |
| olution Audience:                                                                                                    | AltovaMTSGroup                                                                     |  |
| Test                                                                                                    |                                                                                    |  |
| ✓ Starting authentication test f                                                                                                    | or mySolutionServer                                                                |  |
| <ul> <li>Authentication token exchar<br/>url=https://mySolutionServe<br/>data={"auth": "test"}<br/>audience=AltovaMTSGroup</li> </ul> |                                                                                    |  |
| ✓ Create authentication token<br>data={"auth": "test"}                                                                                | for audience=AltovaMTSGroup solution=/authtest                                     |  |
| ✓ Loading private key for toker<br>\MobileTogetherServer\key.p                                                                        | n creation from C:\ProgramData\Altova<br>bem                                       |  |
| × Authentication token creation<br>data={"auth": "test"} failed:<br>ValueError('Could not deseria                                     | n for audience=AltovaMTSGroup solution=/authtest<br>alize key data.')              |  |
| -                                                                                                    | olutionServer ended with errors:<br>ariable 'token' referenced before assignment") |  |

Properties of the remote Solution Server:

- *Solution Host:* This is the hostname of the remote machine hosting the MobileTogether Server solution and with which authenticated communication is to be tested.
- Authentication Mobile Client Port: This is the port through which client devices connect to the remote server.
- *Audience:* This is a string that defines the Audience of the solutions for which authentication is allowed.

## 5.7.5 JWT

The **JWT** Authentication setting *(screenshot below)* enables JSON Web Token (JWT) authentication of embedded webpage solutions. If a solution is embedded in a webpage and JWT authentication is enabled on the server, the solution will be loaded in the embedding webpage without the user having to log in to MobileTogether Server. For more information, see the description of embedded webpage solutions in the MobileTogether Designer documentation.

| JWT aut               | nentication:                                                           |  |  |  |  |  |
|-----------------------|------------------------------------------------------------------------|--|--|--|--|--|
| Configure             | Configure JWT authentication parameters for iframe embedded solutions. |  |  |  |  |  |
| ☑ Enable<br>Enable JW | T authentication for mobile clients port.                              |  |  |  |  |  |
| Secret:               | gQkhVQPKkNYts3CraUsmmF6RyEvTCFnt                                       |  |  |  |  |  |
|                       |                                                                        |  |  |  |  |  |
|                       |                                                                        |  |  |  |  |  |
|                       |                                                                        |  |  |  |  |  |
|                       |                                                                        |  |  |  |  |  |
|                       |                                                                        |  |  |  |  |  |
| Audience              | : www.altova.com                                                       |  |  |  |  |  |
| Save                  |                                                                        |  |  |  |  |  |

After enabling JWT authentications, there are two settings you must define:

- Secret: If you have used a symmetric key (shared secret) to create the JWT, then enter the shared secret key here. If you have used asymmetric encryption (public–private key encryption), then enter the public key here. With this information, the server will be able to verify the JWT that is sent with the first GET request from the embedded solution.
- Audience: Enter the same string as that you entered for the Audience claim when creating the JWT (see the <u>MobileTogether Designer documentation</u> for more information).

If you modify a setting, click **Save** at the bottom of the tab for the modified setting to take effect.

## 5.7.6 Cache

**Cache Settings** specify: (i) the directory where cache files are saved, (ii) the timeout for each cache operation, and (iii) the duration in days for how long cache log items are displayed. See the <u>Cache tab</u><sup>100</sup> for more information.

| Cache directory:    |                        |                            |  |
|---------------------|------------------------|----------------------------|--|
| C:\ProgramData\A    | ltova\MobileTogetherS  | Server\cache\              |  |
| pecify the server s | de directory where ca  | ched files will be placed. |  |
|                     |                        |                            |  |
| Cache operation ti  |                        | -                          |  |
| limeout (in second  | s) for each cache oper | ation. '0' means infinite. |  |
|                     |                        |                            |  |
| Cache Log Limit: 7  | 🜩 day(s)               |                            |  |

If you modify a setting, click **Save** at the bottom of the tab for the modified setting to take effect.

## 5.7.7 Sources

The **Sources** tab enables you to (i) specify the folder in which data files of solutions are stored, and (ii) define and manage a server file that contains connection information for databases. If you modify any setting, click **Save** at the bottom of the tab for the modified setting to take effect.

Server side solution's working directory

When solutions are run on the server, this setting specifies the following:

- The base URI of all relative paths in the design. In a design, the paths of all files that are not deployed to the server will be resolved relative to the directory specified in this setting. For example, if a file in the design is addressed with a relative path of MTSData\Test.xml, then, if the file is not deployed, it must be located at: <Working-Directory-Setting-Of-Server>MTSData\Test.xml. (If the file is deployed to the server, the design uses internal mechanisms to access the files.)
- If, in the design, the file's location is given by an absolute path, then this path must point to a location inside a directory that is a sub-directory of the Working Directory specified in this setting. For example, if the file is addressed with the absolute path: C:\MTSData\Test.xml, then the file will be accessed only if the Working Directory is C:\ or C:\MTSData.

### Server side solution's working directory:

Directory:

C:\

Specify the server side directory where solution's files can be saved. It is also used as the base for resolving solution's relative paths.

The Working Directory setting, in effect, restricts any read/write access to local files during execution of solutions. Only files inside the Working Directory or any of its sub-directories can be accessed by MobileTogether Server for the execution of solutions.

#### Server-side database connections

This setting (*screenshot below*) enables you to save database (DB) connections to a DB-connections XML file on the server. Server-side DB connections can then be made and used by a solution's <u>Read DB</u> <u>Structure</u> action to read the data in a DB (see the <u>MobileTogether Designer user manual</u> for details of how to define this action action).

**Note:** This setting is displayed only if the following privileges have been enabled: <u>*Read database*</u> <u>structures</u><sup>52</sup> and <u>*Manage server settings*<sup>52</sup>.</u>

**Note:** This feature (server-side DB connections) is Windows-specific, and is therefore not available on a Linux-based MobileTogether Server.

### Server-side Database Connections:

Define Server-side Database Connections

Starts a tool for defining server-side database connections.

To create a new server-side DB connection or to manage existing connections, click **Define Server-side DB Connections** (see screenshot above). In the dialog that appears, select *Altova Define Server Side DB Connections*, and click **Open Link**. If you are prompted for credentials to access the server, enter these and click **OK**. The Define Server Side Database Connections dialog appears (screenshot below).

| Define Server Side Database Connections | ×                                                                             |
|-----------------------------------------|-------------------------------------------------------------------------------|
| + ×<br>companySales                     | Load from Server<br>Save to Server<br>Test Connection<br>Test All Connections |
|                                         | ОК                                                                            |

To create a server-side DB connection, do the following:

- 1. Click the **Add DB** button in the toolbar at top left (see screenshot above).
- 2. In the <u>DB Connection Wizard</u> that now appears, add a new DB connection by <u>following the</u> <u>wizard's steps</u>.
- 3. After the DB connection has been created, it appears in the dialog. You can modify the name if you want to by double-clicking the name and editing it. The screenshot above shows that a connection named companysales has been created.
- 4. Click **Save to Server** (see screenshot above) to save the connection to the server. The connection will be added to an XML file (located on the server) in which all defined DB connections are stored.

The following additional actions can be carried out from the Define Server Side Database Connections dialog:

- Delete a connection by selecting it in the dialog and clicking the **Delete** button in the toolbar at top left. Click **Save to Server** to save the modification to the DB-connections file.
- Click Load from Server to load the connections that are currently stored in the DB-connections file into the dialog.
- Test a DB connection by selecting it and clicking **Test Connection**. The success or failure of the test is reported in a message window.
- Click **Test All Connections** to test all the connections currently in the window. A message window displays a list of all the connections together with the test result of each.

## 5.7.8 Misc

The **Miscellaneous (Misc)** tab provides settings for a wide range of server features. If you modify any of the settings displayed in this tab, click **Save** at the bottom of the tab for the modified setting to take effect.

### Statistics

Statistics relating to server usage are stored in an internal MobileTogether database. You can view these statistics by opening the statistics.mtd file, which is located for new MobileTogether Server installations (version 4.0 and later) in the admin container. The *Statistics Limit* setting (*screenshot below*) enables you to specify the time period for which statistics are kept. The default setting is 0, meaning that statistics are not tracked.

| Statistics                                                                                                    |
|----------------------------------------------------------------------------------------------------|
| How long (in days) statistics should be kept. To disable statistics gathering specify '0'.<br>Statistics Limit: 60 🖨 day(s)<br>Measure timing statistics (this will slightly decrease server performance). |
|                                                                                                    |

Note the following points:

- The admin container is automatically created only for new installations of MobileTogether Server. If you are updating your version of MobileTogether Server, you will need to explicitly deploy the statistics.mtd workflow to the server. You can deploy it to any container you like, but we recommend that you create an admin container, and deploy it there.
- If you need to explicitly deploy the statistics.mtd design, it is available in the solutionFiles folder of the AppData folder of your MobileTogether Server installation (see table below).
- When you run the solution, it will read data from the internal MobileTogether Server statistics database and provide you with an interface, in which you can filter and select options, to view graphs of the statistics in the database.
- The solution shows four main categories of data: (i) the number of users that connect to the server; (ii) the number of different devices that connect to the server; (iii) the number of requests sent to the server; (iv) the number of solution starts that occur on the server (each solution can be started multiple times, and each start counts as an independent start). Additional filtering is also possible (for example, for specific solutions or devices). Note that only solution execution is tracked; administration requests are not tracked.
- For a user to be able to read statistics, the <u>Read statistics</u><sup>(72)</sup> privilege must be checked for that user.

#### Location of the MobileTogether Server AppData folder on various operating systems

Linux /var/opt/Altova/MobileTogetherServer2025

Windows C:\ProgramData\Altova\MobileTogetherServer2025

For detailed information about setting up and using the statistics solution, see <u>Solution Usage</u> <u>Statistics</u>.

Workflow simulation on server

Activating the check box allows workflow simulations to be performed on the server for users granted the *Run server simulation* privilege.

### Workflow simulation on server:

Enable workflow simulation on the server for users granted the Run server simulation privilege.

Simulation on server

Workflow execution

Activating the *Workflow execution from browsers* check box allows solutions (workflows) to be executed from web browsers. If this option is selected, then the next option, *Show available web solutions in a grid*, is enabled. Selecting the second option causes only solutions that are available to the end-user client to be displayed. The solutions will be shown in a flat grid—not in folders—and will be ordered alphabetically by solution name. Note that admin clients will not see the grid view of available solutions, but will instead see the <u>table view</u><sup>72</sup> (which allows admin tasks to be accessed).

| Enable workflow execution from web browsers.            |  |
|---------------------------------------------------------|--|
| ✓ Workflow execution from web browsers                  |  |
|                                                         |  |
| Show available web solutions in a grid (on client port) |  |

### Sessions

Sets the timeout period in minutes for web clients. (Other (non-web) clients automatically try to resume the session.) After the timeout, a new log-on will be required. This timeout applies to both administrator access as well as end-user access.

| Sessions:                                                                                        |
|--------------------------------------------------------------------------------------------------|
| The expiration timeout (in minutes) for the stored session data.<br>Session timeout: 90 🖨 min(s) |
|                                                                                                  |

### Upgrade settings

This setting (*screenshot below*) concerns a procedure related to upgrades of your MobileTogether Server from one version to a higher version. By default, <u>a backup folder containing all important server files and folders is created</u> when a new MobileTogether Server version is installed. When you de-install an existing MobileTogether Server installation, these MobileTogether Server files and folders are still held in the system. Subsequently, when a new MobileTogether Server package is installed, this data is copied into a backup folder that is created in the <u>MobileTogether Server application folder</u>.

| Upgrade settings:                                                                               |  |
|-------------------------------------------------------------------------------------------------|--|
| Disable backup<br>Disables automatic backup of server settings and data on each server upgrade. |  |

This setting enables you to disable the automatic backup for the next upgrade. You can always manually create a backup folder at any time. See the section <u>How to Back Up and Restore MobileTogether</u> <u>Server</u> for information about how to do this.

Email settings

These settings enable emails to be sent by the end user via the server. Typically, the solution will provide an event that triggers a Send Email action that has been defined to send the email from the server. In order for the server to do this, it needs to access the SMTP server of the email service provider (usually your ISP). The settings for the SMTP server are entered in this pane (*screenshot below*).

| Email settings:        |                              |  |
|------------------------|------------------------------|--|
| Configure settings for | r server-side email sending. |  |
| SMTP Host:             | smtp.gmail.com               |  |
| SMTP Port:             | 587                          |  |
| Use SSL:               |                              |  |
| User Name:             | altovauser                   |  |
| Password:              | •••••                        |  |
| Send Test Email        |                              |  |

- SMTP Host and SMTP Port: These are the SMTP host name and SMTP port of your ISP's SMTP server. These details are provided to you by your ISP.
- Use SSL: Specifies whether SSL is used or not.
- User Name and Password: The user name and password of an email account that is registered with the email service provider.

## 5.7.9 LicenseServer

MobileTogether Server must be registered with an Altova LicenseServer on your network. The **LicenseServer** settings specify the LicenseServer machine to connect to, and enables you to register MobileTogether Server with LicenseServer. See the section, <u>Setting Up MobileTogether Server</u><sup>(13)</sup> for information about licensing. If you modify any setting, click **Save** (at the bottom of the tab) for the modified setting to take effect.

| localhost                   |                 | P / |  |
|-----------------------------|-----------------|-----|--|
| Register with LicenseServer | Acquire License |     |  |

- To search for LicenseServers on your network, click the **Search** button. The detected LicenseServers are listed in the dropdown list of the combo box. From this list, select the LicenseServer that you wish to connect to.
- To enter a server address, click the Manually Enter Address button, and enter the server address.

When the LicenseServer is found, **Register with LicenseServer** becomes enabled. Click the button to register MobileTogether Server with LicenseServer. Click **Acquire License** to go to LicenseServer and assign a license to MobileTogether Server.

## 5.7.10 Config File Settings

Some settings cannot be made in the WebUI *(see previous sections)*, mainly because they do not need to be changed or should be changed only if you understand their effects. These settings are stored in a configuration file named mobiletogetherserver.cfg, which is located by default in the application data folder (see below). You can edit the .cfg configuration file in a text editor. This section contains information about important settings that are safe for you to add/edit in the configuration file.

The location of the *application data folder* depends on the operating system and platform, and, by default, is as follows.

Linux /var/opt/Altova/MobileTogetherServer2025

Windows C:\ProgramData\Altova\MobileTogetherServer2025

### Server variables

You can define server variables in the configuration file, and the values of these server variables can be called in the design via the mt-server-variables Altova XPath extension function. At runtime, the server variable could be used to get a server-side value, such as the server's name. Actions in the solution can then be designed based on the value returned by the server variable. For example, a different set of actions can be set up according to whether the server is a test server or a live server—without having to build two separate solutions for the two servers.

[ServerVariables] ServerName=Test MyVariable=8087

## Data transfer and listening

These settings are in the *Listen, ListenSSL, ListenAdmin,* and *ListenAdminSSL* sections of the configuration file (see *listings below*).

### Server timeout

The default timeout of the server is 10 seconds. If this is too low, you can use the timeout setting to set a higher timeout in seconds. If the timeout setting is missing or is < 1, then the default timeout of 10 seconds is used.

#### Size limit of data files transmitted to server

The server is set up by default to accept files that are up to 100 MB large. Larger files are rejected. If files larger than 100 MB are expected, you can increase the size limit by specifying the max\_request\_body\_size setting in the *Listen* and *ListenSSL* sections of the configuration file. In the listing below, the file size has been increased so that the server can accept files of up to 200 MB. Note that the default value of max\_request\_body\_size is 104857600 (100 MB)—even when the setting is not listed in the configuration file.

#### [Listen]

host=0.0.0.0
port=8087
active=1
ssl=0
admin=0
timeout=300
max\_request\_body\_size=209715200

#### [ListenSSL]

host=0.0.0.0
port=8084
active=1
ssl=1
admin=0
timeout=300
max\_request\_body\_size=209715200

### Content Security Policy (CSP) settings

Since MobileTogether Server returns a Content Security Policy (CSP) HTTP header each time it receives an HTTP request, CSP is enabled for MobileTogether Server. Browsers that don't support CSP will still work with MobileTogether Server. They will ignore the CSP header and default to the standard same-origin policy for web

content. You can customize the CSP HTTP headers that MobileTogether Server sends by using the settings given below, which are in the *Web* and *SSL* sections.

By default, resources (such as images, audio, or video) can be loaded in a web page only from the same location as that from which the web page is served (in our case, that would be MobileTogether Server). You would not normally need to change this default behavior. However, exceptions might arise when content is hosted on a different domain (as, for example, when a MobileTogether solution is embedded in an IFrame). For such situations, you can can customize the CSP directives listed below according to your needs.

For more information about CSP, see <u>https://developer.mozilla.org/en-US/docs/Web/HTTP/CSP</u> and <u>https://developer.mozilla.org/en-US/docs/Web/HTTP/Headers/Content-Security-Policy</u>

### [Web]

```
default_src = 'self'. This is a fallback directive for the other CSP fetch directives below.
frame_src = 'self' (CSP fetch directive.) This directive's value also sets the value of the X-Frame-Options
header field (see note below).
image_src = 'self' data:<URL> (CSP fetch directive.)
media_src = 'self' data:<URL> (CSP fetch directive.)
object_src = 'none' (CSP fetch directive.)
script_src = 'self' 'unsafe-inline' 'unsafe-eval' (CSP fetch directive; 'self' is default when no
value is specified.)
style_src = 'self' 'unsafe-inline' 'unsafe-eval' (CSP fetch directive; 'self' is default when no
value is specified.)
nosniff = 0 or 1. See the note about X-Content-Type-Options below.
referrer_policy = strict-origin-when-cross-origin. This is the default value. See the note about
Referrer Policy below.
```

Note the following points:

- If a fetch directive is omitted, then the default\_src directive is used as a fallback.
- If you want to specify that a fetch directive has more than one value, enter the values as a spaceseparated list. The listing above contains examples of space-separated values.
- The x-Frame-Options header can protect visitors from clickjacking attacks. A value of DENY indicates to the browser that your site may not be framed, while a value of SAMEORIGIN allows you to frame your own site. The value is automatically selected from the value of the frame\_src setting. If frame\_src is is set to 'self' or 'deny', then X-Frame-Options is automatically set: respectively, to SAMEORIGIN or DENY. If frame\_src is set to a URI, however, then X-Frame-Options is not set.
- The x-Content-Type-Options header prevents the browser from mime-sniffing the document's content type, thereby forcing the browser to use the document's declared MIME type. This header can take only one value, nosniff. In the configuration settings, the nosniff setting can take a value of 1 (the default, which switches the value on) and 0 (which causes the header to not be sent).
- Referrer Policy: When a user clicks a link on a web page, the destination site receives information about the originating page. This information is obtained from the referrer header that is stored in the request made to the destination page. The amount of information that is stored in the referrer header is controlled by the Referrer-Policy header. Referrer-Policy is set automatically to strict-origin-when-cross-origin. You can set this header to <u>other values</u> if you like.

### Strict Transport Security setting

If this HTTP header is returned in the response, it tells the browser to remember the server and try to connect with HTTPS automatically next time. For more information, see <u>https://developer.mozilla.org/en-US/docs/Web/HTTP/Headers/Strict-Transport-Security</u>.

[SSL]

strict = 0 or 1, or is not set

Set the value suitably:

- 0: the header is sent with max-age=0
- 1: the header is sent with max-age=31536000 (which is 365 days)
- If no value is set, then the header is not sent in the response

### Adding or overwriting HTTP(S) response headers

You can add headers to HTTP or HTTPS responses, or modify the existing headers of a response. To do this, set up an HTTP or HTTPS section in the configuration file and add the new headers you want (*see listings below*). Since the settings in these sections are processed subsequently to the processing of other headers, any already existing header will be modified by the settings in these sections. In each section below, the first setting is a new setting, whereas the second setting overwrites a header that is already defined.

#### [HTTPHeader]

my-new-http-header = some-value
Referrer-Policy = origin

#### [HTTPSHeader]

my-new-https-header = some-value
Referrer-Policy = origin

### Syslog Server settings

These settings are available in the [Log] group of settings and define the syslog server. Some of these settings can be specified via the <u>Settings page of the Web UI</u><sup>(11)</sup>. However, others can only be specified in the config file as listed below.

#### [Log]

syslog\_enabled = 0 or 1 syslog\_protocol = BSD\_UDP or BSD\_TCP or IETF\_TCP or IETF\_TLS syslog\_host = <IP address> syslog\_port = <usually 514 or 601 or 6514> syslog\_key = <key for TLS communication> syslog\_cert = <cert for TLS communication> syslog\_ca = This setting is not availabe in the UI. It is the Root CA, which is usually already installed on a PC. If you are unable to install it, specify it with this setting.

syslog\_timeout = This setting is not available in the UI. The default is 5 seconds. Note that, if this setting's
value is too high and Syslog server is not available, then writing the log to the MobileTogether Server log
database could be jeopardized.

## 6 Command Line

### Location of executable

Given below are the default locations of the MobileTogether Server executable, which you can call to execute the commands described n this section:

*Linux* /opt/Altova/MobileTogetherServer/bin/mobiletogetherserver

*Windo* <*ProgramFilesFolder*>\Altova\MobileTogetherServer\bin\MobileTogetherServer.exe

## Usage

The command line syntax is:

```
mobiletogetherserver --h | --help | --version | <command> [options] [arguments]
```

- --help (short form --h) displays the help text of the given command. If no command is named, then all commands of the executable are listed, each with a brief description of the command.
- --version displays the version number of MobileTogether Server.
- <command> is the command to execute. Commands are described in the sub-sections of this section (see list below).
- [options] are the options of a command; they are listed and described with their respective commands.
- [arguments] are the arguments of a command; they are listed and described with their respective commands.
- Casing and slashes on the command line

MobileTogetherServer on Windows mobiletogetherserver on Windows and Linux

\* Note that lowercase (mobiletogetherserver) works on both Windows and Linux, while upper-lower (MobileTogetherServer) works only on Windows.

\* Use forward slashes on Linux, backslashes on Windows.

### CLI commands

Available commands are listed below and are explained in the sub-sections of this section.

- <u>addtorole</u><sup>[13]</sup>: <u>Adds a principal to a MobileTogether Server role.</u>
- <u>applicationid</u><sup>(132)</sup>: Returns the application ID.
- <u>assignlicense</u><sup>[133]</sup>: Uploads a license to LicenseServer and assigns this license to MobileTogether Server.
- <u>createcontainer</u><sup>(35)</sup>: Creates a new container within the root or within an existing cointainer.
- <u>createrole</u><sup>[130]</sup>: Creates a new MobileTogether Server role.
- <u>createuser</u><sup>133</sup>: Creates a new MobileTogether Server user.
- <u>debug</u><sup>140</sup>: Starts MobileTogether Server for debugging.
- <u>deploy</u><sup>[141]</sup>: Deploys a MobileTogether package (.mtp file) to MobileTogether Server.

- <u>exportresourcestrings</u><sup>[44]</sup>: Exports all application resource strings to an XML file.
- <u>help</u><sup>[143]</sup>: Displays information about the command that is submitted in the argument (or about all commands if no argument is submitted).
- <u>install</u><sup>(149)</sup>: Installs MobileTogether Server as a service.
- <u>licenseserver</u><sup>150</sup>: Registers MobileTogether Server with a LicenseServer on the local network.
- <u>packagecreationtime</u><sup>[152]</sup>: Displays the UTC date and time when the specified MobileTogether package (.mtp file) was created
- <u>resetpassword</u><sup>153</sup>: Resets the password of MobileTogether Server's administrator interface.
- <u>setdeflang</u><sup>154</sup>: Sets the default language of MobileTogether Server.
- start <sup>159</sup>: Starts MobileTogether Server as a service.
- <u>uninstall</u><sup>100</sup>: Uninstalls MobileTogether Server as a service.
- <u>upgradedb</u><sup>(161)</sup>: Updates the internal MobileTogether Server database to that of the new MobileTogether Server version and inserts correct default values.
- <u>verifylicense</u><sup>(162)</sup>: Checks if current MobileTogether Server is licensed and, optionally, whether it is licensed with the given license key.
- <u>version</u><sup>163</sup>: Displays the version number of MobileTogether Server.

## 6.1 accepteula (Linux only)

### Syntax and description

To run MobileTogether Server, you must accept the application's end user license agreement (EULA). You can accept the application's EULA by running the accepteula command.

This command is useful, for example, if you want to license and run MobileTogether Server directly via automated processes that use scripts.

mobiletogetherserver accepteula [options]

- The command works only for Altova server products that have been installed on Linux machines.
- Use the --h, --help option to display information about the command.
- Use lowercase mobiletogetherserver.
- Use forward slashes on Linux.

### Examples

Examples of the accepteula command:

mobiletogetherserver accepteula

### Options

# 6.2 addtorole

## Syntax and description

The addtorole command adds the submitted principal (user or role) to the specified role. See the topic Roles for the relationship of a principal to a role.

### mobiletogetherserver addtorole [options] Role Principal

- The *Role* argument is required and specifies the name of the MobileTogether Server role to which the submitted principal will be added.
- The *Principal* argument is required and submits the name of the principal that is to be added to the specified role.
- Use the --h, --help option to display information about the command.
- Casing and slashes on the command line

MobileTogetherServer on Windows mobiletogetherserver on Windows and Linux

\* Note that lowercase (mobiletogetherserver) works on both Windows and Linux, while upper-lower (MobileTogetherServer) works only on Windows.

\* Use forward slashes on Linux, backslashes on Windows.

## Example

Examples of the addtorole command:

mobiletogetherserver addtorole Legal Tech-01

• The command adds the principal named **Tech-01** to the role named **Legal**.

### Options

## 6.3 applicationid

### Syntax and description

The applicationid command displays the ID of the MobileTogether application.

mobiletogetherserver applicationid [options]

Casing and slashes on the command line

MobileTogetherServer on Windows mobiletogetherserver on Windows and Linux

\* Note that lowercase (mobiletogetherserver) works on both Windows and Linux, while upper-lower (MobileTogetherServer) works only on Windows.

\* Use forward slashes on Linux, backslashes on Windows.

## Example

Example of the applicationid command:

mobiletogetherserver applicationid

• Returns the application id.

### Options

## 6.4 assignlicense

### Syntax and description

The assignlicense command uploads a license file to the Altova LicenseServer with which MobileTogether Server is registered (see the licenseserver command), and assigns the license to MobileTogether Server. It takes the path of a license file as its argument. The command also allows you to test the validity of a license.

mobiletogetherserver assignlicense [options] FILE

- The *FILE* argument takes the path of the license file.
- The --test-only option uploads the license file to LicenseServer and validates the license, but does not assign the license to MobileTogether Server.

For details about licensing, see the LicenseServer documentation (<u>https://www.altova.com/manual/en/licenseserver/3.17/</u>).

Casing and slashes on the command line

MobileTogetherServer on Windows mobiletogetherserver on Windows and Linux

\* Note that lowercase (mobiletogetherserver) works on both Windows and Linux, while upper-lower (MobileTogetherServer) works only on Windows.

\* Use forward slashes on Linux, backslashes on Windows.

Backslashes, spaces, and special characters on Windows systems

On Windows systems: When spaces or special characters occur in strings (for example in file or folder names, or company, person or product names), use quotes: for example, "My File". Note, however, that a backslash followed by a double-quotation mark (for example, "C:\My directory\") might not be read correctly. This is because the backslash character is also used to indicate the start of an escape sequence, and the escape sequence \" stands for the double-quotation mark character. If you want to escape this sequence of characters, use a preceding backslash, like this: \\". To summarize: If you need to write a file path that contains spaces or an end backslash, write it like this: "C:\My Directory\\".

### Examples

Examples of the assignlicense command:

```
mobiletogetherserver assignlicense C:\licensepool\mylicensekey.altova_licenses
mobiletogetherserver assignlicense --test-only=true C:
\licensepool\mylicensekey.altova_licenses
```

- The first command above uploads the specified license to LicenseServer and assigns it to MobileTogether Server.
- The last command uploads the specified license to LicenseServer and validates it, without assigning it to MobileTogether Server.

## Options

Options are listed in short form (if available) and long form. You can use one or two dashes for both short and long forms. An option may or may not take a value. If it takes a value, it is written like this: --option=value. Values can be specified without quotes except in two cases: (i) when the value string contains spaces, or (ii) when explicitly stated in the description of the option that quotes are required. If an option takes a Boolean value and no value is specified, then the option's default value is TRUE. Use the --h, --help option to display information about the command.

### test-only [t]

### --t, --test-only = true false

Values are true|false. If true, then the license file is uploaded to LicenseServer and validated, but not assigned.

# 6.5 createcontainer

## Syntax and description

The createcontainer command creates a container at the location named in the Path argument.

mobiletogetherserver createcontainer [options] Path

- The *Path* argument is that path to the container that is to be created, starting with the root container. For example: /public/contacts/personal. Note that all ancestor containers must exist. For example: In order to create the personal container given in the previous path, the container /public/contacts/ must exist.
- Use the --h, --help option to display information about the command.
- Casing and slashes on the command line

MobileTogetherServer on Windows mobiletogetherserver on Windows and Linux

\* Note that lowercase (mobiletogetherserver) works on both Windows and Linux, while upper-lower (MobileTogetherServer) works only on Windows.

\* Use forward slashes on Linux, backslashes on Windows.

## Example

Examples of the createcontainer command:

mobiletogetherserver createcontainer /public/contacts/personal

• The command adds the personal container as a child of the the container /public/contacts.

### Options

## 6.6 createrole

### Syntax and description

The createrole command creates a MobileTogether Server <u>role</u><sup>(83)</sup> and assigns this role the privileges specified with the Privileges argument.

mobiletogetherserver createrole [options] Role [Privileges]

- The *Role* argument is the name of the MobileTogether Server role to be created.
- The *Privileges* argument is a comma-separated list of the privileges to be granted to the role.
- Use the --h, --help option to display information about the command.

### List of privileges

Enter the privileges you want to assign to the role. For a description of these privileges, see the topic Roles<sup>(88)</sup>.

- maintain-users
- set-own-password
- override-security
- allow-store-password
- view-log
- view-cache
- view-licenses
- read-users
- manage-settings
- trace-workflow
- read-statistics
- read-dbstructures
- read-globalresource
- write-globalresource
- open-workflow-from-designer
- save-workflow-from-designer
- run-server-simulation
- Casing and slashes on the command line

MobileTogetherServer on Windows mobiletogetherserver on Windows and Linux

\* Note that lowercase (mobiletogetherserver) works on both Windows and Linux, while upper-lower (MobileTogetherServer) works only on Windows.

\* Use forward slashes on Linux, backslashes on Windows.

### Example

Examples of the createrole command:

# mobiletogetherserver createrole MyNewRole maintain-users, set-own-password, override-security

• The command adds a new role named MyNewRole, which has the privileges maintain-users, setown-password, override-security.

## Options

## 6.7 createuser

### Syntax and description

The createuser command creates a MobileTogether Server <u>user</u><sup>63</sup> and assigns this user an initial password and privileges.

mobiletogetherserver createuser [options] User Password [Privileges]

- The *User* argument is the name of the MobileTogether Server user to be created.
- The *Password* argument sets the initial password of this user. This argument is mandatory.
- The *Privileges* argument is optional. It is a comma-separated list of the privileges granted to the user.
- Use the --h, --help option to display information about the command.

List of privileges

Enter the privileges you want to assign to the role. For a description of these privileges, see the topic Roles.

- maintain-users
- set-own-password
- override-security
- allow-store-password
- view-log
- view-cache
- view-licenses
- read-users
- manage-settings
- trace-workflow
- read-statistics
- read-dbstructures
- read-globalresource
- write-globalresource
- open-workflow-from-designer
- save-workflow-from-designer
- run-server-simulation
- Casing and slashes on the command line

MobileTogetherServer on Windows mobiletogetherserver on Windows and Linux

\* Note that lowercase (mobiletogetherserver) works on both Windows and Linux, while upper-lower (MobileTogetherServer) works only on Windows.

\* Use forward slashes on Linux, backslashes on Windows.

### Example

Examples of the createuser command:

mobiletogetherserver createuser NewUser NewUserPwd
mobiletogetherserver createuser NewUser NewUserPwd maintain-users,set-ownpassword,override-security
mobiletogetherserver createuser --change\_password\_on\_next\_login=true NewUser NewUserPwd
mobiletogetherserver createuser --passwordpolicy=PolicyName NewUser NewUserPwd

- The first command creates a new user with an initial password; no privileges are assigned.
- The second command creates a new user with an initial password, and assigns this user three privileges.
- The third command creates a new user with an initial password. The initial password must be changed when the user logs in.
- The fourth command creates a new user with an initial password. The <u>password policy</u><sup>(92)</sup> to be used for this user's password is specified.

### Options

Options are listed in short form (if available) and long form. You can use one or two dashes for both short and long forms. An option may or may not take a value. If it takes a value, it is written like this: --option=value. Values can be specified without quotes except in two cases: (i) when the value string contains spaces, or (ii) when explicitly stated in the description of the option that quotes are required. If an option takes a Boolean value and no value is specified, then the option's default value is TRUE. Use the --h, --help option to display information about the command.

change\_password\_on\_next\_login

#### --change\_password\_on\_next\_login = true|false

This option determines whether the user must change their password on the next login. The default—that is, if the option is not specified—is false.

passwordpolicy

### --passwordpolicy = Policy

Sets the password policy that must be followed for this user's password. For information about creating password policies, see the topic Password Policies

139

createuser

# 6.8 debug

### Syntax and description

The debug command starts MobileTogether Server for debugging—not as a service. To stop MobileTogether Server in this mode, press **Ctrl+C**.

```
mobiletogetherserver debug [options]
```

Casing and slashes on the command line

MobileTogetherServer On Windows mobiletogetherserver on Windows and Linux

\* Note that lowercase (mobiletogetherserver) works on both Windows and Linux, while upper-lower (MobileTogetherServer) works only on Windows.

\* Use forward slashes on Linux, backslashes on Windows.

Backslashes, spaces, and special characters on Windows systems

On Windows systems: When spaces or special characters occur in strings (for example in file or folder names, or company, person or product names), use quotes: for example, "My File". Note, however, that a backslash followed by a double-quotation mark (for example, "C:\My directory\") might not be read correctly. This is because the backslash character is also used to indicate the start of an escape sequence, and the escape sequence \" stands for the double-quotation mark character. If you want to escape this sequence of characters, use a preceding backslash, like this: \\". To summarize: If you need to write a file path that contains spaces or an end backslash, write it like this: "C:\My Directory\\".

## Example

Example of the debug command:

mobiletogetherserver debug

# 6.9 deploy

### Syntax and description

The deploy command deploys a MobileTogether package (.mtp file) to MobileTogether Server. When a MobileTogether package is created in MobileTogether Designer, the deployment path can be specified in the package, but does not need to be. The arguments and options of the deploy command described below take this into account.

mobiletogetherserver deploy [options] Package [Path]

- Package specifies the path to the MobileTogether package that you want to deploy.
- **Path** (optional) specifies the location on the server where you want to deploy the package. If this argument is specified on the command line and the package already contains a deployment path, then the path supplied on the command line is used and the deployment path in the package is ignored. If this argument is not supplied and the package contains no deployment path, then an error message about this is displayed.
- If a package having the same name already exists at the deployment location and you want to overwrite it, use the force option (see below). If you do not use force in this situation, an error will be displayed, indicating that a package already exists at the specified deployment location.
- You can specify the input parameters that will be used in actions of the project's **OnserverDeploy** event (see the MobileTogether Designer documentation).

Note: The server must be stopped before this command is executed.

Casing and slashes on the command line

MobileTogetherServer on Windows mobiletogetherserver on Windows and Linux

\* Note that lowercase (mobiletogetherserver) works on both Windows and Linux, while upper-lower (MobileTogetherServer) works only on Windows.

\* Use forward slashes on Linux, backslashes on Windows.

Backslashes, spaces, and special characters on Windows systems

On Windows systems: When spaces or special characters occur in strings (for example in file or folder names, or company, person or product names), use quotes: for example, "My File". Note, however, that a backslash followed by a double-quotation mark (for example, "C:\My directory\") might not be read correctly. This is because the backslash character is also used to indicate the start of an escape sequence, and the escape sequence \" stands for the double-quotation mark character. If you want to escape this sequence of characters, use a preceding backslash, like this: \\". To summarize: If you need to write a file path that contains spaces or an end backslash, write it like this: "C:\My Directory\".

### Example

Examples of the deploy command:

mobiletogetherserver deploy "C:\temp\ParcelDelivery.mtp"

```
mobiletogetherserver deploy --force "C:\temp\ParcelDelivery.mtp"
mobiletogetherserver deploy "C:\temp\ParcelDelivery.mtp" "/public/ParcelDelivery"
mobiletogetherserver deploy --force "C:\temp\ParcelDelivery.mtp"
"/public/ParcelDelivery"
mobiletogetherserver deploy --force --force_solutionfile=datalib\cust-NY.sqlite --
force_solutionfile=datalib\cust-MA.sqlite "C:\temp\ParcelDelivery.mtp"
mobiletogetherserver deploy --force --input_parameters="P1=5089; MyP2='space separated
words'; SomeP3=JoinedWords" "C:\temp\ParcelDelivery.mtp"
```

### Options

Options are listed in short form (if available) and long form. You can use one or two dashes for both short and long forms. An option may or may not take a value. If it takes a value, it is written like this: --option=value. Values can be specified without quotes except in two cases: (i) when the value string contains spaces, or (ii) when explicitly stated in the description of the option that quotes are required. If an option takes a Boolean value and no value is specified, then the option's default value is TRUE. Use the --h, --help option to display information about the command.

datadir

--datadir = PathToDatabaseDirectory Specifies the path of the database directory.

force

#### --force

If this option is specified, then the MobileTogether package that is being deployed (by the deploy command) will overwrite any package of the same name that is at the location specified by the deployment path used by the deploy command. The deployment path is taken either from the package or is specified in the *Path* argument (see above). If you do not use force in this situation, an error will be displayed, indicating that a package already exists at the specified deployment location.

force\_solutionfile

#### --force\_solutionfile = PathToSSSFile

Specifies an already deployed server side solution file that you want to overwrite. The PathTosssFile is the path to the server side solution file on the server and it is relative to the <u>server side solution's working</u> <u>directory</u><sup>118</sup>. To overwrite multiple solution files, specify this option as many times as required (see example above). If an existing solution file is not specified using this option, then it is not overwritten.

It is assumed that the server side solution files are available in the package. If a solution file exists in the package but is not present on the server, then it is written to the server.

#### input\_parameters

#### --input\_parameters = Parameters

Defines the parameters of actions that are executed for the **OnserverDeploy** event. The entire parameter list must be enclosed in guotes. Parameter values must be enclosed in single quotes.

For example: --input\_parameters="P1=5089; P2='space separated words'; P3=JoinedWords"

Also see the examples above.

## 6.10 exportresourcestrings

### Syntax and description

The exportresourcestrings command outputs an XML file containing the resource strings of the MobileTogether Server application in the specified language. Available export languages are English (en), German (de), Spanish (es), French (fr), and Japanese (ja).

mobiletogetherserver exportresourcestrings [options] LanguageCode XMLOutputFile

- The *LanguageCode* argument gives the language of the resource strings in the output XML file; this is the *export language*. Allowed export languages (with their language codes in parentheses) are: English (en), German, (de), Spanish (es), French (fr), and Japanese (ja).
- The *XMLOutputFile* argument specifies the path and name of the output XML file.

How to create localizations is described below.

Casing and slashes on the command line

MobileTogetherServer on Windows mobiletogetherserver on Windows and Linux

\* Note that lowercase (mobiletogetherserver) works on both Windows and Linux, while upper-lower (MobileTogetherServer) works only on Windows.

\* Use forward slashes on Linux, backslashes on Windows.

Backslashes, spaces, and special characters on Windows systems

On Windows systems: When spaces or special characters occur in strings (for example in file or folder names, or company, person or product names), use quotes: for example, "My File". Note, however, that a backslash followed by a double-quotation mark (for example, "C:\My directory\") might not be read correctly. This is because the backslash character is also used to indicate the start of an escape sequence, and the escape sequence \" stands for the double-quotation mark character. If you want to escape this sequence of characters, use a preceding backslash, like this: \\". To summarize: If you need to write a file path that contains spaces or an end backslash, write it like this: "C:\My Directory\\".

### Examples

Examples of the exportresourcestrings command:

mobiletogetherserver exportresourcestrings de c:\Strings.xml

• The command above creates a file called Strings.xml at c:\ that contains the resource strings of MobileTogether Server in German.

### Creating localized versions of MobileTogether Server

You can create a localized version of MobileTogether Server for any language of your choice. Five localized versions (English, German, Spanish, French, and Japanese) are already available in the C:\Program Files

(x86)\Altova\MobileTogetherServer\bin folder, and therefore do not need to be created.

Create a localized version as follows:

- 1. Generate an XML file containing the resource strings by using the exportresourcestrings command (see command syntax above). The resource strings in this XML file will be one of the five supported languages: English (en), German (de), Spanish (es), French (fr), or Japanese (ja), according to the *LanguageCode* argument used with the command.
- 2. Translate the resource strings from one of the five supported languages into the target language. The resource strings are the contents of the <string> elements in the XML file. Do not translate variables in curly brackets, such as {option} or {product}.
- 3. Contact <u>Altova Support</u> to generate a localized MobileTogether Server DLL file from your translated XML file.
- 4. After you receive your localized DLL file from <u>Altova Support</u>, save the DLL in the C:\Program Files (x86)\Altova\MobileTogetherServer\bin folder. Your DLL file will have a name of the form MobileTogetherServer2025\_lc.dll. The \_lc part of the name contains the language code. For example, in MobileTogetherServer2025\_de.dll, the de part is the language code for German (Deutsch).
- 5. Run the setdeflang command to set your localized DLL file as the MobileTogether Server application to use. For the argument of the setdeflang command, use the language code that is part of the DLL name.

**Note:** Altova MobileTogether Server is delivered with support for five languages: English, German, Spanish, French, and Japanese. So you do not need to create a localized version of these languages. To set any of these languages as the default language, use MobileTogether Server's setdeflang command.

## 6.11 grant

#### Syntax and description

The grant command sets what permissions a principal (user or role) has for a specific container. The server must be stopped before this command is executed.

mobiletogetherserver grant [options] Principal Path Container Workflow Security

- All five arguments are mandatory.
- *Principal* specifies the user or role for which permissions are being assigned. The principal must already be defined on the server.
- *Path* specifies the path to the container for which permissions are being assigned. The path to the container must be an absolute path starting at the directory root.
- Container specifies the container's permission level (read-write | read | inherit | none).
- Workflow specifies the workflow's permission level (read-write-use | read-use | inherit | none).
- *Security* specifies the level of access the principal has to the container's security settings (readwrite | read | inherit | none).

**Note:** For a description of the values of permissions, see <u>Workflows | Permissions</u><sup>(72)</sup>.

Casing and slashes on the command line

MobileTogetherServer on Windows mobiletogetherserver on Windows and Linux

\* Note that lowercase (mobiletogetherserver) works on both Windows and Linux, while upper-lower (MobileTogetherServer) works only on Windows.

\* Use forward slashes on Linux, backslashes on Windows.

Backslashes, spaces, and special characters on Windows systems

On Windows systems: When spaces or special characters occur in strings (for example in file or folder names, or company, person or product names), use quotes: for example, "My File". Note, however, that a backslash followed by a double-quotation mark (for example, "C:\My directory\") might not be read correctly. This is because the backslash character is also used to indicate the start of an escape sequence, and the escape sequence \" stands for the double-quotation mark character. If you want to escape this sequence of characters, use a preceding backslash, like this: \\". To summarize: If you need to write a file path that contains spaces or an end backslash, write it like this: "C:\My Directory\\".

#### Example

Examples of the grant command:

```
mobiletogetherserver grant tech-01 /public/contact read-write read-write-use read-write
mobiletogetherserver grant tech-02 /public/contact inherit inherit inherit
mobiletogetherserver grant tech-03 /public/contact read read-use none
```

#### grant 147

### Options

Use the --h, --help option to display information about the command.

# 6.12 help

#### Syntax and description

The help command takes a single argument (Command), which is the name of the command for which help is required. It displays the command's syntax, its options, and other relevant information. If the Command argument is not specified, then all commands of the executable are listed, with each having a brief text description.

#### mobiletogetherserver help Command

Casing and slashes on the command line

```
MobileTogetherServer on Windows
mobiletogetherserver on Windows and Linux
```

\* Note that lowercase (mobiletogetherserver) works on both Windows and Linux, while upper-lower (MobileTogetherServer) works only on Windows.

\* Use forward slashes on Linux, backslashes on Windows.

#### Example

Example of the help command to display information about the licenserver command:

```
mobiletogetherserver help licenseserver
```

#### The --help option

Help information about a command is also available by using the --help option of the command for which help information is required. The two commands below produce the same results:

```
mobiletogetherserver licenseserver --help
```

The command above uses the --help option of the licenseserver command.

```
mobiletogetherserver help licenseserver
```

The help command takes licenseserver as its argument.

Both commands display help information about the licenseserver command.

### 6.13 install

#### Syntax and description

The install command installs MobileTogether Server as a service on the server machine.

mobiletogetherserver install [options]

- Note that installing MobileTogether Server as a service does not automatically start the service. To start the service, use the start command.
- To uninstall MobileTogether Server as a service, use the uninstall command.
- Use the --h, --help option to display information about the command.

Casing and slashes on the command line

MobileTogetherServer on Windows mobiletogetherserver on Windows and Linux

\* Note that lowercase (mobiletogetherserver) works on both Windows and Linux, while upper-lower (MobileTogetherServer) works only on Windows.

\* Use forward slashes on Linux, backslashes on Windows.

#### Example

Example of the install command:

mobiletogetherserver install

### 6.14 licenseserver

#### Syntax and description

The **licenseserver** command registers MobileTogether Server with the Altova LicenseServer specified by the *Server-Or-IP-Address* argument. For the licenseserver command to be executed successfully, the two servers (MobileTogether Server and LicenseServer) must be on the same network and LicenseServer must be running. You must also have administrator privileges in order to register MobileTogether Server with LicenseServer.

mobiletogetherserver licenseserver [options] Server-Or-IP-Address

• The Server-Or-IP-Address argument takes the name or IP address of the LicenseServer machine.

Once MobileTogether Server has been successfully registered with LicenseServer, you will receive a message to this effect. The message will also display the URL of the LicenseServer. You can now go to LicenseServer to assign MobileTogether Server a license. For details about licensing, see the LicenseServer documentation (https://www.altova.com/manual/en/licenseserver/3.17/).

Casing and slashes on the command line

MobileTogetherServer on Windows mobiletogetherserver on Windows and Linux

\* Note that lowercase (mobiletogetherserver) works on both Windows and Linux, while upper-lower (MobileTogetherServer) works only on Windows.

\* Use forward slashes on Linux, backslashes on Windows.

Backslashes, spaces, and special characters on Windows systems

On Windows systems: When spaces or special characters occur in strings (for example in file or folder names, or company, person or product names), use quotes: for example, "My File". Note, however, that a backslash followed by a double-quotation mark (for example, "C:\My directory\") might not be read correctly. This is because the backslash character is also used to indicate the start of an escape sequence, and the escape sequence \" stands for the double-quotation mark character. If you want to escape this sequence of characters, use a preceding backslash, like this: \\". To summarize: If you need to write a file path that contains spaces or an end backslash, write it like this: "C:\My Directory\\".

#### Examples

Examples of the licenseserver command:

```
mobiletogetherserver licenseserver DOC.altova.com
mobiletogetherserver licenseserver localhost
mobiletogetherserver licenseserver 127.0.0.1
```

The commands above specify, respectively, the machine named DOC.altova.com, and the user's machine (localhost and 127.0.0.1) as the machine running Altova LicenseServer. In each case, the command registers MobileTogether Server with the LicenseServer on the machine specified. The last command calls the

server-executable to execute the command.

#### Options

Options are listed in short form (if available) and long form. You can use one or two dashes for both short and long forms. An option may or may not take a value. If it takes a value, it is written like this: --option=value. Values can be specified without quotes except in two cases: (i) when the value string contains spaces, or (ii) when explicitly stated in the description of the option that quotes are required. If an option takes a Boolean value and no value is specified, then the option's default value is TRUE. Use the --h, --help option to display information about the command.

#### 🔻 json [j]

#### **--j, --json =** true|false

Values are true | false. If true, prints the result of the registration attempt as a machine-parsable JSON object.

### 6.15 packagecreationtime

#### Syntax and description

The packagecreationtime command displays the UTC date and time when the specified MobileTogether package (.mtp file) was created.

#### mobiletogetherserver packagecreationtime Package

- The *Package* argument is required and specifies the path and name of the MobileTogether package (.mtp file), for which the creation date and time are requested.
- The path to the file can be absolute or relative. If relative, the path is relative to the current directory (from which the command is executed). See the examples below.
- Use the --h, --help option to display information about the command.
- Casing and slashes on the command line

MobileTogetherServer On Windows mobiletogetherserver on Windows and Linux

\* Note that lowercase (mobiletogetherserver) works on both Windows and Linux, while upper-lower (MobileTogetherServer) works only on Windows.

\* Use forward slashes on Linux, backslashes on Windows.

Backslashes, spaces, and special characters on Windows systems

On Windows systems: When spaces or special characters occur in strings (for example in file or folder names, or company, person or product names), use quotes: for example, "My File". Note, however, that a backslash followed by a double-quotation mark (for example, "C:\My directory\") might not be read correctly. This is because the backslash character is also used to indicate the start of an escape sequence, and the escape sequence \" stands for the double-quotation mark character. If you want to escape this sequence of characters, use a preceding backslash, like this: \\". To summarize: If you need to write a file path that contains spaces or an end backslash, write it like this: "C:\My Directory\\".

#### Examples

Examples of the packagecreationtime command:

```
mobiletogetherserver packagecreationtime MyPackage.mtp
mobiletogetherserver packagecreationtime C:\Test\MyPackage.mtp
C:\Program Files\Altova\MobileTogetherServer\bin\MobileTogerherServer
packagecreationtime C:\Test\MyPackage.mtp
```

#### Options

Use the **--h**, **--help** option to display information about the command.

### 6.16 resetpassword

#### Syntax and description

The resetpassword command resets the password of the root user to the default value (root), and grants the root user all privileges. The running instance of MobileTogether Server must be stopped before performing this operation.

```
mobiletogetherserver resetpassword [options]
```

Casing and slashes on the command line

```
MobileTogetherServer on Windows
mobiletogetherserver on Windows and Linux
```

\* Note that lowercase (mobiletogetherserver) works on both Windows and Linux, while upper-lower (MobileTogetherServer) works only on Windows.

\* Use forward slashes on Linux, backslashes on Windows.

Backslashes, spaces, and special characters on Windows systems

On Windows systems: When spaces or special characters occur in strings (for example in file or folder names, or company, person or product names), use quotes: for example, "My File". Note, however, that a backslash followed by a double-quotation mark (for example, "C:\My directory\") might not be read correctly. This is because the backslash character is also used to indicate the start of an escape sequence, and the escape sequence \" stands for the double-quotation mark character. If you want to escape this sequence of characters, use a preceding backslash, like this: \\". To summarize: If you need to write a file path that contains spaces or an end backslash, write it like this: "C:\My Directory\\".

#### Example

Example of the resetpassword command:

```
mobiletogetherserver resetpassword --datadir=C:
\ProgramData\Altova\MobileTogetherServer\mobiletogether.db
```

#### Options

Use the **--h**, **--help** option to display information about the command.

datadir

--datadir = PathToDatabaseDirectory Specifies the path of the database directory.

### 6.17 setdeflang

#### Syntax and description

The setdeflang command (short form is sdl) sets the default language of MobileTogether Server. Available languages are English (en), German (de), Spanish (es), French (fr), and Japanese (ja). The command takes a mandatory *LanguageCode* argument.

```
mobiletogetherserver setdeflang [options] LanguageCode
```

- The LanguageCode argument is required and sets the default language of MobileTogether Server. The respective values to use are: en, de, es, fr, ja.
- Use the --h, --help option to display information about the command.
- Casing and slashes on the command line

MobileTogetherServer on Windows mobiletogetherserver on Windows and Linux

\* Note that lowercase (mobiletogetherserver) works on both Windows and Linux, while upper-lower (MobileTogetherServer) works only on Windows.

\* Use forward slashes on Linux, backslashes on Windows.

### Examples

Examples of the setdeflang (sdl) command:

mobiletogetherserver sdl de mobiletogetherserver setdeflang es

- The first command sets the default language of MobileTogether Server to German.
- The second command sets the default language of MobileTogether Server to Spanish.

#### Options

Use the --h, --help option to display information about the command.

### 6.18 setpassword

#### Syntax and description

The setpassword command sets or resets the password of any user. The server must be stopped before this command is executed.

mobiletogetherserver setpassword [options] User Password

- Both arguments are mandatory.
- *vser* specifies the user for which the password is being assigned. The user must already be defined on the server.
- Password specifies the new password to assign to the user named in the previous argument.
- Casing and slashes on the command line

MobileTogetherServer on Windows mobiletogetherserver on Windows and Linux

\* Note that lowercase (mobiletogetherserver) works on both Windows and Linux, while upper-lower (MobileTogetherServer) works only on Windows.

\* Use forward slashes on Linux, backslashes on Windows.

Backslashes, spaces, and special characters on Windows systems

On Windows systems: When spaces or special characters occur in strings (for example in file or folder names, or company, person or product names), use quotes: for example, "My File". Note, however, that a backslash followed by a double-quotation mark (for example, "C:\My directory\") might not be read correctly. This is because the backslash character is also used to indicate the start of an escape sequence, and the escape sequence \" stands for the double-quotation mark character. If you want to escape this sequence of characters, use a preceding backslash, like this: \\". To summarize: If you need to write a file path that contains spaces or an end backslash, write it like this: "C:\My Directory\\".

#### Example

Examples of the setpassword command:

```
mobiletogetherserver setpassword "tech-01" myNewPassword
mobiletogetherserver setpassword tech01 myNewPassword
```

#### Options

Use the **--h**, **--help** option to display information about the command.

datadir

--datadir = PathToDatabaseDirectory
Specifies the path of the database directory.

## 6.19 setsmtp

#### Syntax and description

The setsmtp command enables you to configure the email server's settings. The arguments of the command are equivalent to the values set in the <u>Misc tab of the Settings page</u><sup>120</sup>. The server must be stopped before this command is executed.

```
mobiletogetherserver setsmtp [options] --host=StringValue --port=StringValue --
ssl=true/false
```

- The --host, --port, and --ssl arguments are mandatory.
- host and port specify the SMTP host name and SMTP port of your ISP's SMTP server. These details
  are provided to you by your ISP.
- ss1 specifies whether SSL is used or not.
- Casing and slashes on the command line

```
MobileTogetherServer on Windows mobiletogetherserver on Windows and Linux
```

\* Note that lowercase (mobiletogetherserver) works on both Windows and Linux, while upper-lower (MobileTogetherServer) works only on Windows.

\* Use forward slashes on Linux, backslashes on Windows.

Backslashes, spaces, and special characters on Windows systems

On Windows systems: When spaces or special characters occur in strings (for example in file or folder names, or company, person or product names), use quotes: for example, "My File". Note, however, that a backslash followed by a double-quotation mark (for example, "C:\My directory\") might not be read correctly. This is because the backslash character is also used to indicate the start of an escape sequence, and the escape sequence \" stands for the double-quotation mark character. If you want to escape this sequence of characters, use a preceding backslash, like this: \\". To summarize: If you need to write a file path that contains spaces or an end backslash, write it like this: "C:\My Directory\".

#### Example

Examples of the setsmtp command:

```
mobiletogetherserver setsmtp --host=mySMTPServer --port=25 --ssl=false
mobiletogetherserver setsmtp --host=mySMTPServer --port=25 --ssl=false --user=AltovaMT
--password=MyPassword
```

#### Options

Options are listed in short form (if available) and long form. You can use one or two dashes for both short and long forms. An option may or may not take a value. If it takes a value, it is written like this: --option=value. Values can be specified without quotes except in two cases: (i) when the value string contains spaces, or (ii) when explicitly stated in the description of the option that quotes are required. If an option takes a Boolean

change\_password\_on\_next\_login

--change\_password\_on\_next\_login = true | false This option determines whether the user must change their password on the next login. The default—that is, if the option is not specified—is false.

datadir

--datadir = PathToDatabaseDirectory Specifies the path of the database directory.

password

--password = <mark>Strin</mark>gValue

Sets the password for accessing this user's email account.

passwordpolicy

#### --passwordpolicy = Policy

Sets the password policy that must be followed for this user's password. For information about creating password policies, see the topic Password Policies

user

#### **--user =** StringValue

Specifies the user name of an email account that is registered with the email service provider.

### 6.20 start

#### Syntax and description

The start command starts MobileTogether Server as a service on the server machine.

mobiletogetherserver start [options]

- If MobileTogether Server is not installed as a service, install it first with the install command (before starting it).
- To uninstall MobileTogether Server as a service, use the uninstall command.
- Use the --h, --help option to display information about the command.
- Casing and slashes on the command line

MobileTogetherServer on Windows mobiletogetherserver on Windows and Linux

\* Note that lowercase (mobiletogetherserver) works on both Windows and Linux, while upper-lower (MobileTogetherServer) works only on Windows. \* Use forward slashes on Linux, backslashes on Windows.

Backslashes, spaces, and special characters on Windows systems

On Windows systems: When spaces or special characters occur in strings (for example in file or folder names, or company, person or product names), use quotes: for example, "My File". Note, however, that a backslash followed by a double-quotation mark (for example, "C:\My directory\") might not be read correctly. This is because the backslash character is also used to indicate the start of an escape sequence, and the escape sequence \" stands for the double-quotation mark character. If you want to escape this sequence of characters, use a preceding backslash, like this: \\". To summarize: If you need to write a file path that contains spaces or an end backslash, write it like this: "C:\My Directory\\".

#### Example

Example of the start command:

mobiletogetherserver start

### 6.21 uninstall

#### Syntax and description

The uninstall command uninstalls MobileTogether Server as a service on the server machine.

```
mobiletogetherserver uninstall [options]
```

To re-install MobileTogether Server as a service, use the install command.

Casing and slashes on the command line

MobileTogetherServer on Windows mobiletogetherserver on Windows and Linux

\* Note that lowercase (mobiletogetherserver) works on both Windows and Linux, while upper-lower (MobileTogetherServer) works only on Windows.

\* Use forward slashes on Linux, backslashes on Windows.

#### Example

Example of the uninstall command:

mobiletogetherserver uninstall

### 6.22 upgradedb

#### Syntax and description

The upgradedb command updates the structure of the internal MobileTogether Server database to that of the new MobileTogether Server version and inserts correct default values. This is necessary if the structure of the DB changes from one version of MobileTogether Server to the next. The DB structure needs to be updated in order for the new version to work with the existing data. All solutions that exist in the old database will be available in the upgraded database.

If an error occurs during the upgrade, the upgrade is stopped and is rolled back.

The --nosamples option enables you to install a new database so that it has none of the Altova sample solutions. This is useful if you want to install a clean MobileTogether Server that would have only the solutions that you want to deploy there.

mobiletogetherserver upgradedb [options]

Casing and slashes on the command line

MobileTogetherServer on Windows mobiletogetherserver on Windows and Linux

\* Note that lowercase (mobiletogetherserver) works on both Windows and Linux, while upper-lower (MobileTogetherServer) works only on Windows.

\* Use forward slashes on Linux, backslashes on Windows.

#### Example

Example of the upgradedb command:

mobiletogetherserver upgradedb --nosamples

#### Options

Use the **--h**, **--help** option to display information about the command.

datadir

--datadir = PathToDatabaseDirectory
Specifies the path of the database directory.

#### nosamples

#### --nosamples

If specified, a new database is created that contains none of the Altova sample solutions (which would be deployed in a standard installation or if the upgradedb command is used without this option).

### 6.23 verifylicense

#### Syntax and description

The **verifylicense** command checks whether the current product is licensed. Additionally, the --licensekey option enables you to check whether a specific license key is already assigned to the product.

```
mobiletogetherserver verifylicense [options]
```

• To check whether a specific license is assigned to MobileTogether Server, supply the license key as the value of the --license-key option.

For details about licensing, see the LicenseServer documentation (<u>https://www.altova.com/manual/en/licenseserver/3.17/</u>).

Casing and slashes on the command line

MobileTogetherServer on Windows mobiletogetherserver on Windows and Linux

\* Note that lowercase (mobiletogetherserver) works on both Windows and Linux, while upper-lower (MobileTogetherServer) works only on Windows.

\* Use forward slashes on Linux, backslashes on Windows.

#### Examples

Example of the verifylicense command:

```
mobiletogetherserver verifylicense
mobiletogetherserver verifylicense --license-key=ABCD123-ABCD123-ABCD1
```

- The first command checks whether MobileTogether Server is licensed.
- The second command checks whether MobileTogether Server is licensed with the license key specified with the --license-key option.

#### Options

Options are listed in short form (if available) and long form. You can use one or two dashes for both short and long forms. An option may or may not take a value. If it takes a value, it is written like this: --option=value. Values can be specified without quotes except in two cases: (i) when the value string contains spaces, or (ii) when explicitly stated in the description of the option that quotes are required. If an option takes a Boolean value and no value is specified, then the option's default value is TRUE. Use the --h, --help option to display information about the command.

license-key [l]

```
--l, --license-key = Value
```

Checks whether MobileTogether Server is licensed with the license key specified as the value of this option.

### 6.24 version

#### Syntax and description

The version command displays the version number of MobileTogether Server.

mobiletogetherserver version

Casing and slashes on the command line

MobileTogetherServer on Windows mobiletogetherserver on Windows and Linux

\* Note that lowercase (mobiletogetherserver) works on both Windows and Linux, while upper-lower (MobileTogetherServer) works only on Windows.

\* Use forward slashes on Linux, backslashes on Windows.

### Example

Example of the version command:

mobiletogetherserver version

# Index

# A

Active Directory, 113 Active directory login, 104 Address of server, 104 Administrator ports, 45, 104 Altova LicenseServer, connection settings, 104 registering with, 104 starting, 37 Altova ServiceController, 21 Assgning a license to MobileTogether Server on Linux, 29 Assgning a license to MobileTogether Server on Windows, 23 Authentication settings, 114

# B

Backing up MobileTogether Server, 67 Browsers, enabling execution of solutions for, 104

# С

Cache settings, 104, 118 Caches, creating, 100 settings of, 100 Client ports, 104 Client users list, 96 Command line instructions, accepteula, 130 addtorole, 131 applicationid, 132 assignlicense, 133 createcontainer, 135 createrole, 136 createuser, 138

debug, 140 deploy, 141 exportresourcestrings, 144 grant, 146 help, 148 install, 149 licensserver, 150 packagecreationtime, 152 resetpassword, 153 setdeflang, 154 setpassword, 155 setsmtp, 157 start, 159 uninstall, 160 upgradedb, 161 verfiylicense, 162 version, 163 Command line instructions (CLI), 128

# D

Data files to server, setting size limits of, 124 Database connections on Linux, 30 Database connections on server-side, 118 Deinstallation, 14 Directory Service login, 113

# Ε

Email settings, 120 Encryption, 40 Environment settings on Linux, 30 EULA, 130

# F

File size limits, 124 File system trigger settings, 58

# Η

Host settings, 104 HTTP and HTTPS ports, for mobile clients, 104 for server administrators, 104 HTTP Request trigger settings, 60 HTTP trigger settings, 59

Installation of MobileTogether Server, 13 Installation on Linux, 25 Installing LicenseServer on Linux, 27 Installing LicenseServer on Windows, 19 Installing on Windows, 14 Installing on Windows Server Core, 15 service properties, 18 SSL webserver properties, 17 webserver properties, 16

# J

JWT authentication, 117

LDAP settings, 113 License for MobileTogether Server, assigning on Linux, 29 assigning on Windows, 23 LicenseServer, connection settings, 104 registering with, 104 see Altova LicenseServer, 37 LicenseServer settings, 124 LicenseServer versions, 19, 27 Licensing of MobileTogether Server, 13 Linux, installation on, 25 Log of server actions, 98 Log settings, 104 Logging settings, 111

# Μ

Migrating MobileTogether Server to a new machine, 34 Mobile client ports, 45, 104 Mobile clients, information for, 66 MobileTogether Server, 6 automatic shutdown of unlicensed servers, 38 migrating to a new machine, 34 starting, 38 using, 11 MobileTogether Server overview, 9

# Ν

Network connections, 20

# Ρ

Password policies, assigning members to, 92 creating, 92
Passwords, enabling domains for, 104
Permissions, 72
Ports, for mobile clients, http and https, 104 for server administrators, http and https, 104
Privileges, 49 descriptive list of, 52

# R

Register MobileTogether Server with LicenseServer on Linux, 28 Register MobileTogether Server with LicenseServer on Windows, 22 Reports,

#### Reports,

166

of privileges, 94 of privileges by user, 94 **Restoring MobileTogether Server, 67 Roles, 49** assigning members to, 88 creating, 88 defining privileges for, 88

# S

Satistics settings, 120 Security considerations, 35 Server actions, log of, 98 Server address, 104 Server administrator ports, 104 Server folders. management of, 72 structure of. 72 Server session timeouts, 104 Server side DB connections, 104 Server side solution's working directory, 104 Server statistics, 62 Server-side database connection, 118 Server-side solution's working directory, 118 Service configuration, 20 Services, configuration overview, 56 file system trigger for, 58 HTTP Request trigger for, 60 HTTP trigger for, 59 timer trigger for, 57 trigger management, 56 Sessions timeout setting, 120 Settiings, Cache, 118 Settings, 104 Authentication, 114 JWT authentication, 117 LDAP, 113 LicenseServer, 124 Logging, 111 Miscellaneous, 120 size limit for large files, 124 Sources, 118

Syslog server, 111 Setup, on Linux. 25 on Windows, 14 Setup of MobileTogether Server, 13 Simulation settings, 104 Size limits of data files, 124 Solutions directory on server, 104 SSL certificates, 104 SSL encryption, 40 Start LicenseServer on Linux, 28 Start LicenseServer on Windows, 21 Start MobileTogether Server on Linux, 28 Start MobileTogether Server on Windows, 21 Statistics, of solution usage, 62 Syslog server settings, 124

# Ι

Timer trigger settings, 57 Triggers for server services, file system triggersettings, 58 HTTP Request trigger settings, 60 HTTP trigger settings, 59 management of, 56 timer trigger, 56 timer trigger settings, 57

# U

Uninstalling, 14 Unlicensed server shutdown, 38 Upgrade settings, 120 Upgrading MobileTogether Server on Windows, 33 User authentication, 114 User licenses, administration of, 96 User login, and domain-specific passwords, 104 importing user domains for, 104 Users, 49 assigning roles to, 83 creating new, 83 Users, 49 deleting, 83 managing, 83

# W

Web browsers, enabling execution of solutions for, 104 Windows, installation on, 14 up grading MobileTogether Server on, 33 Workflow execution setting, 120 Workflow simulation setting, 120 Workflows, 72 Working directory, 104, 118